## **SESTR**

# **SERVIÇO ESPECIALIZADO EM SEGURANÇA E SAÚDE NO TRABALHO RURAL**

## **REGISTRO DO SESTR MANUAL DO USUÁRIO**

Brasília – DF versão 1.0 - outubro/2023

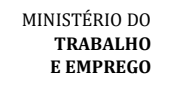

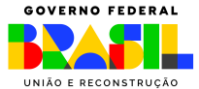

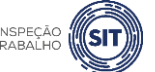

## **SUMÁRIO**

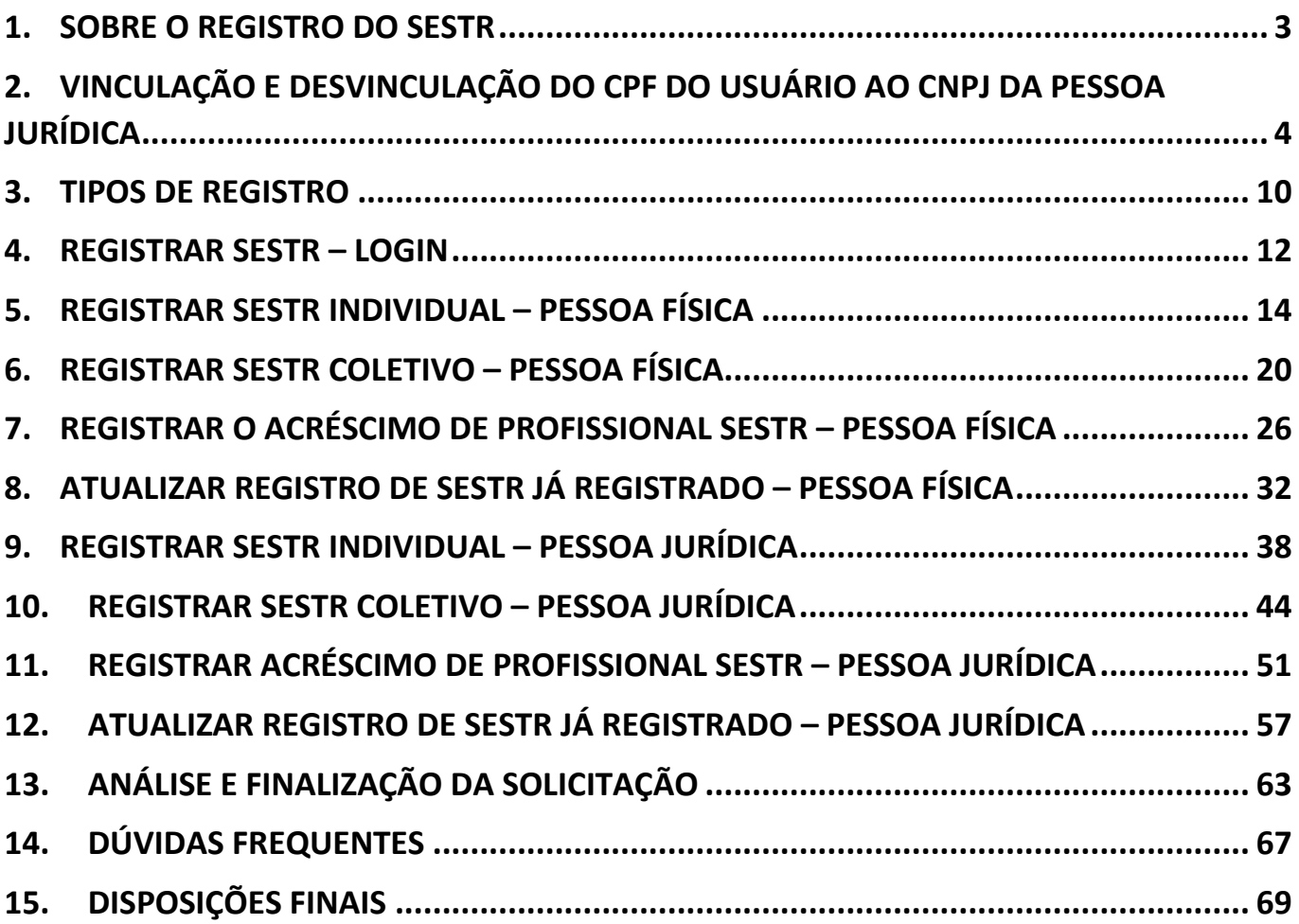

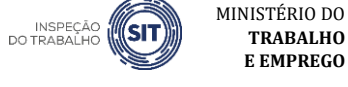

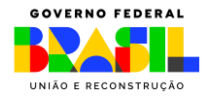

#### <span id="page-2-0"></span>**1. SOBRE O REGISTRO DO SESTR**

O SESTR, composto por profissionais especializados, consiste em um serviço destinado ao desenvolvimento de ações técnicas, integradas às práticas de gestão de segurança e saúde, para tornar o meio ambiente de trabalho compatível com a promoção da segurança e saúde e a preservação da integridade física do trabalhador rural.

De acordo com a Norma Regulamentadora  $n^{\circ}$  31 – NR 31, o SESTR individual e o coletivo devem ser registrados conforme estabelecido pelo Ministério do Trabalho e Emprego.

O empregador rural ou equiparado que possuir SESTR individual ou coletivo constituído com profissionais diretamente por ele registrados como empregados deve informar e manter atualizados os seguintes dados: a) CPF dos profissionais do SESTR; b) qualificação e número de registro dos profissionais; c) número de trabalhadores da requerente no estabelecimento; d) especificação dos turnos de trabalho no estabelecimento; e e) carga horária dos profissionais dos SESTR. No caso de SESTR coletivo, o registro deve conter ainda as informações dos estabelecimentos atendidos.

Em caso de contratação de empresa especializada para atender o SESTR, o empregador rural ou equiparado deve informar o CNPJ da contratada. E, nesse caso, cabe à empresa especializada em serviços de segurança e saúde contratada informar e manter atualizados os dados relativos aos profissionais especializados, inclusive turnos de trabalho e carga horária, para cada um dos estabelecimentos nos quais presta serviço.

Este manual tem por objetivo orientar o usuário sobre os procedimentos necessários à utilização da ferramenta para registro e atualização do SESTR.

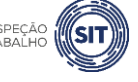

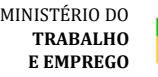

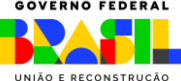

## <span id="page-3-0"></span>**2. VINCULAÇÃO E DESVINCULAÇÃO DO CPF DO USUÁRIO AO CNPJ DA PESSOA JURÍDICA**

Caso o empregador rural seja uma **pessoa jurídica**, antes de realizar o procedimento de registro do SESTR, o usuário deve ser vinculado ao CNPJ da organização que irá registrar o SESTR.

**Para efetivar esse procedimento, é necessário que a organização possua certificado digital de pessoa jurídica e seja cadastrada no portal gov.br**.

Após a conclusão da vinculação do CPF do usuário ao CNPJ da organização, basta o usuário realizar o login no portal gov.br, utilizando o seu CPF, sem necessidade de ter certificado digital instalado em sua máquina.

Para realizar o cadastro do CNPJ, no gov.br, o usuário deve seguir os seguintes passos:

- 1. Cidadão aciona o Certificado Digital de Pessoa Jurídica ao computador (Tipo A1 máquina ou Tipo A3 - Token ou Certificado em Nuvem).
- 2. Selecione opção **Certificado Digital** ou **Certificado Digital em Nuvem** na tela inicial do [https://acesso.gov.br.](https://acesso.gov.br/)

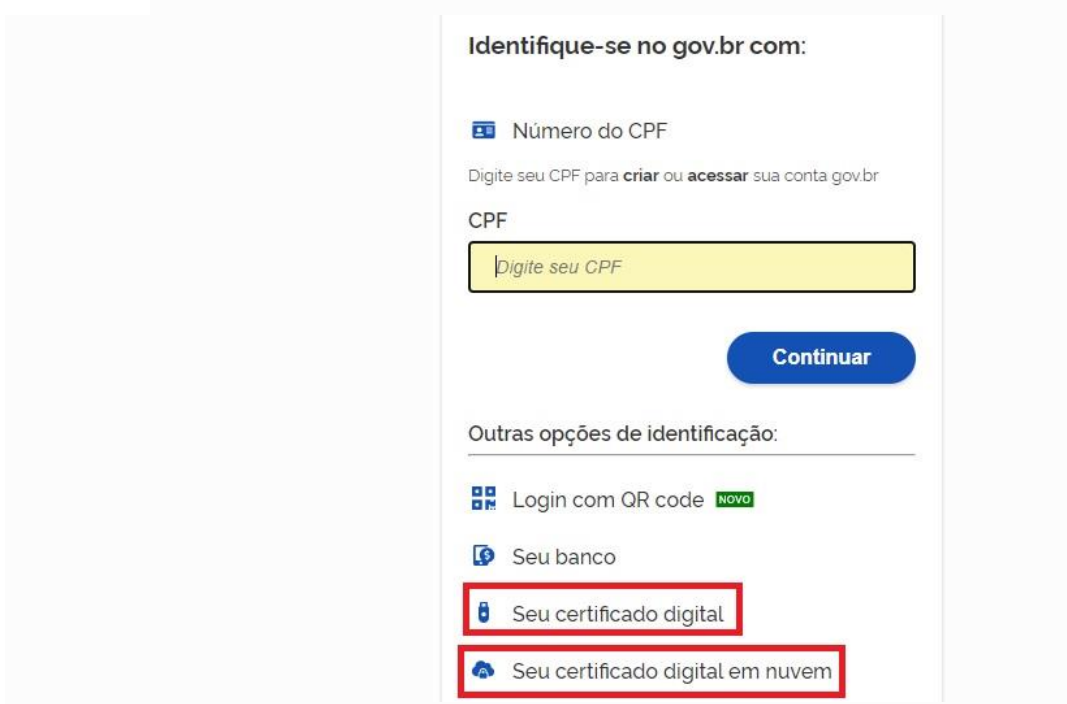

3. Siga os procedimentos específicos do tipo de Certificado Digital selecionado para digitar senha e continuar o processo.

4. Selecione menu **Vincular Empresas via e-CNPJ**, link **Gerenciar Vínculos com Empresas**.

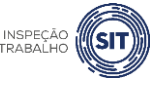

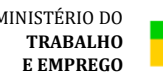

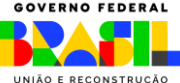

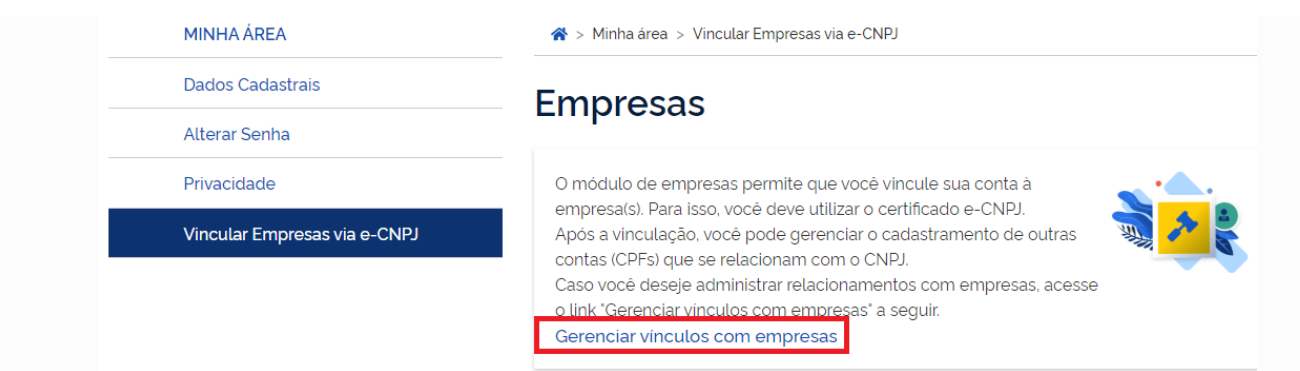

5. Clicar botão **Vincular empresa do e-CNPJ**

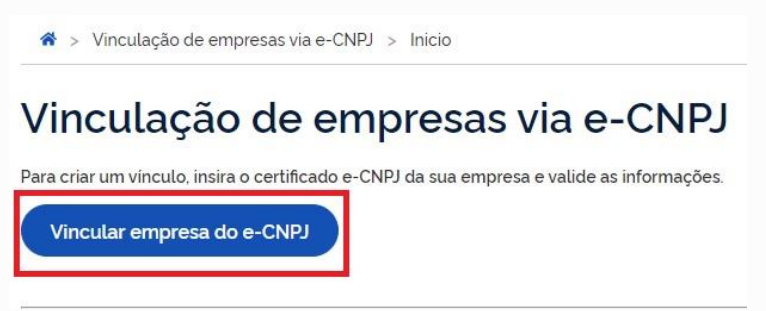

6. Cidadão confere as informações presentes no Certificado Digital de Pessoa Jurídica. Clica no botão **Vincular**

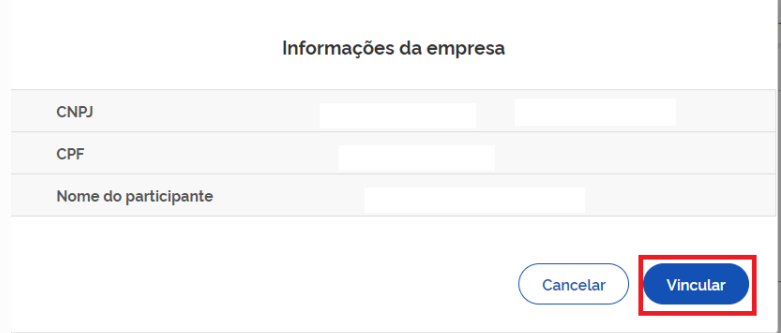

## **OBSERVAÇÕES**:

- ➢ A conta gov.br permite o cadastramento de pessoas que não pertencem diretamente ao empregador rural ou equiparado. E esse cadastro ocorre pela indicação de usuários.
- ➢ O cidadão que realizar o cadastro do usuário deverá ter sido cadastrado como representante do CNPJ, conforme os passos presentes para Cadastro do CNPJ (procedimento acima).
- ➢ O usuário deverá ter cadastro no Login Único (para acessar os serviços do gov.br).
- ➢ O dono do certificado digital de pessoa jurídica não poderá ser cadastrado como usuário do próprio empregador rural ou equiparado.

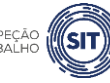

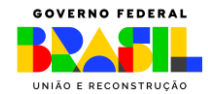

Para realizar o cadastramento de colaboradores, o usuário deve seguir os seguintes passos:

- 1. Cidadão aciona o Certificado Digital de Pessoa Jurídica ao computador (Tipo A1 máquina ou Tipo A3 - Token).
- 2. Selecione opção **Certificado Digital** na tela inicial do [https://acesso.gov.br](https://acesso.gov.br/).

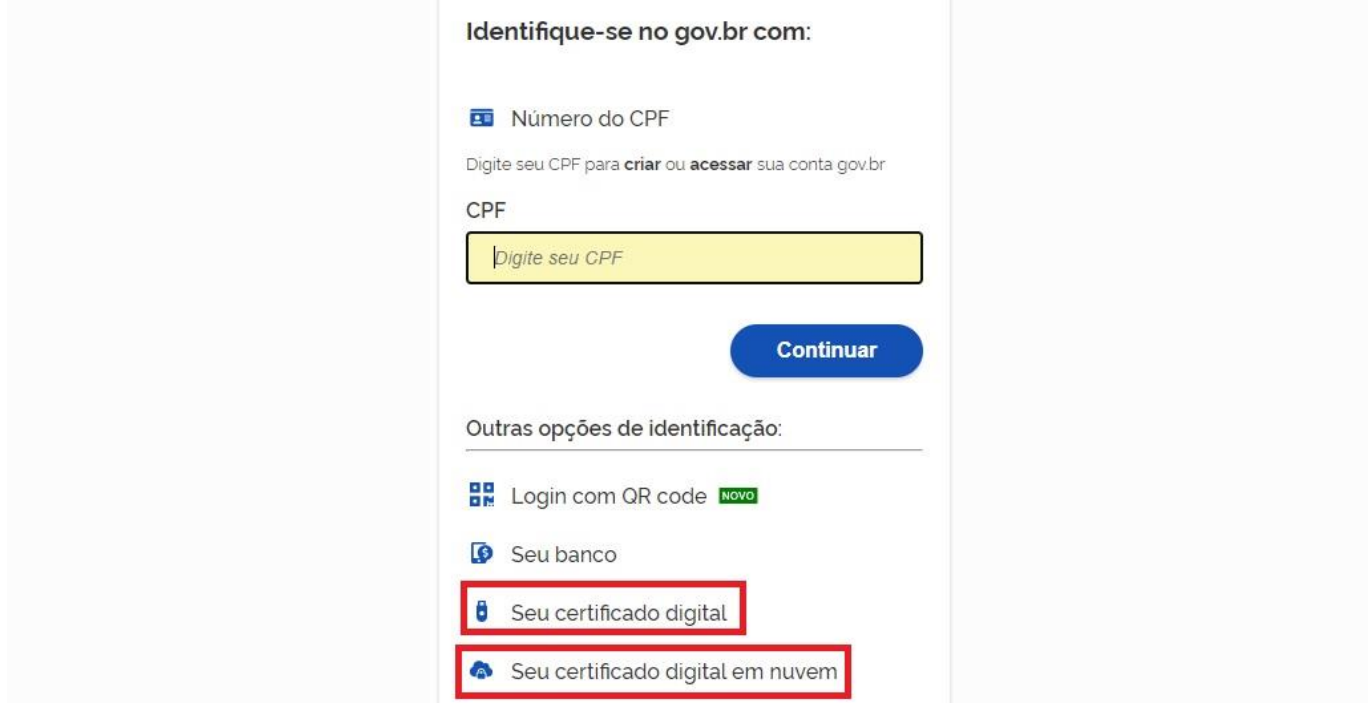

3. Siga os procedimentos específicos do tipo de Certificado Digital selecionado para digitar senha e continuar o processo.

#### 4. Selecione menu **Vincular Empresas via e-CNPJ**, link **Gerenciar Vínculos com Empresas**.

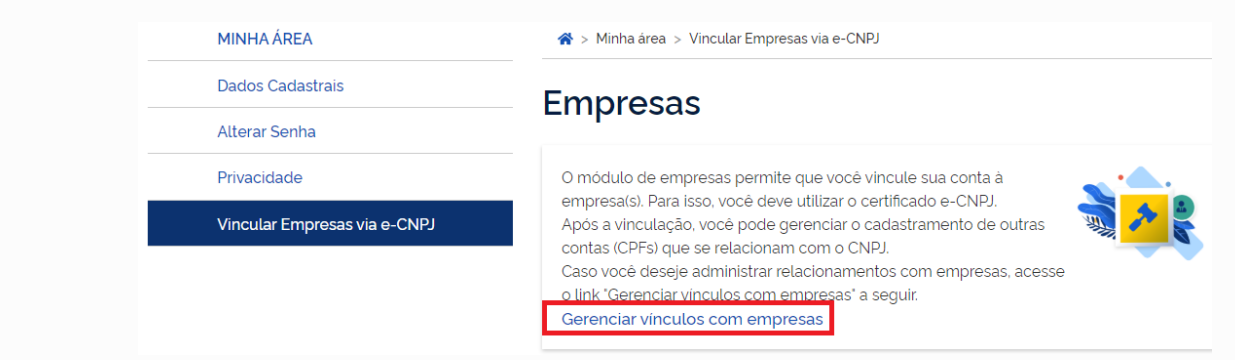

5. Clica no nome da empresa deseja cadastrar os colaboradores.

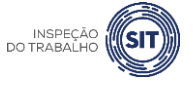

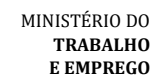

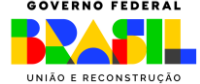

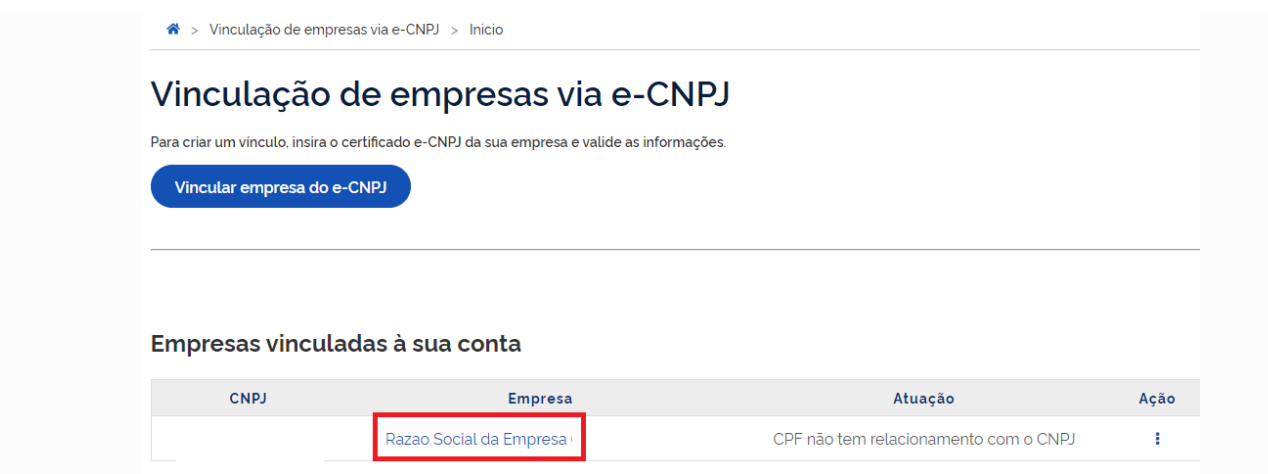

6. Digita o CPF que deseja vincular ao CNPJ (CPF deverá estar cadastrado na conta gov.br). Clica no botão **Buscar**

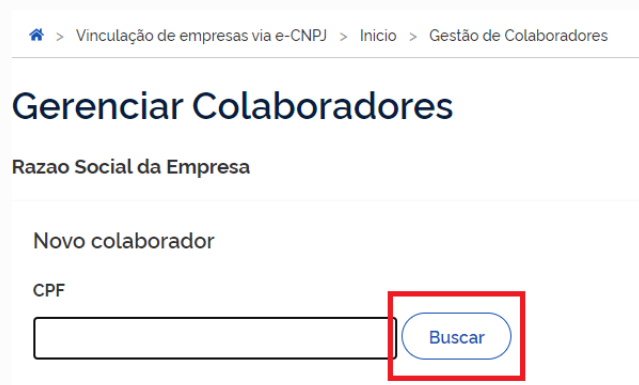

7. Cidadão digita a data de expiração em que o CPF representará o CNPJ (a data de expiração da atuação do colaborador deverá ser até data de validade do certificado digital de pessoa jurídica responsável pelo cadastro do CNPJ. O sistema verificará informação para permitir o colaborador).

#### 8. Clica no botão **Cadastrar**

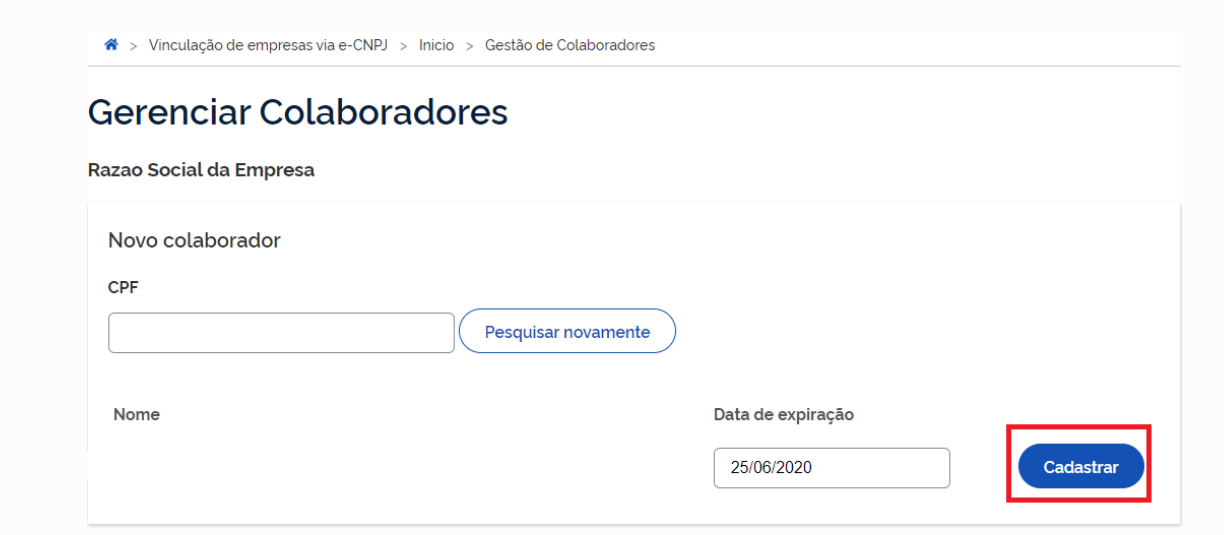

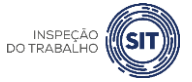

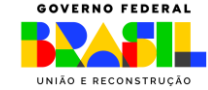

## **OBSERVAÇÕES**:

- ➢ A autorização para logar e declarar o SESTR deve ser em relação ao CNPJ completo (14 dígitos).
- ➢ Na hipótese de **SESTR coletivo**, o usuário precisa estar vinculado apenas ao CNPJ de um dos estabelecimentos. Os demais CNPJ serão apenas informados no formulário, **sem a necessidade de vinculação ao CPF do representante**.

Para desvincular um CPF previamente vinculado ao CNPJ da organização, devem ser seguidos os seguintes passos:

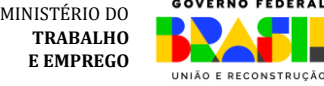

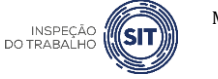

### Retirar Colaborador do CNPJ

Para realizar a retirada de colaboradores, favor seguir os passos:

- 1. Cidadão aciona o Certificado Digital de Pessoa Jurídica ao computador (Tipo A1 máquina ou Tipo A3 - Token).
- 2. Selecione opção Certificado Digital ou Certificado Digital em nuvem na tela inicial do https://acesso.gov.br.

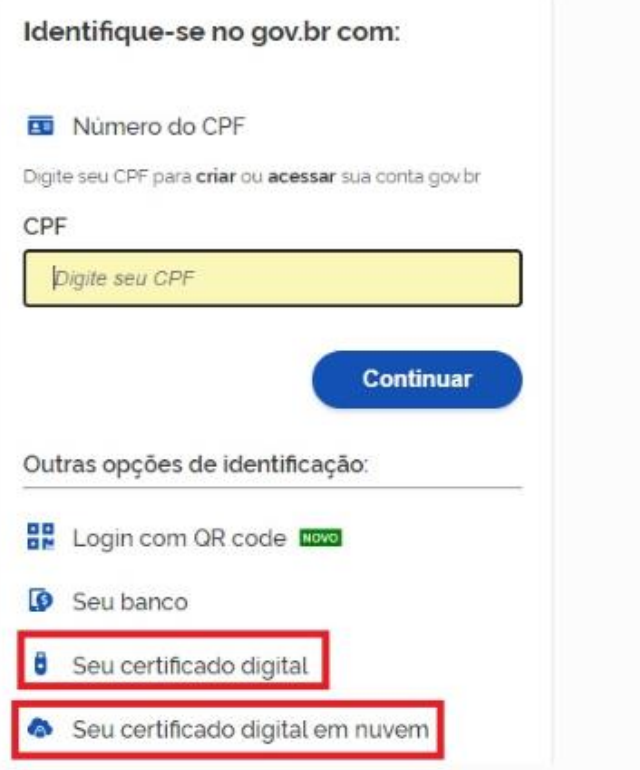

- 3. Siga os procedimentos específicos do tipo de Certificado Digital selecionado para digitar senha e continuar o processo.
- 4. Selecione menu Vincular Empresas via e-CNPJ, link Gerenciar Vínculos com Empresas.

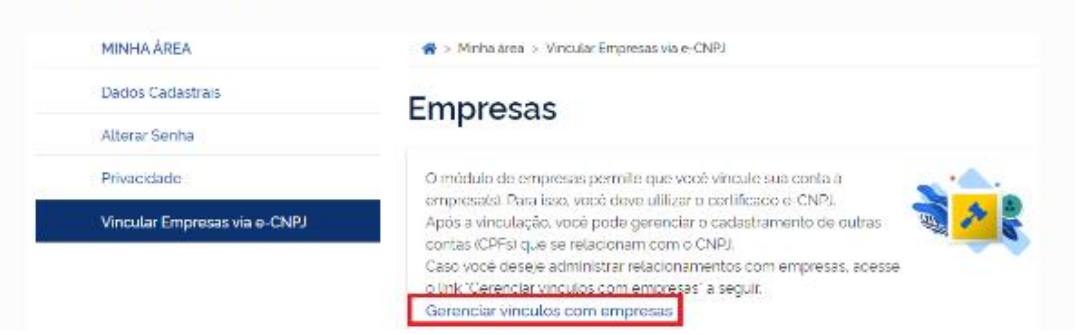

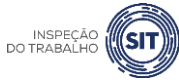

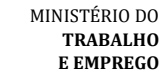

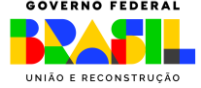

5. Clica no nome da empresa deseja retirar os colaboradores.

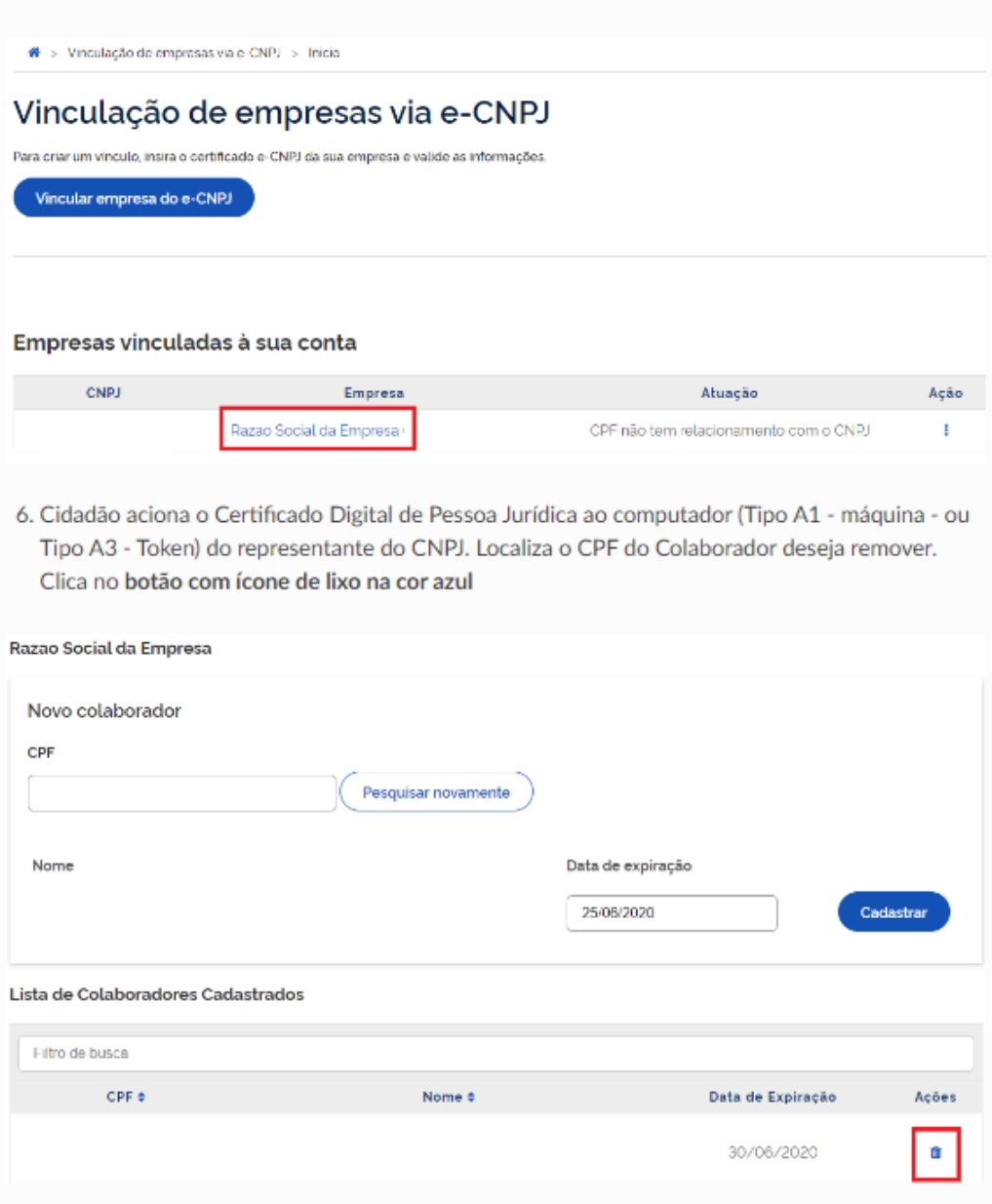

#### <span id="page-9-0"></span>**3. TIPOS DE REGISTRO**

A ferramenta disponibilizada deve ser utilizada para os seguintes tipos de registro:

- $\checkmark$  Registro de SESTR Individual: em caso de estabelecimento enquadrado no Quadro I da NR 31.
- ← Registro de SESTR Coletivo: para empregadores rurais obrigados a constituir SESTR Individual e que se enquadrem em uma das seguintes hipóteses:
	- a) vários empregadores rurais ou equiparados instalados em um mesmo estabelecimento;
	- b) empregadores rurais ou equiparados cujos estabelecimentos distem entre si até 200 km (duzentos quilômetros) por vias de acesso, contados a partir da sede de cada propriedade rural;

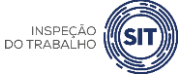

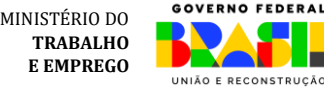

- c) vários estabelecimentos sob controle acionário de um mesmo grupo econômico que distem entre si até 200 km (duzentos quilômetros) por vias de acesso, contados a partir da sede de cada propriedade rural; ou
- d) consórcio de empregadores e cooperativas de produção.
- ← Registro de acréscimo de profissional SESTR: no caso de aumento no dimensionamento do SESTR decorrente da contratação de trabalhadores por prazo determinado.
- √ Atualização de SESTR já registrado: para atualização de dados do SESTR, após este já ter sido registrado na ferramenta atual.

As modalidades de SESTR acima podem ser registradas tanto para empregadores rurais pessoas físicas quanto para empregadores rurais pessoas jurídicas.

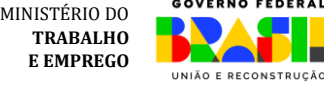

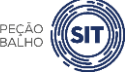

#### <span id="page-11-0"></span>**4. REGISTRAR SESTR – LOGIN**

4.1 Para o registro de quaisquer das modalidades de SESTR, o empregador rural pessoa física, ou o usuário vinculado ao CNPJ do empregador rural pessoa jurídica (ou equiparado), deve acessar o portal gov.br e, no campo de busca, digitar a opção "registrar SESTR", ou pode acessar diretamente a opção através do link [https://www.gov.br/pt-br/servicos/registrar-servico-especializado-em-seguranca-e](https://www.gov.br/pt-br/servicos/registrar-servico-especializado-em-seguranca-e-saude-no-trabalho-rural-sestr)[saude-no-trabalho-rural-sestr.](https://www.gov.br/pt-br/servicos/registrar-servico-especializado-em-seguranca-e-saude-no-trabalho-rural-sestr)

4.2 Clique na opção "Iniciar".

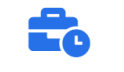

#### Trabalho, Emprego e Previdência

Trabalho e Emprego > Para Todos

## Registrar Serviço Especializado em Segurança e Saúde no Trabalho Rural - SESTR

**Iniciar** 

" NR 31", " Norma Regulamentadora nº 31"

#### 4.3 Digite o número do CPF e clique em "Continuar"

Identifique-se no gov.br com: Número do CPF Digite seu CPF para criar ou acessar sua conta gov.br CPF Digite seu CPF Uma conta gov.br garante a identificação Continuar de cada cidadão que acessa os serviços digitais do governo Outras opções de identificação Login com seu banco Login com QR code **6** Seu certificado digital o Windows<br>Acesse Configurações para ati Seu certificado digital em nuvem

4.4 Digite a senha cadastrada no portal gov.br e clique em "Entrar"

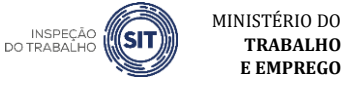

**TRABALHO E EMPREGO**

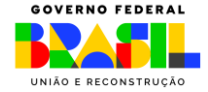

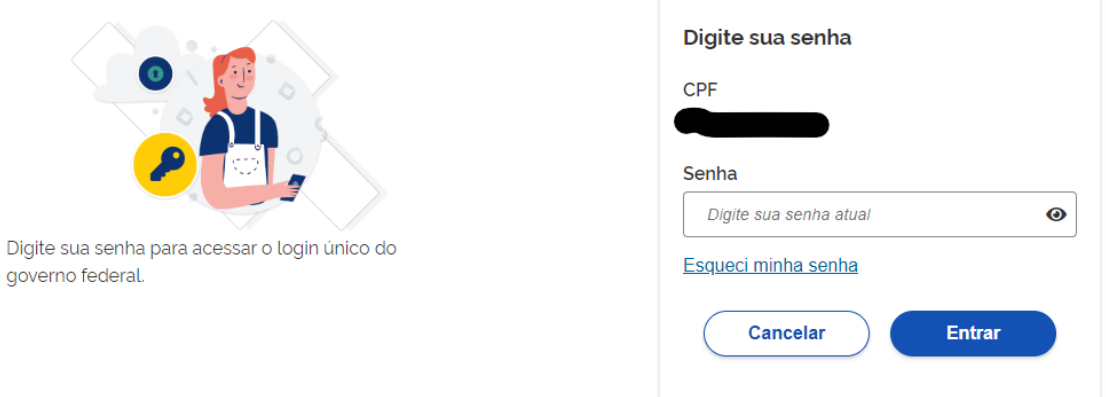

4.5 Após clicar em "Entrar", o usuário deverá informar se trata de serviço para pessoa física ou para pessoa jurídica:

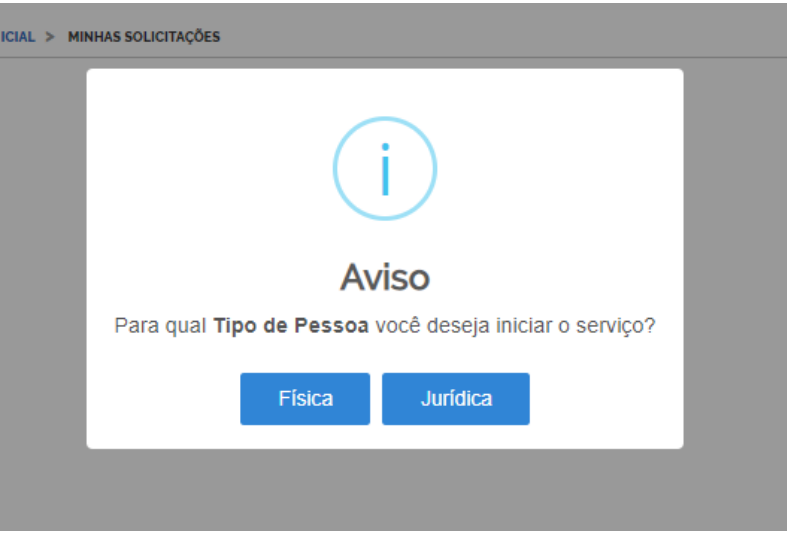

4.6 Caso o usuário já tenha feito solicitação anterior e não a tenha concluída, a ferramenta irá informar duas opções ("criar nova" ou "Usar Existente"), conforme tela abaixo.

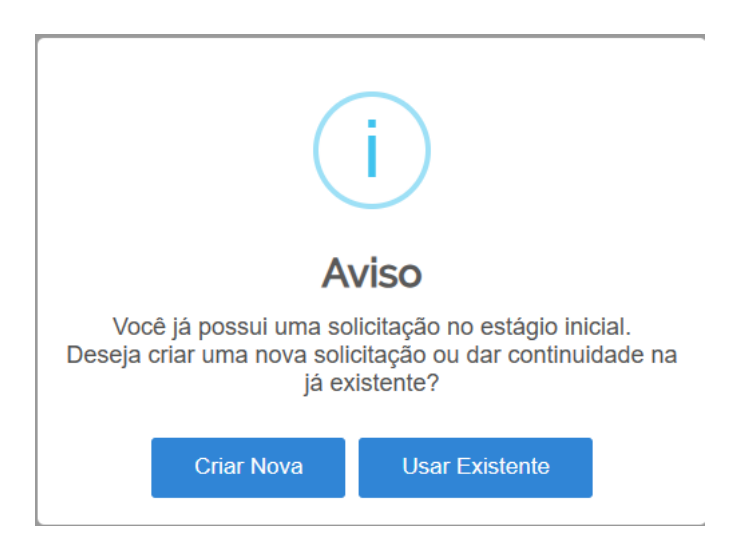

4.7 Caso escolha "Usar Existente", será aberta o registro anterior, com as informações salvas preenchidas. Se desejar registrar uma nova solicitação, deve-se escolher a opção "Criar Nova".

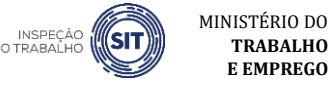

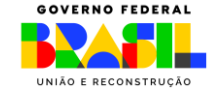

**TRABALHO E EMPREGO**

## <span id="page-13-0"></span>**5. REGISTRAR SESTR INDIVIDUAL – PESSOA FÍSICA**

5.1 Após selecionar a opção pessoa física, na tela acima, o sistema abrirá uma página com o número de protocolo gerado, os dados do usuário (empregador rural pessoa física) e os tipos de registro disponíveis.

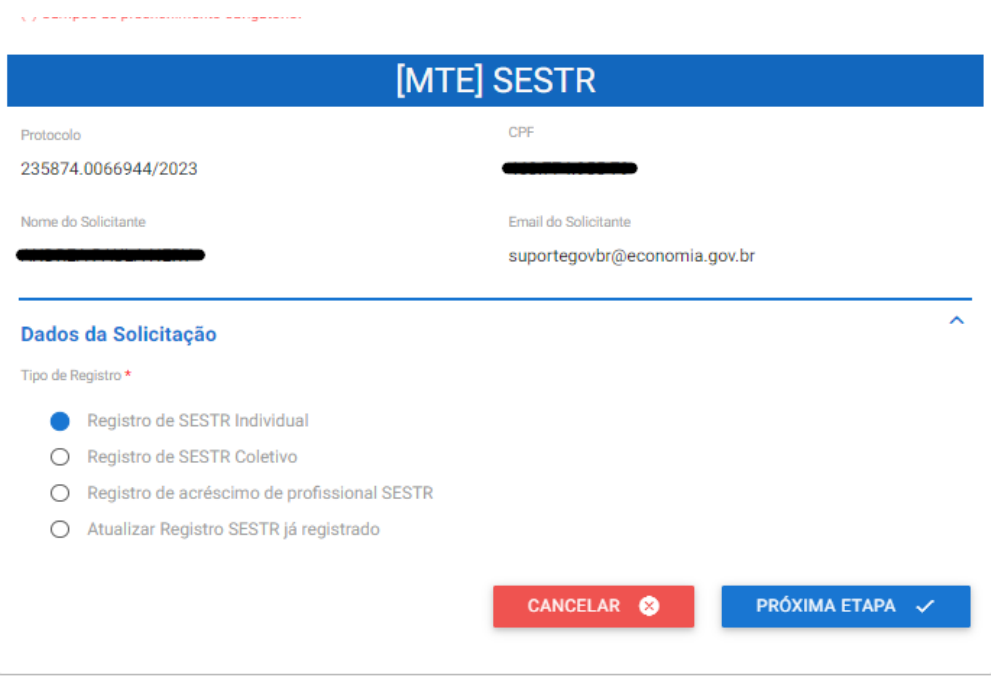

5.2 Selecione a opção "Registro de SESTR Individual" e clique em "Próxima Etapa".

5.3 O sistema abrirá o formulário para registro do SESTR, identificado com o número de protocolo, o CPF, o nome e o CPF do usuário.

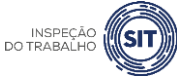

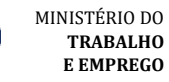

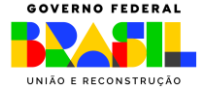

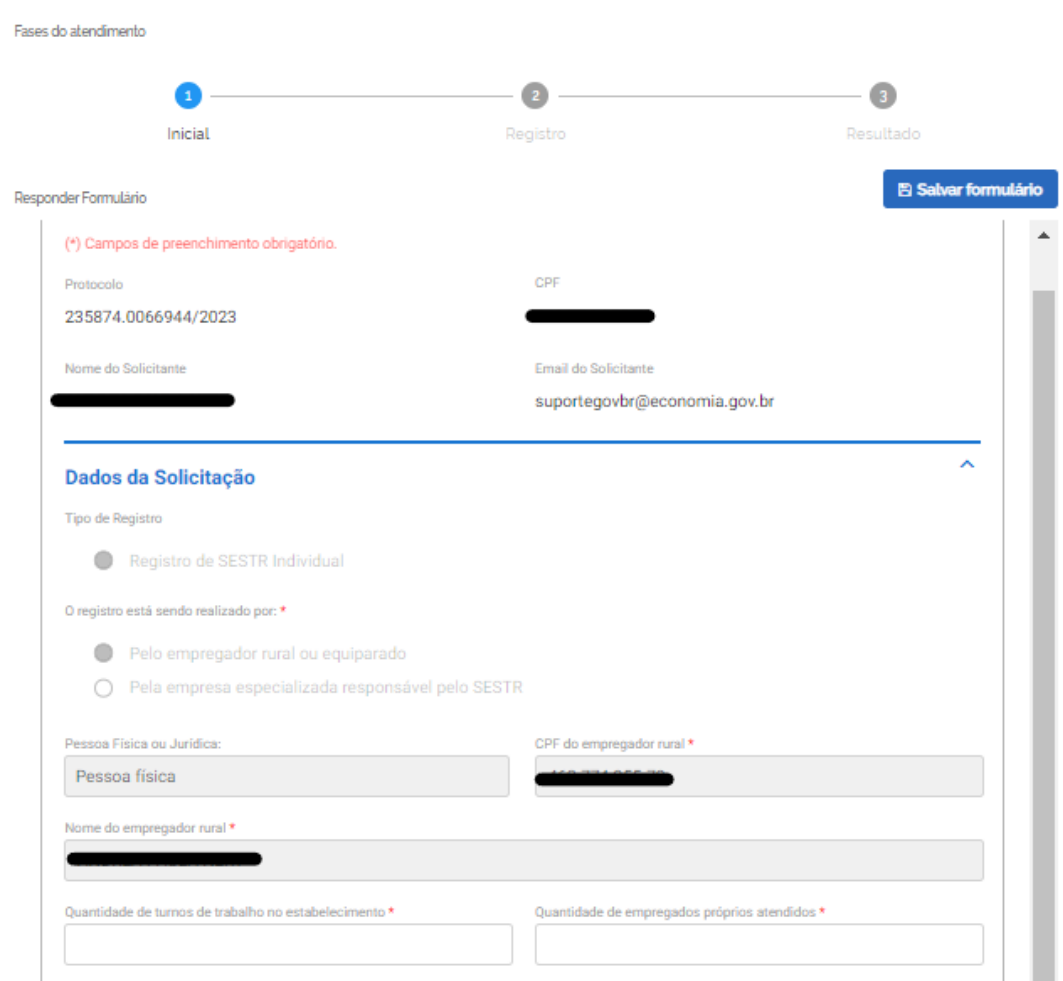

5.4 Os campos "Tipo de Registro" e "O registro está sendo realizado por" já virão preenchidos automaticamente pelo sistema, assim como os campos "Pessoa Física ou Jurídica", "CPF do empregador rural" e "Nome do empregador rural".

5.5 Informe no campo correspondente a quantidade de turnos de trabalho realizados no estabelecimento.

5.6 Informe a quantidade de empregados próprios que são atendidos pelo SESTR.

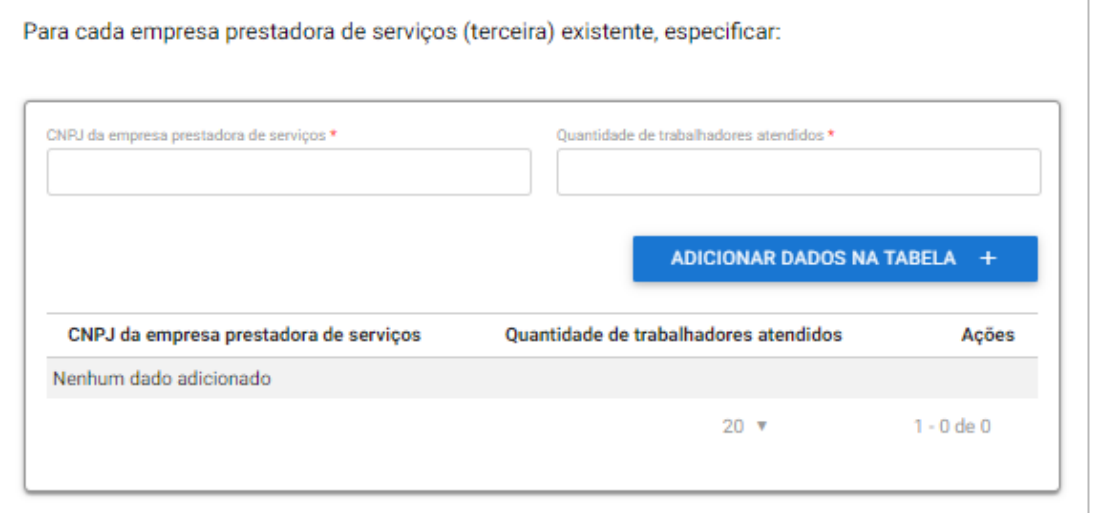

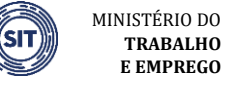

INSP<br>DO TRAB

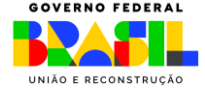

5.7 Caso exista empresa prestadora de serviços (terceira) no estabelecimento, informe o CNPJ da empresa prestadora de serviços e a quantidade de trabalhadores desta empresa atendidos pelo SESTR.

 $\checkmark$  No dimensionamento do SESTR não devem ser considerados os trabalhadores das empresas contratadas atendidos por SESTR individual ou SESMT, previsto na Norma Regulamentadora nº 4.

5.8 Em seguida, clique em "Adicionar dados na tabela".

5.9 Repita os passos 5.7 e 5.8, caso exista mais de uma empresa prestadora de serviços.

5.10 Os dados adicionados ficarão visíveis na parte inferior da tabela e podem ser editados (<sup>1</sup>) ou excluídos ( $\blacksquare$ ) clicando-se nos respectivos ícones.

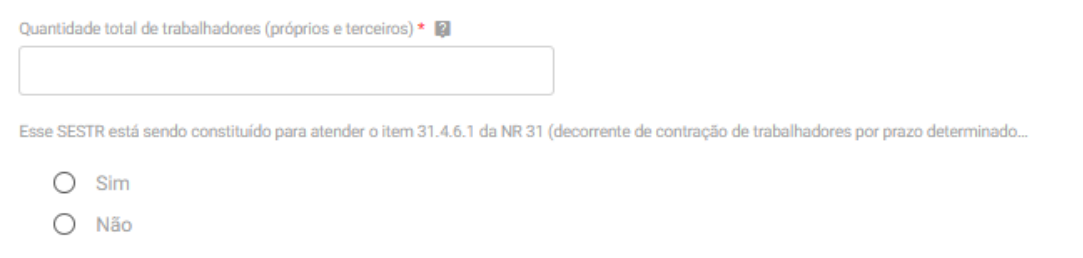

5.11 Informe a quantidade total de trabalhadores atendidos pelo SESTR (empregados próprios e terceiros).

5.12 A seguir, assinale a opção SIM ou NÃO, caso o SESTR esteja sendo constituído para atender o disposto no item 31.4.6.1.

- $\checkmark$  Item 31.4.6.1 Sempre que o empregador rural ou equiparado proceder à contratação de trabalhadores por prazo determinado e/ou de empresa contratada e o somatório dos trabalhadores próprios e contratados alcançar o número mínimo exigido nesta Norma Regulamentadora para a constituição de SESTR, deve constituir o serviço durante o período de vigência da contratação.
- ✓ Se assinalada a opção SIM, informe o prazo de vigência da contratação (em dias).

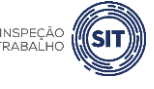

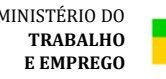

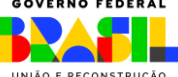

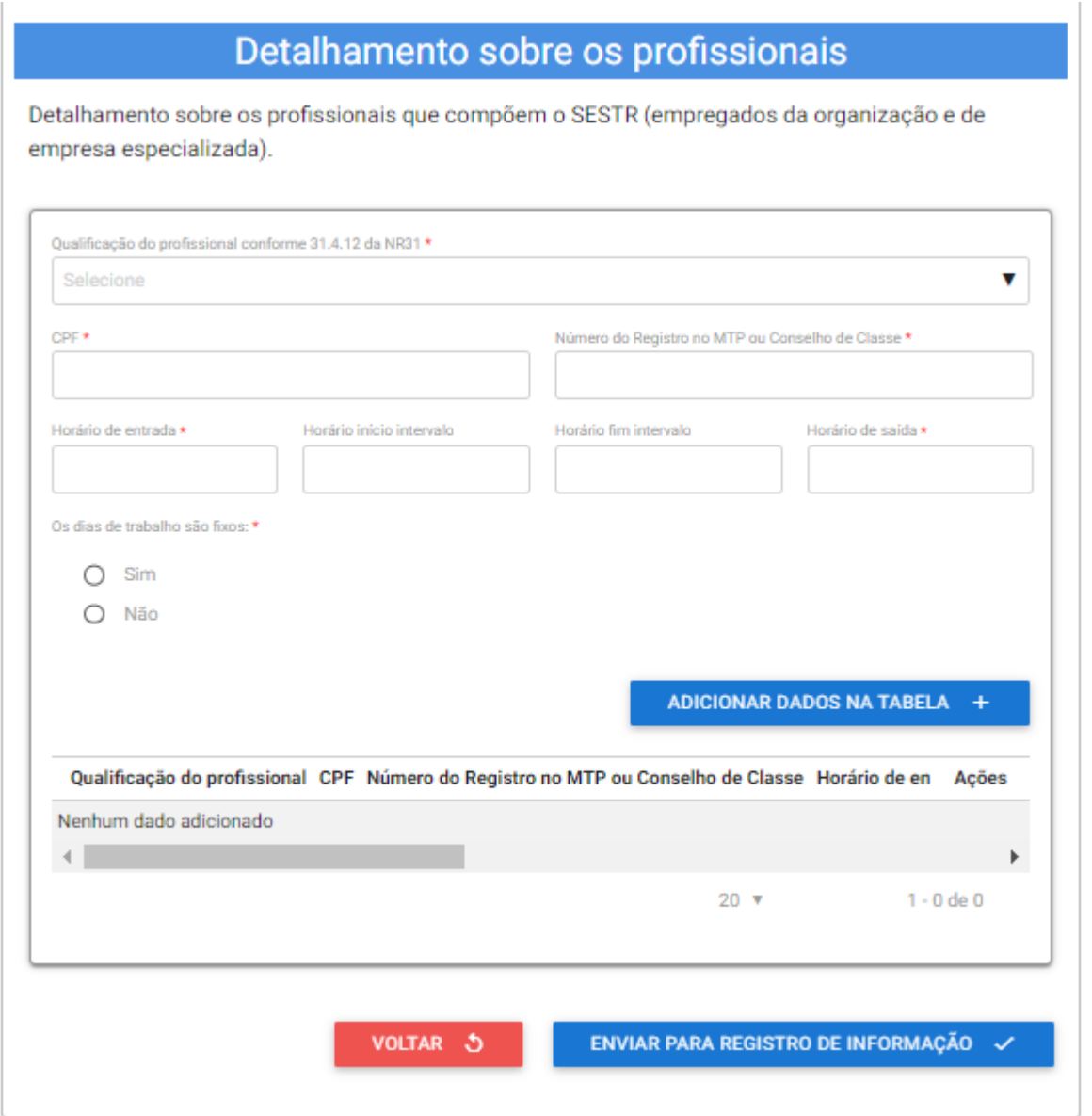

5.13 Na tabela "Detalhamento sobre os profissionais", informe os dados relativos aos profissionais especializados que integram o SESTR.

5.14 No campo "Qualificação do profissional conforme 31.4.12 da NR 31", selecione o cargo do profissional informado, conforme as opções disponíveis ao clicar na barra de seleção: Médico do Trabalho, Engenheiro de Segurança do Trabalho, Técnico de Segurança do Trabalho, Enfermeiro do Trabalho ou Auxiliar/Técnico de Enfermagem do Trabalho.

5.15 Informe o CPF do profissional especializado e o número do registro profissional no Ministério do Trabalho e Emprego ou respectivo conselho de classe.

5.16 Informe os respectivos horários de entrada e saída do profissional, bem como os horários de início e fim do intervalo intrajornada, caso exista.

✓ Os campos referentes ao horário de intervalo não são de preenchimento obrigatório, caso o profissional não tenha intervalo durante a sua jornada de trabalho.

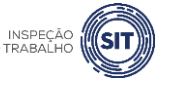

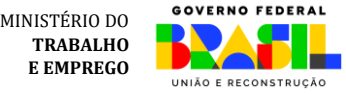

5.17 Assinale SIM ou NÃO, conforme os dias de trabalho do profissional no estabelecimento sejam fixos ou não.

✓ Caso seja assinalada a opção SIM, devem ser marcados os dias de trabalho do profissional no estabelecimento.

5.18 Em seguida, clique em "Adicionar dados na tabela".

5.19 Repita os passos de 5.12 a 5.17 para cada um dos profissionais especializados que integram o SESTR.

5.20 Os dados adicionados na tabela de detalhamento dos profissionais ficarão visíveis na parte inferior e podem ser editados ( $\Box$ ) ou excluídos ( $\Box$ ) clicando-se nos respectivos ícones.

5.21 A qualquer momento, o usuário pode clicar na opção "Voltar", para retornar à página anterior e alterar a modalidade de SESTR.

5.22 A qualquer momento o usuário pode utilizar a opção "Salvar formulário", disponível no canto direito superior da tela, para gravar as informações inseridas. Posteriormente, o usuário poderá acessar as informações na página de consulta do portal e prosseguir com o preenchimento e envio das informações.

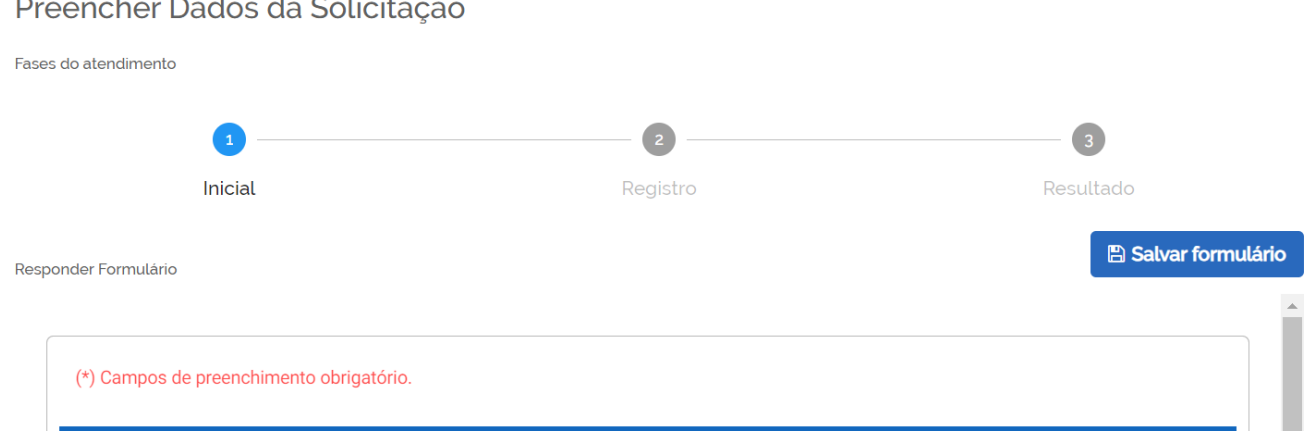

5.23 Uma vez preenchidas todas as informações relativas ao SESTR, clique na opção "Enviar para registro de informação", disponível ao final do formulário. Após clicar na referida opção, será apresentada a seguinte tela.

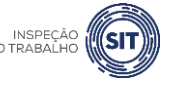

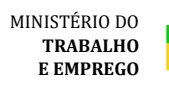

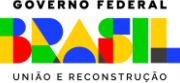

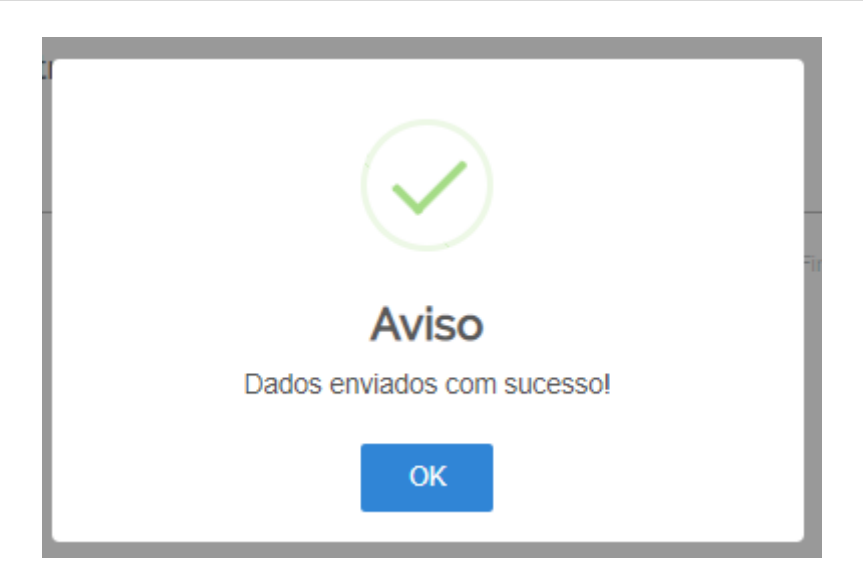

5.24 Para entender a próxima etapa, é necessário ler o [item 13](#page-62-0) deste manual.

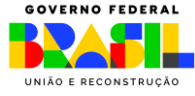

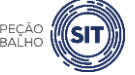

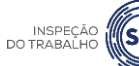

#### <span id="page-19-0"></span>**6. REGISTRAR SESTR COLETIVO – PESSOA FÍSICA**

6.1 Após realizar o login, conforme item 4 deste manual, e selecionar a opção pessoa física, o sistema abrirá uma página com o número de protocolo gerado, os dados do usuário (empregador rural pessoa física) e os tipos de registro disponíveis.

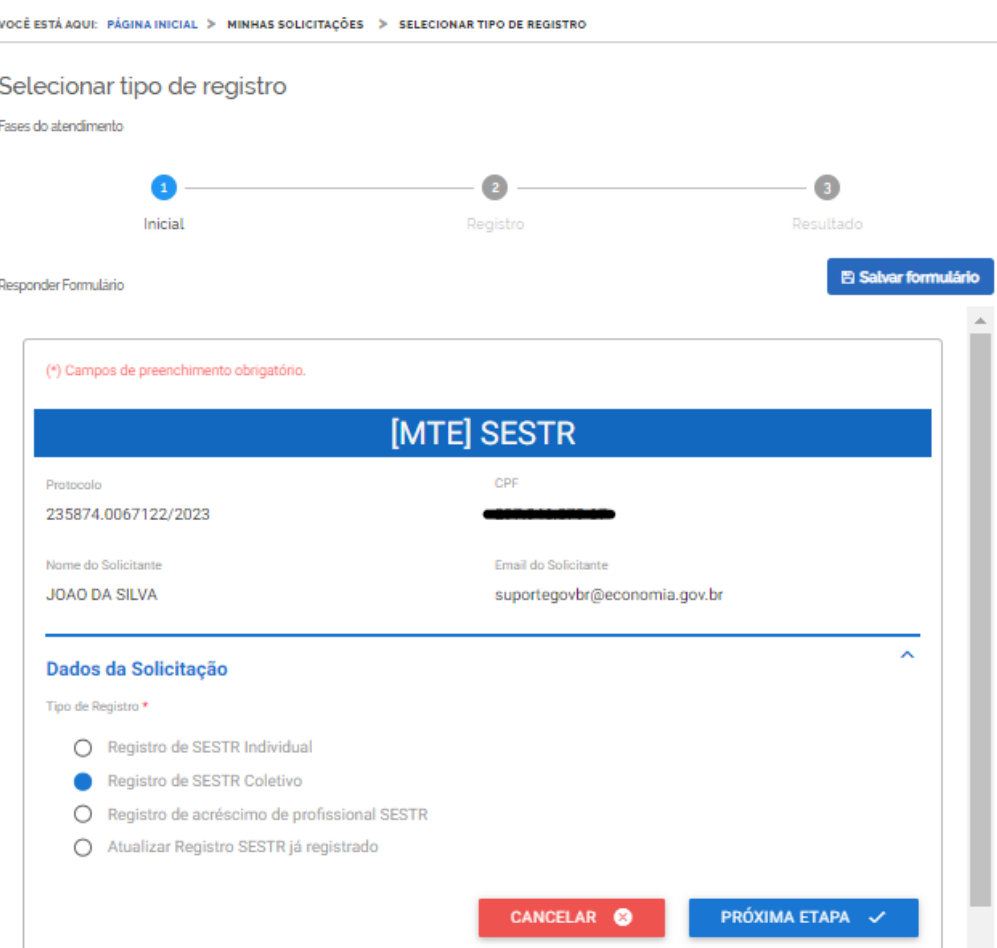

6.2 Selecione a opção "Registro de SESTR Coletivo" e clique em "Próxima Etapa".

6.3 O sistema abrirá o formulário para registro do SESTR, identificado com o número de protocolo, o CPF, o nome e o e-mail do usuário.

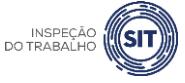

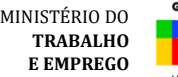

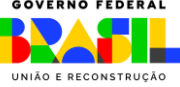

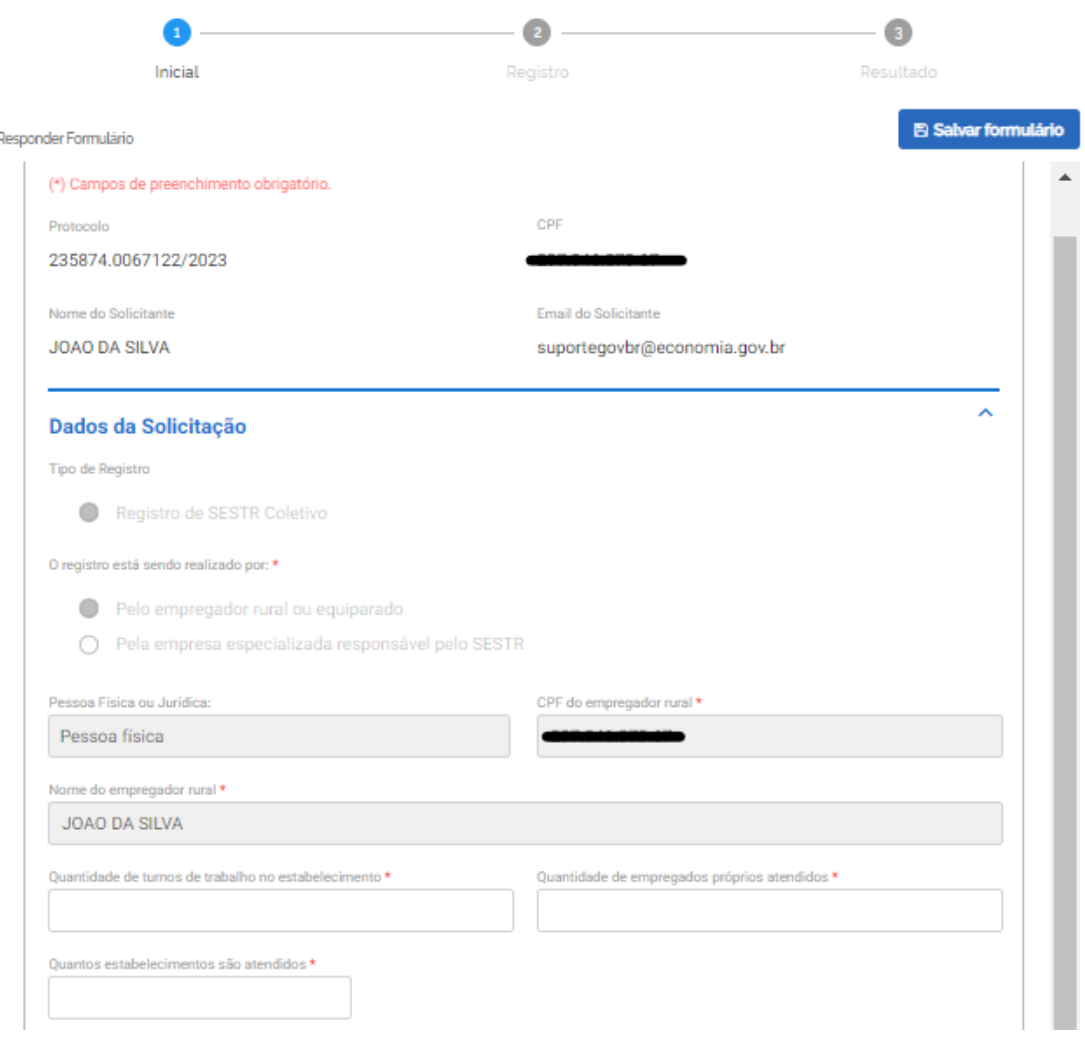

6.4 Os campos "Tipo de Registro" e "O registro está sendo realizado por" já virão preenchidos automaticamente pelo sistema, assim como os campos "Pessoa Física ou Jurídica", "CPF do empregador rural" e "Nome do empregador rural".

6.5 Informe, no campo correspondente, a quantidade de turnos de trabalho realizados no estabelecimento.

6.6 Informe a quantidade de empregados próprios que são atendidos pelo SESTR.

6.7 Informe a quantidade de estabelecimentos atendidos pelo SESTR.

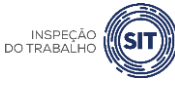

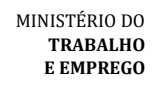

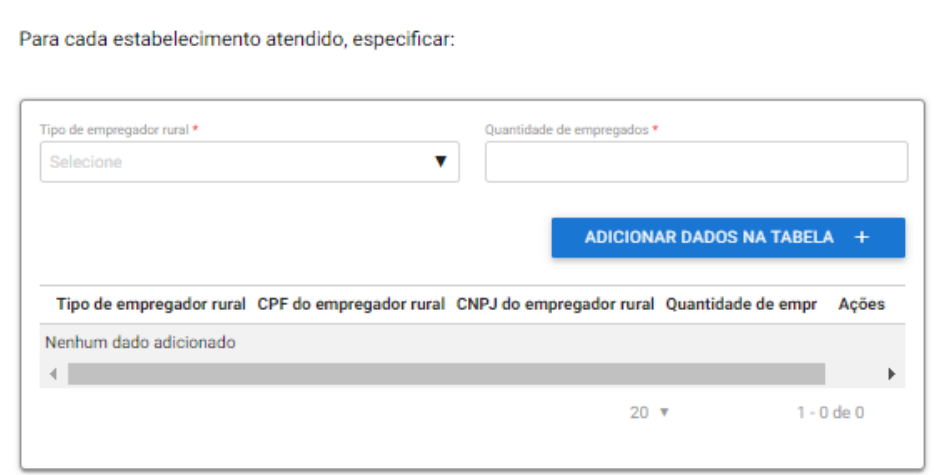

6.8 Para cada estabelecimento atendido pelo SESTR Coletivo, informe o tipo de empregador rural (pessoa física ou jurídica).

6.9 O sistema abrirá um campo para informar o CPF do empregador rural, caso se trate de pessoa física, ou o CNPJ, caso se trate de pessoa jurídica.

6.10 Informe também a quantidade de empregados do respectivo empregador rural.

6.11 A seguir, clique em "Adicionar dados na tabela".

6.12 Repita os passos dos itens 6.8 a 6.11 para cada um dos estabelecimentos atendidos pelo SESTR. ✓ **Devem ser inseridos nessa tabela tantos quantos estabelecimentos forem informados no campo referido no item 6.7**.

6.13 Os dados adicionados ficarão visíveis na parte inferior da tabela e podem ser editados ( $\bullet$ ) ou

excluídos  $\begin{pmatrix} \blacksquare \\ \blacksquare \end{pmatrix}$  clicando-se nos respectivos ícones.

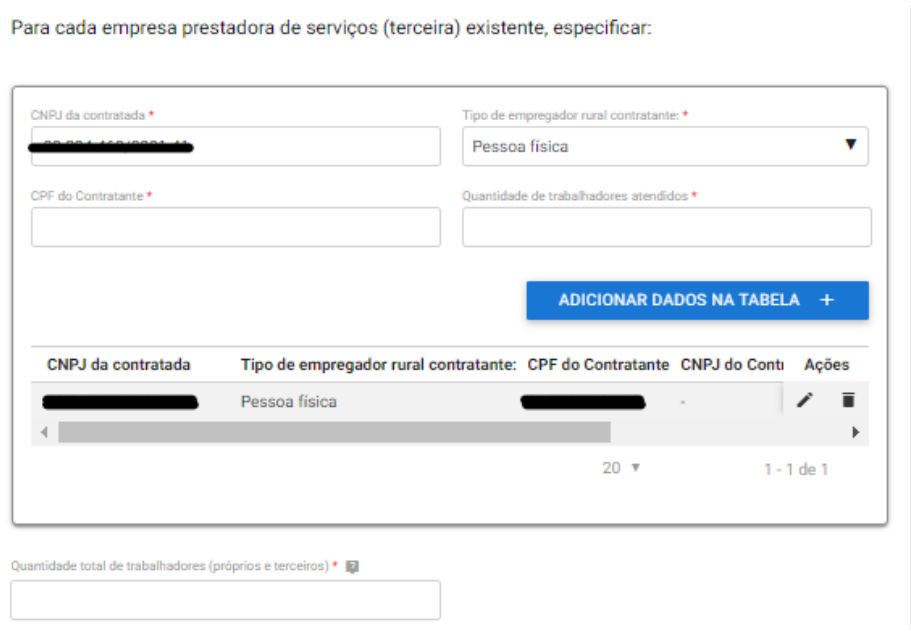

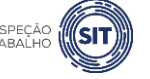

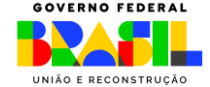

6.14 Caso exista empresa prestadora de serviços (terceira) no estabelecimento, informe o CNPJ da empresa prestadora de serviços (contratada), o tipo de empregador rural contratante (pessoa física ou jurídica), o CPF ou CNPJ do empregador rural contratante e a quantidade de trabalhadores desta empresa atendidos pelo SESTR.

- ✓ No dimensionamento do SESTR não devem ser considerados os trabalhadores das empresas contratadas atendidos por SESTR individual ou SESMT, previsto na Norma Regulamentadora nº 4.
- 6.15 Em seguida, clique em "Adicionar dados na tabela".
- 6.16 Repita os passos 6.14 e 6.15, caso exista mais de uma empresa prestadora de serviços.

6.17 Os dados adicionados ficarão visíveis na parte inferior da tabela e podem ser editados ( $\bullet$ ) ou

excluídos ( $\blacksquare$ ) clicando-se nos respectivos ícones.

6.18 A seguir, informe no campo correspondente, a quantidade total de trabalhadores atendidos pelo SESTR (empregados próprios e terceiros).

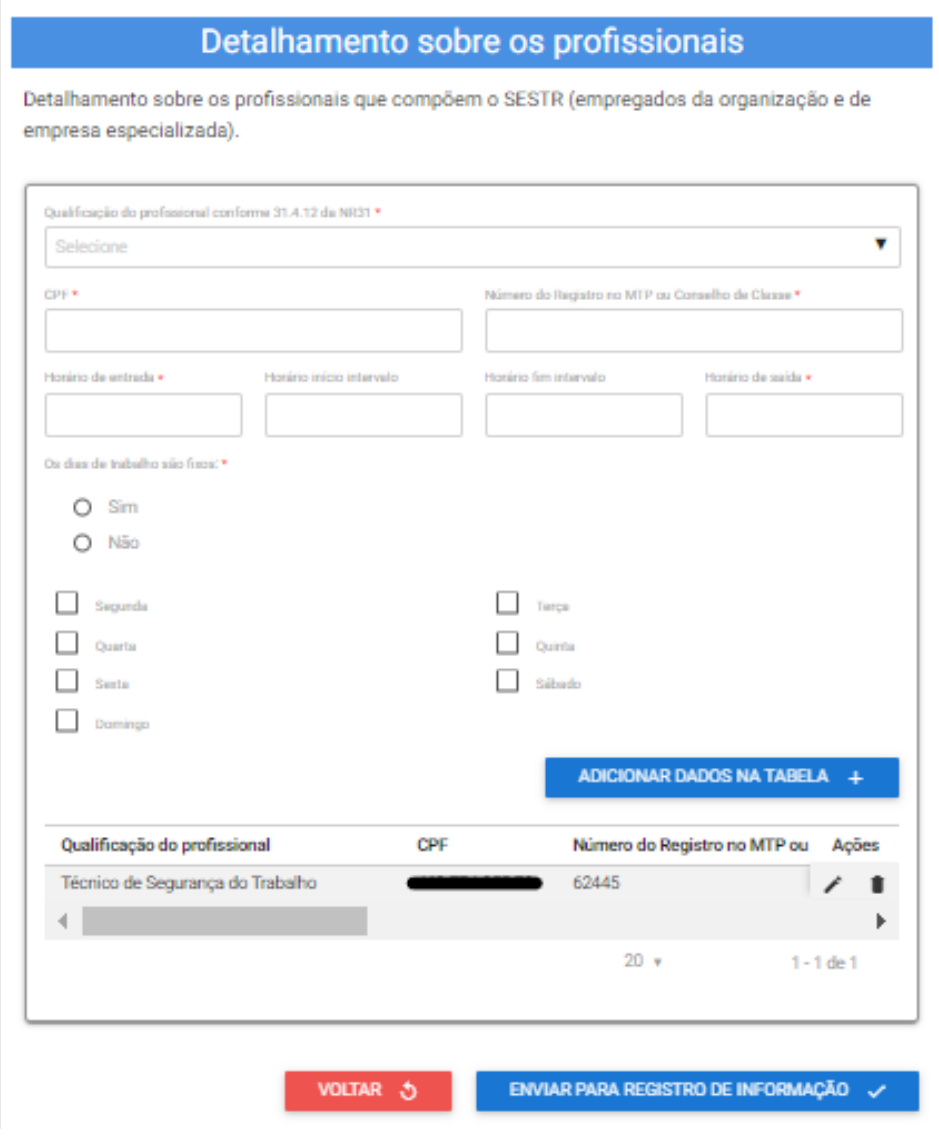

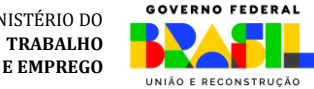

MINISTÉRIO DO

6.19 Na tabela "Detalhamento sobre os profissionais", informe os dados relativos aos profissionais especializados que integram o SESTR.

6.20 No campo "Qualificação do profissional conforme 31.4.12 da NR 31", selecione o cargo do profissional informado, conforme as opções disponíveis ao clicar na barra de seleção: Médico do Trabalho, Engenheiro de Segurança do Trabalho, Técnico de Segurança do Trabalho, Enfermeiro do Trabalho ou Auxiliar/Técnico de Enfermagem do Trabalho.

6.21 Informe o CPF do profissional especializado e o respectivo número do registro profissional no Ministério do Trabalho e Emprego ou conselho de classe.

6.22 Informe os respectivos horários de entrada e saída do profissional, bem como os horários de início e fim do intervalo intrajornada, caso exista.

✓ **Os campos referentes ao horário de intervalo não são de preenchimento obrigatório, caso o profissional não tenha intervalo durante a sua jornada de trabalho.**

6.23 Assinale SIM ou NÃO, conforme os dias de trabalho do profissional no estabelecimento sejam fixos ou não.

- ✓ Caso seja assinalada a opção SIM, devem ser marcados os dias de trabalho do profissional no estabelecimento.
- 6.24 Em seguida, clique em "Adicionar dados na tabela".

6.25 Repita os passos de 6.20 a 6.24 para cada um dos profissionais especializados que integram o SESTR.

6.26 Os dados adicionados na tabela de detalhamento dos profissionais ficarão visíveis na parte inferior e podem ser editados ( $\Box$ ) ou excluídos ( $\Box$ ) clicando-se nos respectivos ícones.

6.27 A qualquer momento, o usuário pode clicar na opção "Voltar", disponível ao final da tela, para retornar à página anterior e alterar a modalidade de SESTR.

6.28 A qualquer momento o usuário pode utilizar a opção "Salvar formulário", disponível no canto direito superior da tela, para gravar as informações inseridas. Posteriormente, o usuário poderá acessar as informações inseridas na página de consulta do portal e prosseguir com o preenchimento e envio das informações.

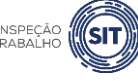

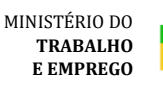

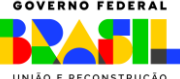

#### Preencher Dados da Solicitação

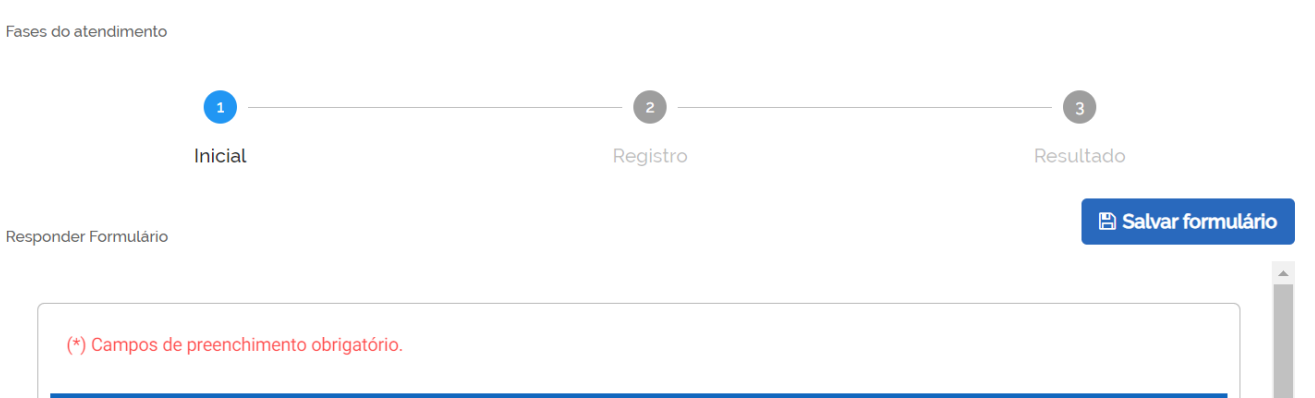

6.29 Uma vez preenchidas todas as informações relativas ao SESTR, clique na opção "Enviar para registro de informação", disponível ao final do formulário. Será apresentada a seguinte tela.

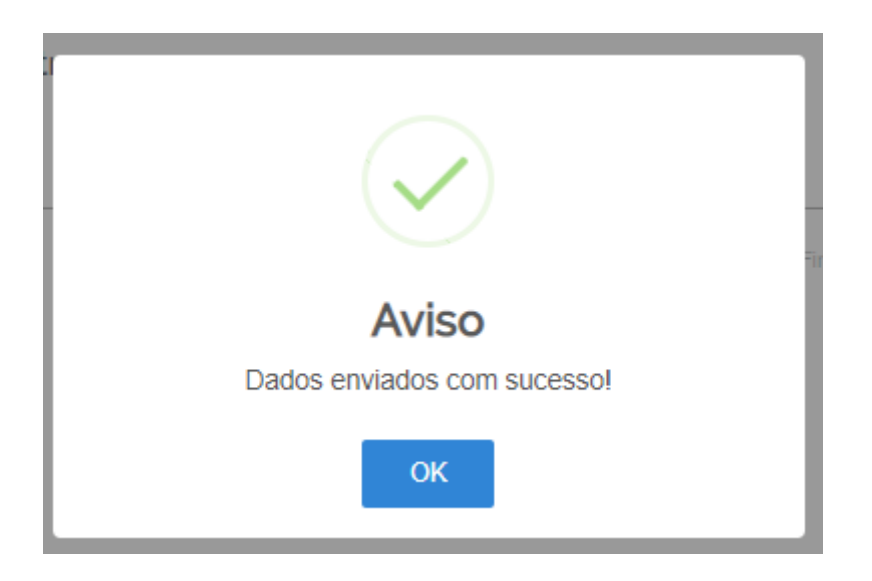

6.30 Para entender a próxima etapa, é necessário ler o [item 13](#page-62-0) deste manual.

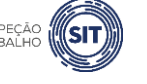

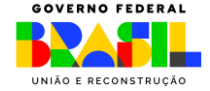

#### <span id="page-25-0"></span>**7. REGISTRAR O ACRÉSCIMO DE PROFISSIONAL SESTR – PESSOA FÍSICA**

 $\overline{a}$ 

- 7.1 Esta funcionalidade deve ser utilizada no caso de aumento no dimensionamento do SESTR (individual ou coletivo), decorrente da contratação de trabalhadores por prazo determinado.
- 7.2 Após realizar o login, conforme item 4 deste manual, e selecionar a opção pessoa física, o sistema abrirá uma página com o número de protocolo gerado, o CPF, o nome e o e-mail do solicitante (empregador rural pessoa física) e os tipos de registro disponíveis.

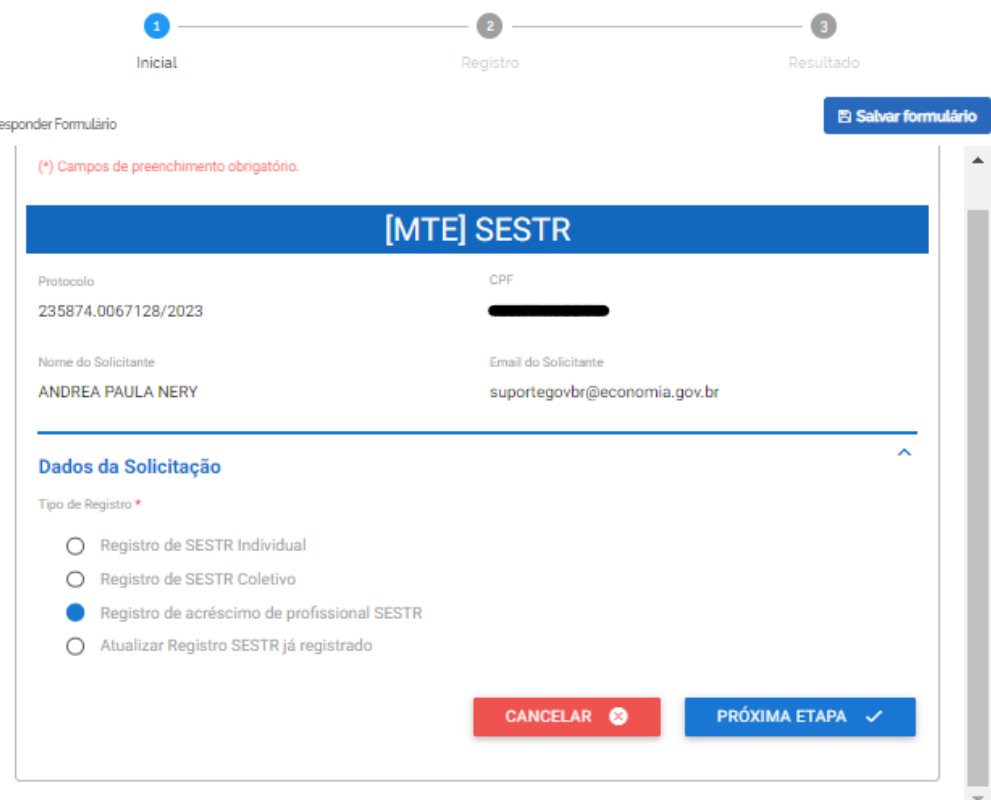

- 7.3 Selecione a opção "Registro de acréscimo de profissional SESTR" e clique em "Próxima Etapa".
- 7.4 O sistema abrirá o formulário para registro do SESTR, identificado com o número de protocolo, o CPF, o nome e o e-mail do usuário.

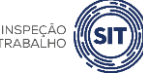

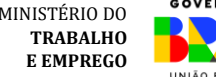

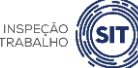

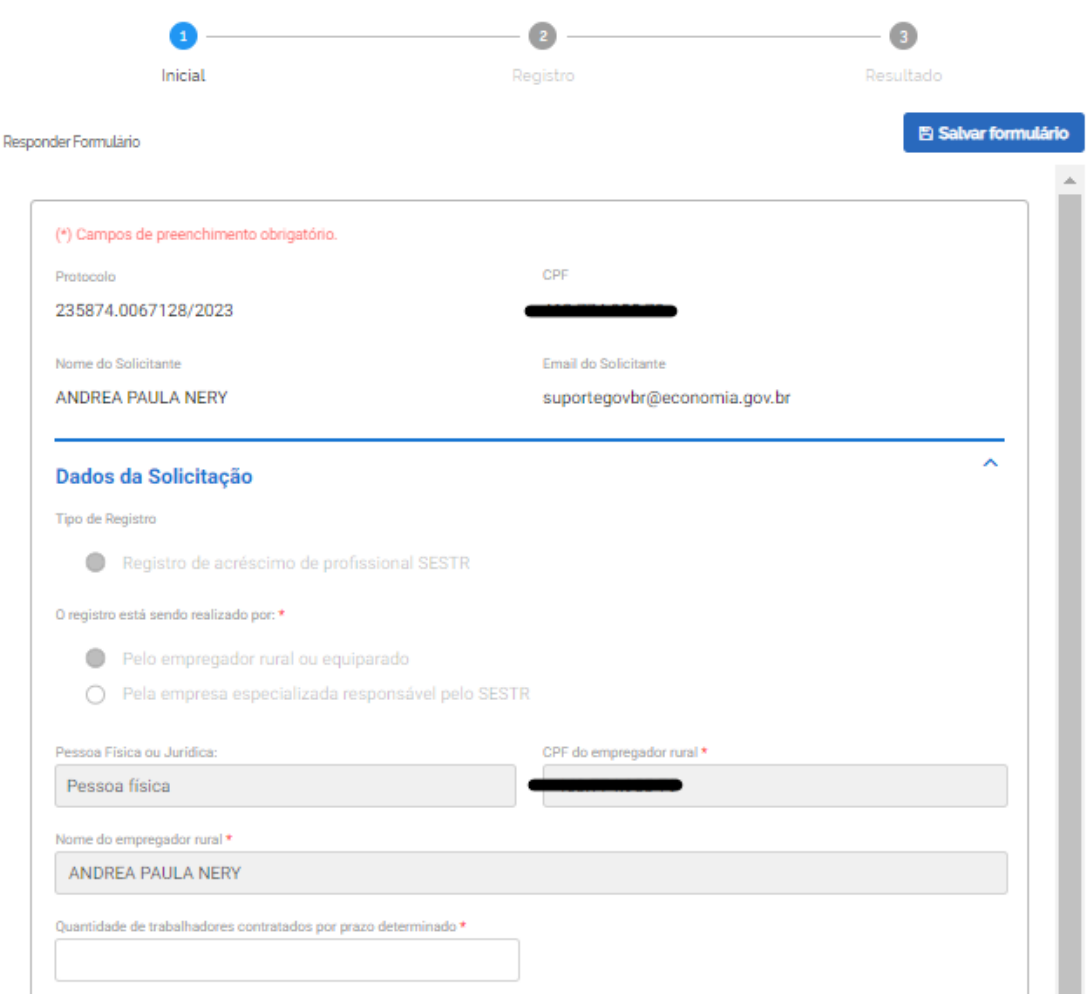

- 7.5 Os campos "Tipo de Registro" e "O registro está sendo realizado por" já virão preenchidos automaticamente pelo sistema, assim como os campos "Pessoa Física ou Jurídica", "CPF do empregador rural" e "Nome do empregador rural".
- 7.6 Digite a quantidade de trabalhadores contratados por prazo determinado.

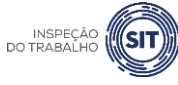

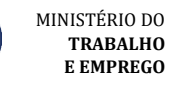

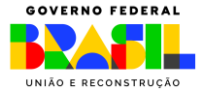

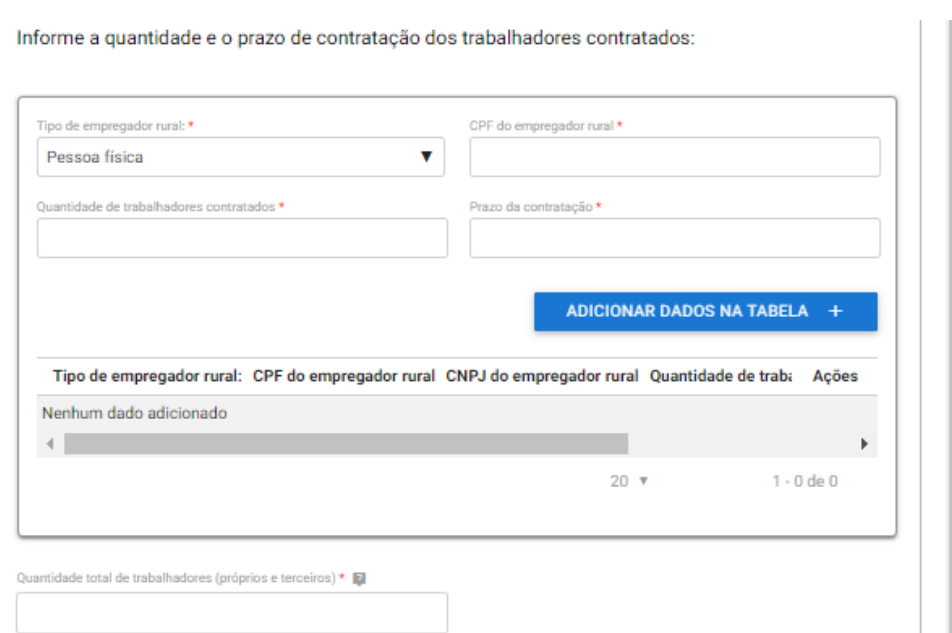

7.7 No campo "Tipo de empregador rural", informe se trata de pessoa física ou jurídica.

7.8 Digite o CPF (ou CNPJ) do empregador rural.

7.9 Informe a quantidade de trabalhadores contratados e o respectivo prazo de contratação.

7.10 A seguir, clique em "Adicionar dados na tabela".

7.11 Repita os passos 7.7 a 7.10 para cada uma das contratações por prazo determinado (se houver mais de um empregador rural contratante, no caso de SESTR coletivo).

7.12 Os dados inseridos ficarão salvos na parte inferior da tabela e poderão ser editados (<sup>1</sup>) ou excluídos ( $\blacksquare$ ) clicando-se nos respectivos ícones.

7.13 A seguir, informe a quantidade total de trabalhadores (próprios e terceiros) atendidos pelo SESTR.

Atenção: Inclua os contratados por prazo determinado, considerada no dimensionamento para acréscimo de profissionais.

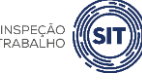

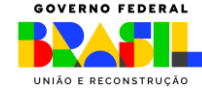

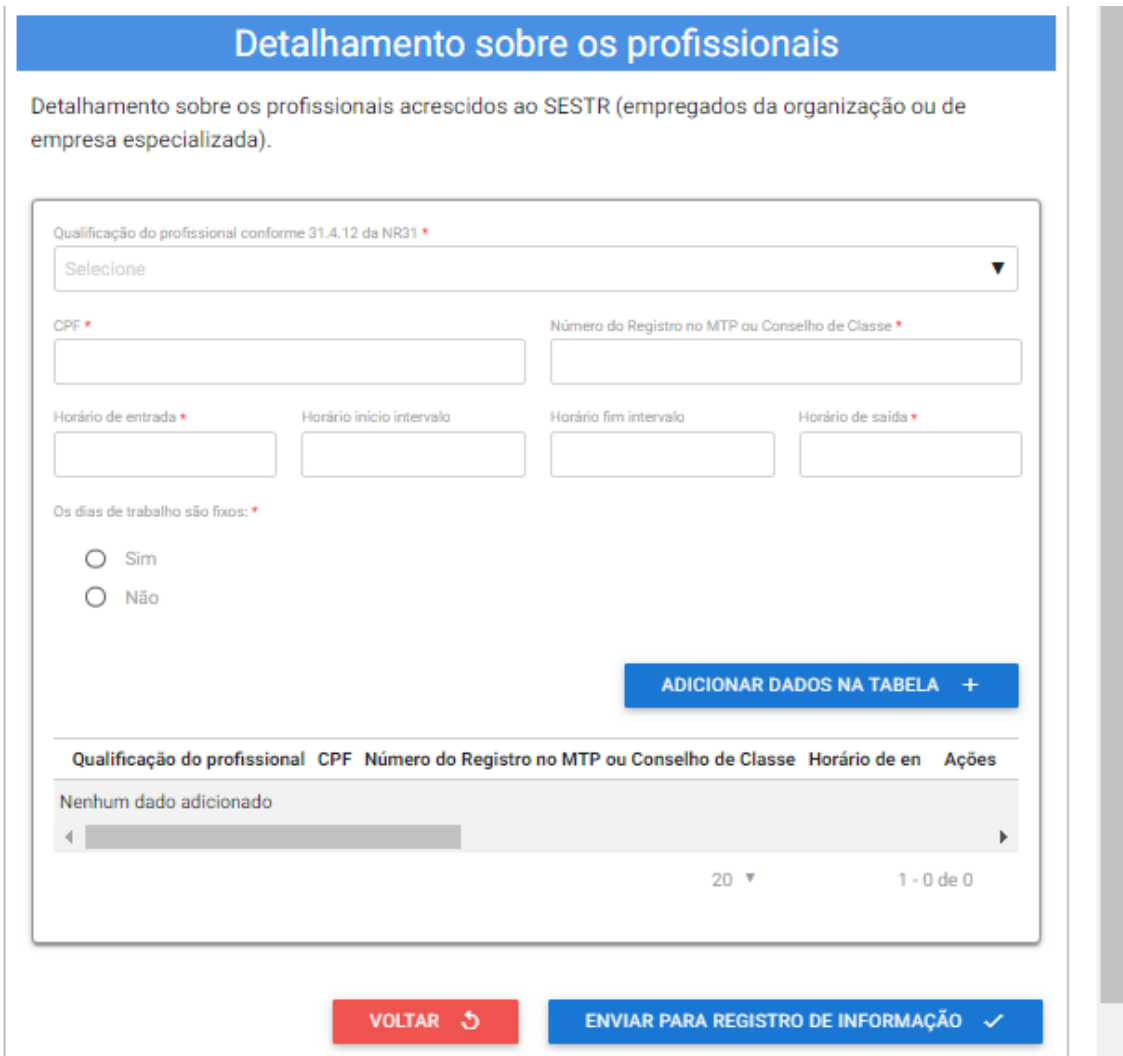

7.14 Na tabela "Detalhamento sobre os profissionais", informe os dados relativos aos profissionais especializados que estão sendo acrescidos ao SESTR (empregados da organização ou de empresa especializada).

7.15 No campo "Qualificação do profissional conforme 31.4.12 da NR 31" selecione o cargo do profissional informado, conforme as opções disponíveis ao clicar na barra de seleção: Médico do Trabalho, Engenheiro de Segurança do Trabalho, Técnico de Segurança do Trabalho, Enfermeiro do Trabalho ou Auxiliar/Técnico de Enfermagem do Trabalho.

7.16 Informe o CPF do profissional especializado e o respectivo número do registro profissional no Ministério do Trabalho ou conselho de classe.

7.17 Informe os respectivos horários de entrada e saída do profissional, bem como os horários de início e fim do intervalo intrajornada, caso exista.

✓ Os campos referentes ao horário de intervalo não são de preenchimento obrigatório, caso o profissional não tenha intervalo durante a sua jornada de trabalho.

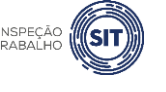

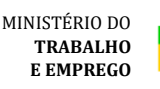

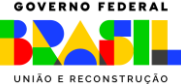

Assinale SIM ou NÃO, conforme os dias de trabalho do profissional no estabelecimento sejam fixos ou não.

✓ Caso seja assinalada a opção SIM, devem ser marcados os dias de trabalho do profissional no estabelecimento.

7.18 Em seguida, clique em "Adicionar dados na tabela".

7.19 Repita os passos de 7.15 a 7.19 para cada um dos profissionais especializados que integram o SESTR.

7.20 Os dados adicionados na tabela de detalhamento dos profissionais ficarão visíveis na parte inferior e podem ser editados ( $\Box$ ) ou excluídos ( $\Box$ ) clicando-se nos respectivos ícones.

7.21 A qualquer momento, o usuário pode clicar na opção "Voltar", disponível ao final da tela, para retornar à página anterior e alterar a modalidade de SESTR.

7.22 A qualquer momento o usuário pode utilizar a opção "Salvar formulário", disponível no canto direito superior da tela, para gravar as informações inseridas. Posteriormente, o usuário poderá acessar as informações inseridas na página de consulta do portal e prosseguir com o preenchimento e envio das informações.

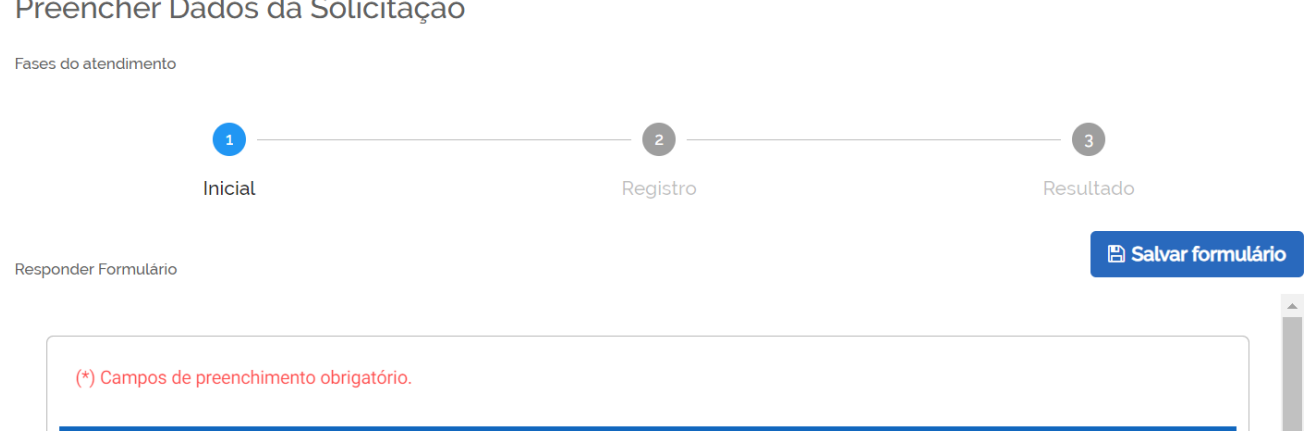

7.23 Uma vez preenchidas todas as informações relativas ao SESTR, clique na opção "Enviar para registro de informação", disponível ao final do formulário. Será apresentada a seguinte tela.

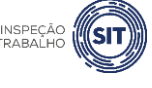

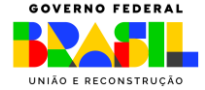

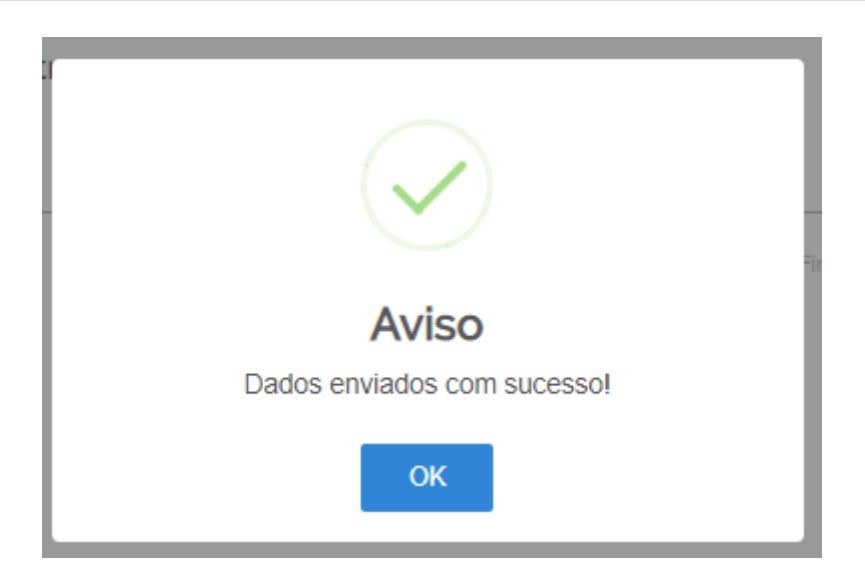

7.24 Para entender a próxima etapa, é necessário ler o [item 13](#page-62-0) deste manual.

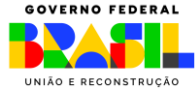

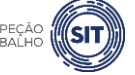

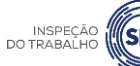

#### <span id="page-31-0"></span>**8. ATUALIZAR REGISTRO DE SESTR JÁ REGISTRADO – PESSOA FÍSICA**

8.1 Após realizar o login, conforme item 4 deste manual, e selecionar a opção pessoa física, o sistema abrirá uma página com o número de protocolo gerado, os dados do usuário (empregador rural pessoa física) e os tipos de registro disponíveis.

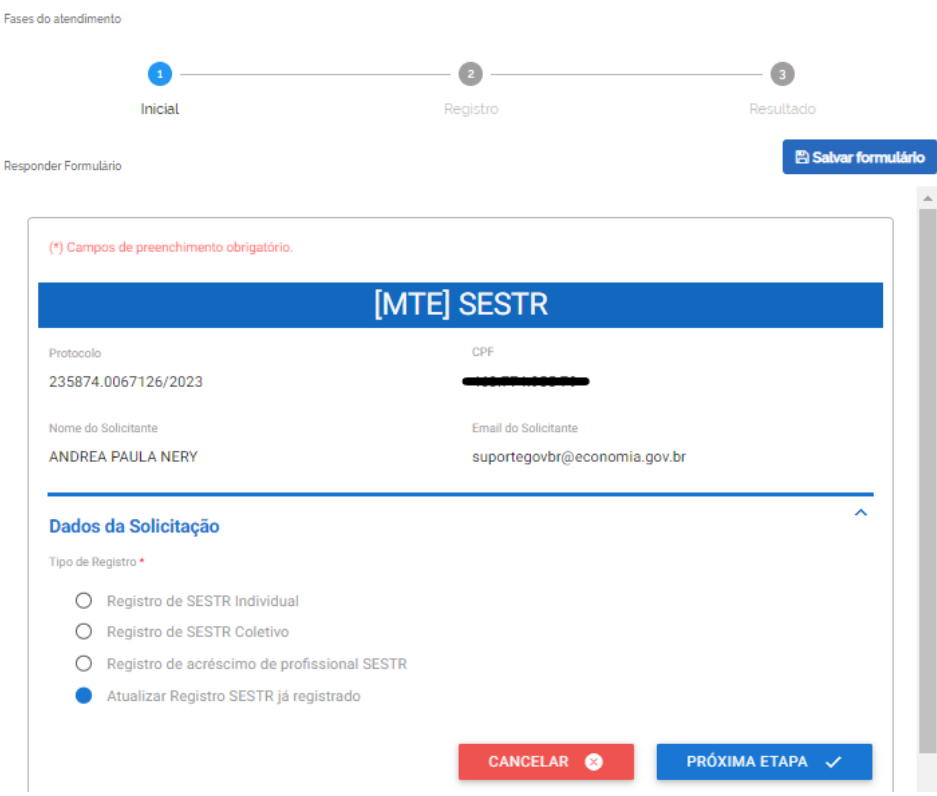

8.2 Selecione a opção "Atualizar Registro SESTR já registrado" e clique em "Próxima Etapa".

8.3 O sistema abrirá o formulário para registro do SESTR, identificado com o número de protocolo, o CPF, o nome e o e-mail do usuário solicitante.

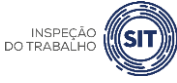

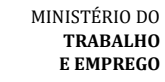

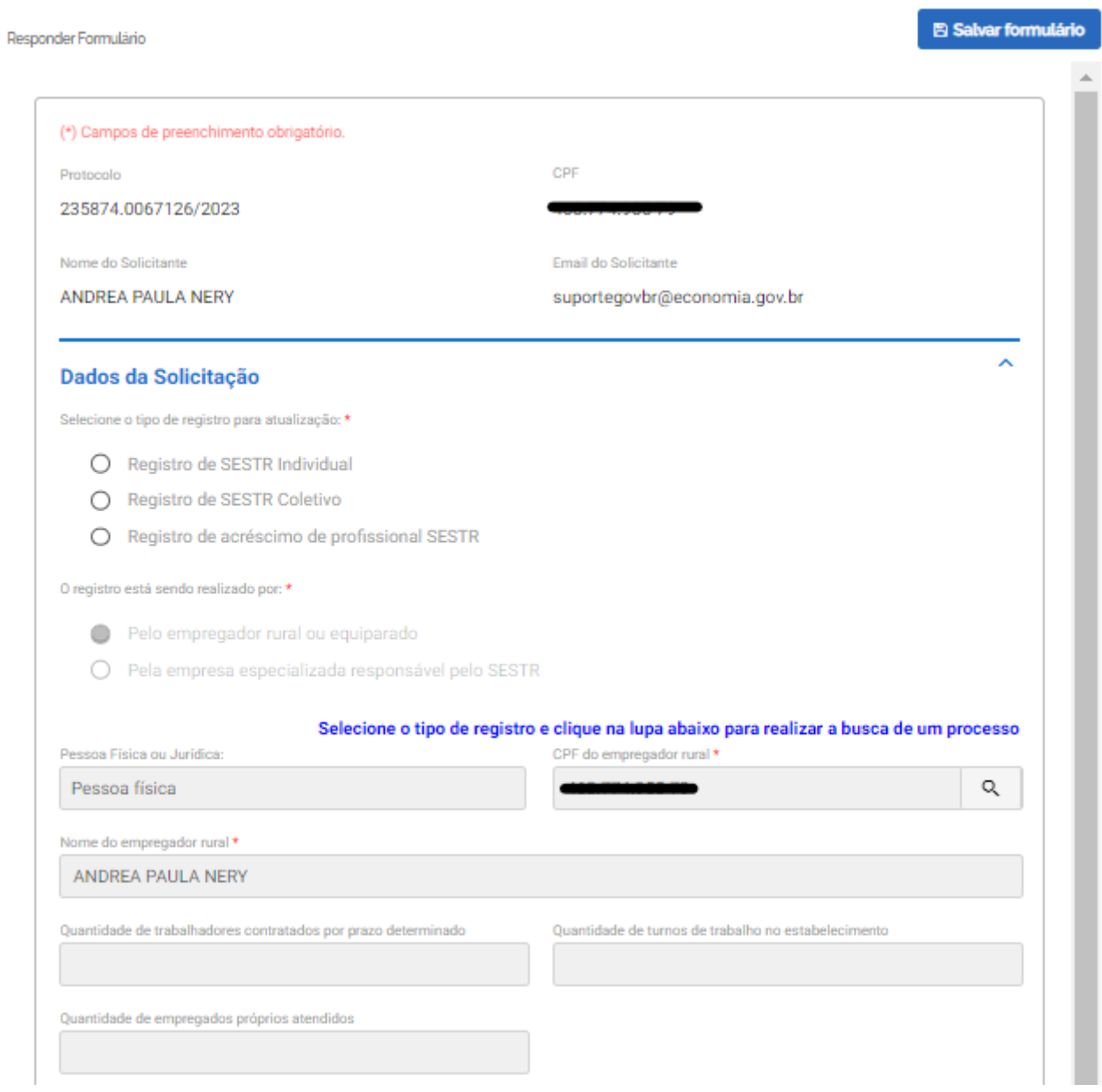

- 8.4 No campo, "Dados da Solicitação", selecione o tipo de registro que será objeto de atualização.
- 8.5 O campo "o registro está sendo realizado por" já virá preenchido.
- 8.6 Os campos "Pessoa física ou jurídica" também virá preenchido.

8.7 Clique na lupa disponível ao lado do campo do CPF do empregador rural. O sistema abrirá uma nova janela.

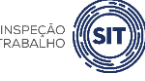

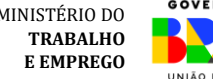

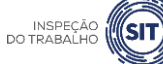

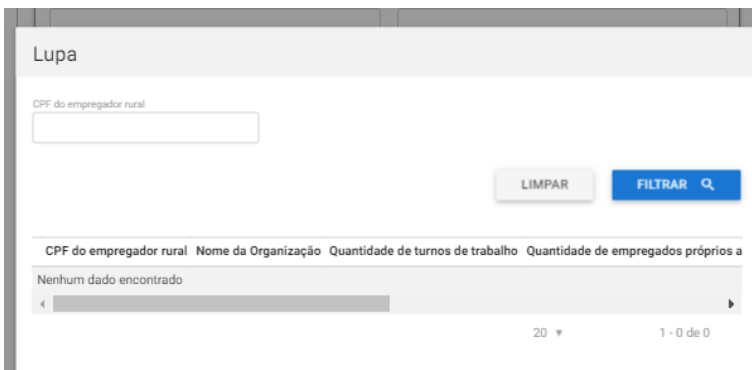

8.8 Digite o CPF do empregador rural e clique em "Filtrar".

8.9 Será exibida na tela a relação de SESTR registrado, conforme parâmetros informados, para seleção pelo usuário.

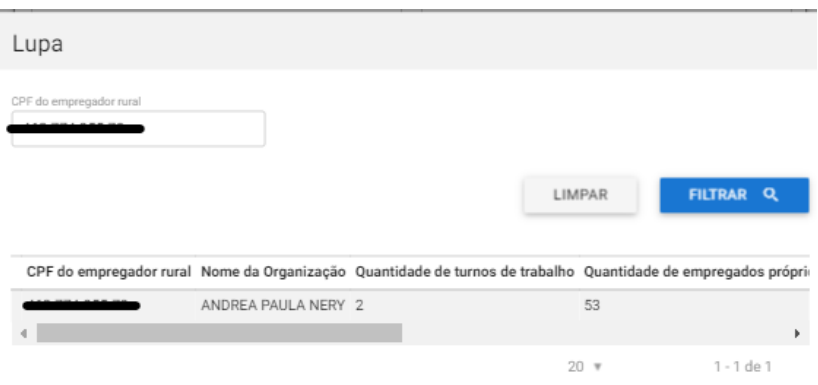

8.10 Clique sobre o registro que será atualizado, para selecioná-lo.

8.11 O sistema automaticamente abrirá um formulário com os dados do SESTR selecionado, para atualização.

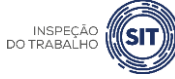

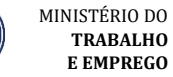

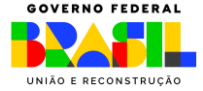

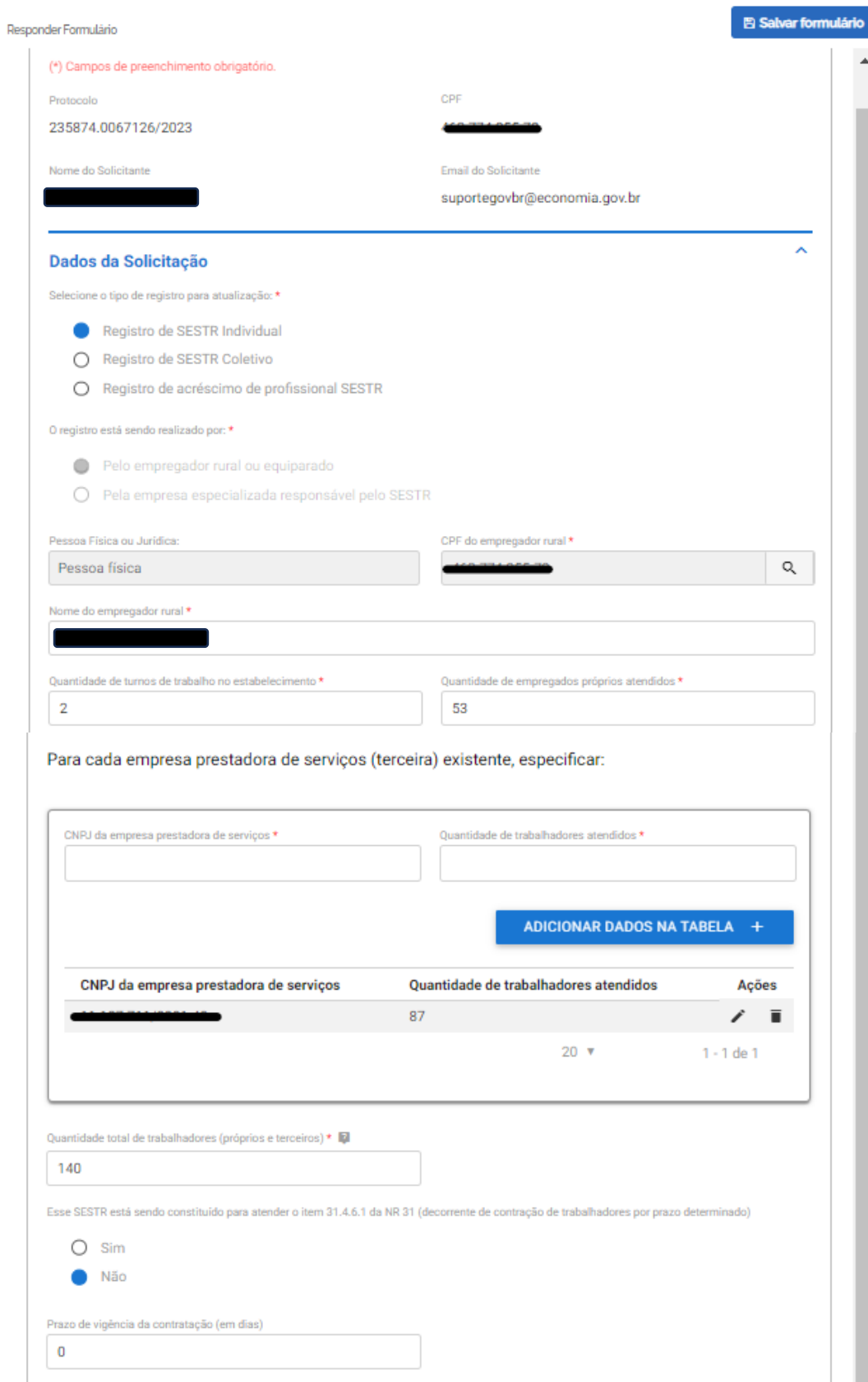

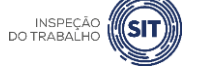

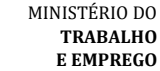

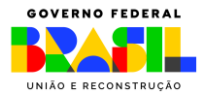

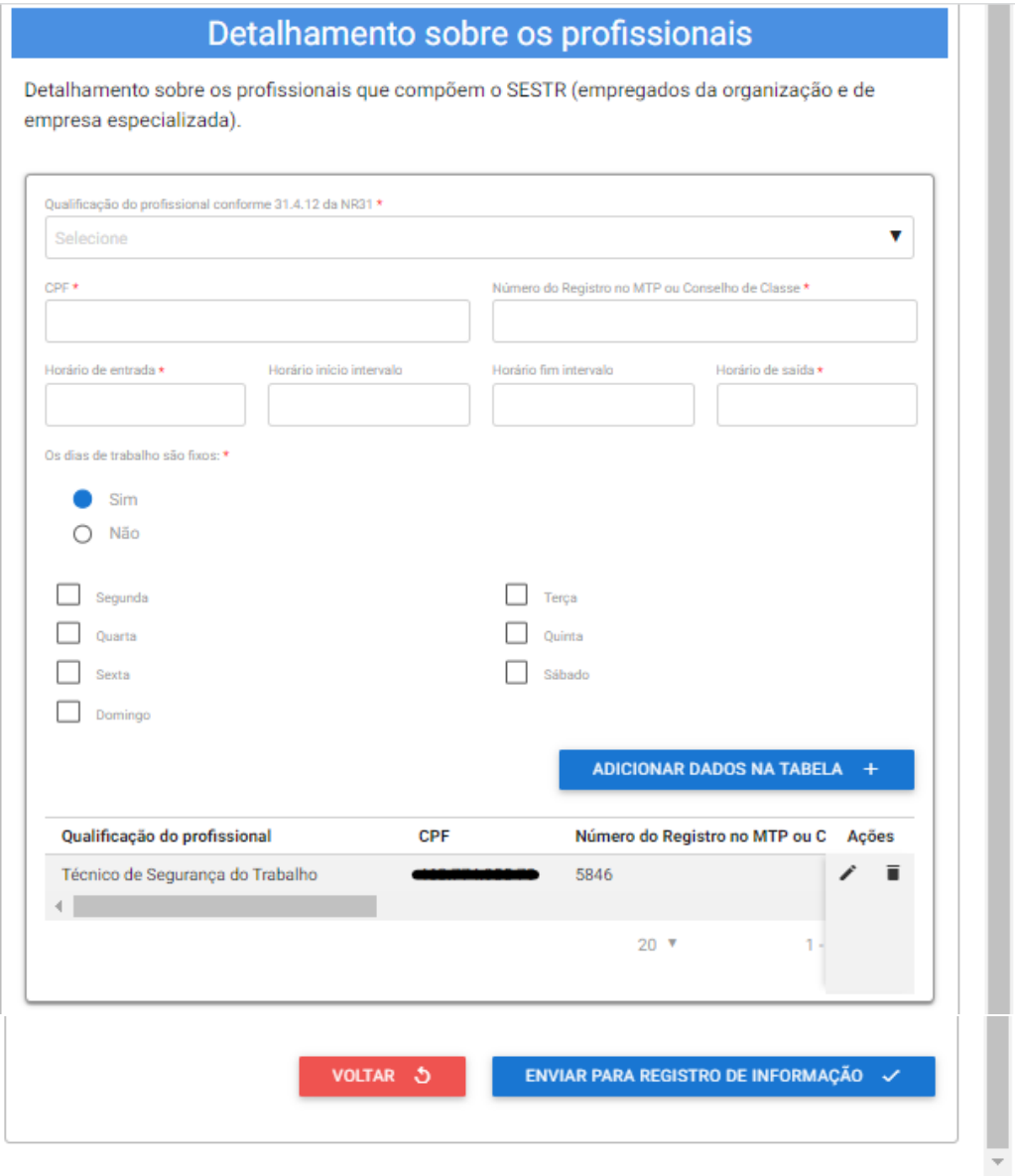

8.12 O usuário poderá atualizar os campos referentes ao nome do empregador rural, quantidade de turnos de trabalho existentes, quantidade de empregados próprios, empresas prestadoras de serviço existente, quantidade de trabalhadores total atendidos pelo SESTR, se o SESTR está sendo constituído para atender o item 31.4.6.1 da NR 31, prazo de vigência da contratação, se for o caso, bem como os dados relacionados aos profissionais especializados que compõem o SESTR.

8.13 Maiores detalhes sobre o preenchimento desses campos podem ser obtidos nos itens 5, 6 e 7 deste manual.

8.14 A qualquer momento, o usuário pode clicar na opção "Voltar", para retornar à página anterior.

8.15 A qualquer momento o usuário pode utilizar a opção "Salvar formulário", disponível no canto direito superior da tela, para gravar as informações inseridas. Posteriormente, o usuário poderá acessar as informações na página de consulta do portal e prosseguir com o preenchimento e envio das informações.

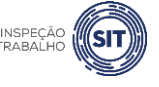

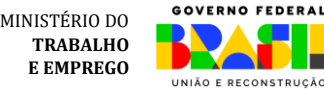

#### Preencher Dados da Solicitação Fases do atendimento  $\overline{2}$ 3 Inicial Registro Resultado **A** Salvar formulário Responder Formulário (\*) Campos de preenchimento obrigatório.

8.16 Após a atualização de todos os dados necessários, clique no botão "Enviar para registro de informação", disponível ao final da página. Será apresentada a seguinte tela. Clique em OK.

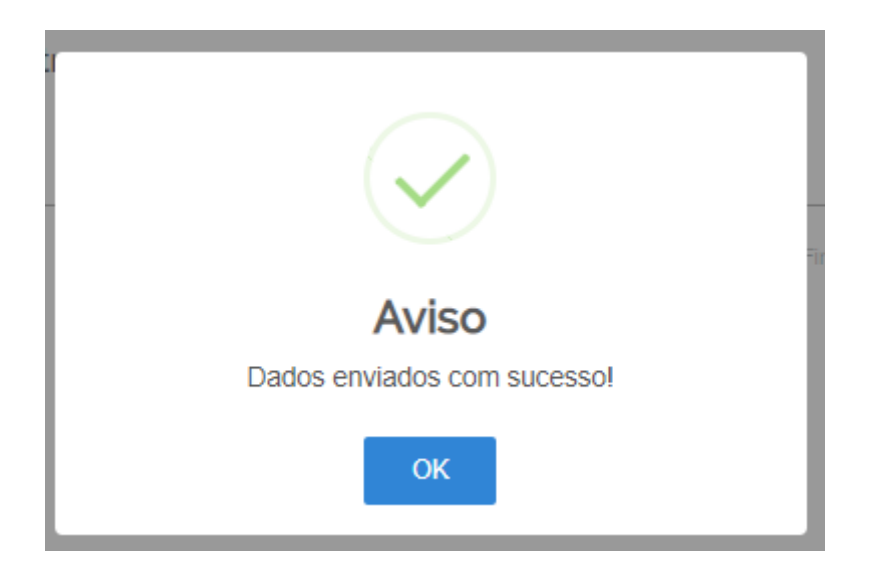

8.17 Para entender a próxima etapa, é necessário ler o [item 13](#page-62-0) deste manual.

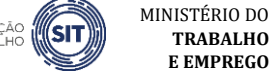

**TRABALHO E EMPREGO**

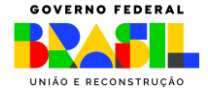

#### <span id="page-37-0"></span>**9. REGISTRAR SESTR INDIVIDUAL – PESSOA JURÍDICA**

9.1 Após selecionar a opção pessoa jurídica, conforme tela descrita no item 4 deste manual, o sistema abrirá uma página com o número de protocolo gerado, os dados do usuário solicitante (nome, CPF e e-mail), o CNPJ do empregador rural e os tipos de registro disponíveis.

Atenção: caso o CPF do usuário esteja vinculado a mais de um CNPJ, no sistema, assim que ele marcar a opção "pessoa jurídica", será aberta uma relação de pessoas jurídicas para seleção.

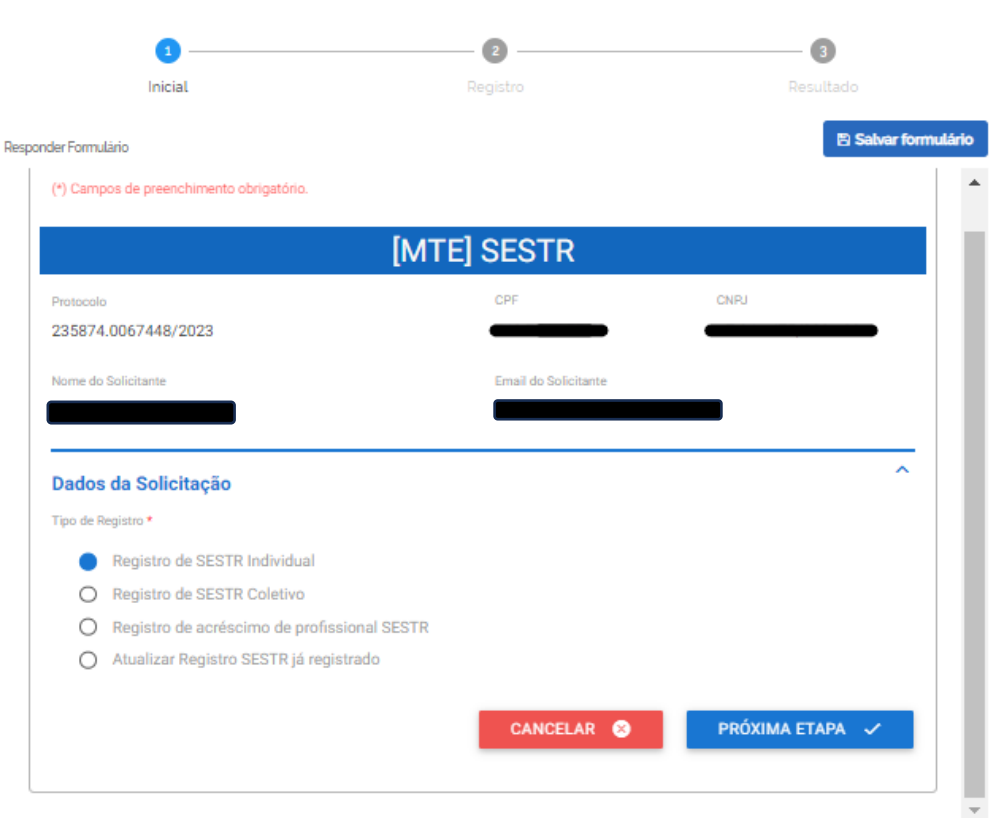

9.2 Selecione a opção "Registro de SESTR Individual" e clique em "Próxima Etapa".

9.3 O sistema abrirá o formulário para registro do SESTR, identificado com o número de protocolo, os dados do usuário solicitante (CPF, nome, e e-mail) e o CNPJ do empregador rural.

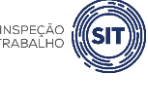

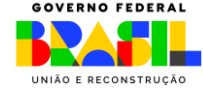

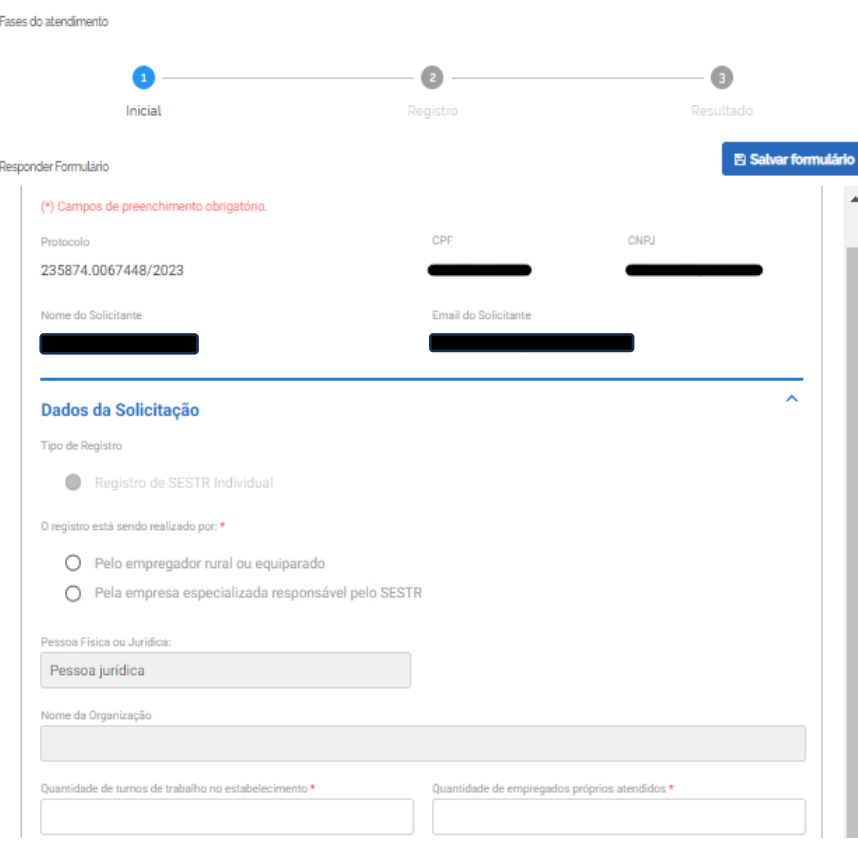

9.4 O campo "Tipo de Registro" já virá preenchido.

Selecionar tipo de registro

9.5 Informe se o registro está sendo realizado pelo próprio empregador rural ou equiparado, ou por empresa especializada, responsável pelo SESTR.

✓ No caso de registro por empresa especializada, devem ser informados os dados do contratante.

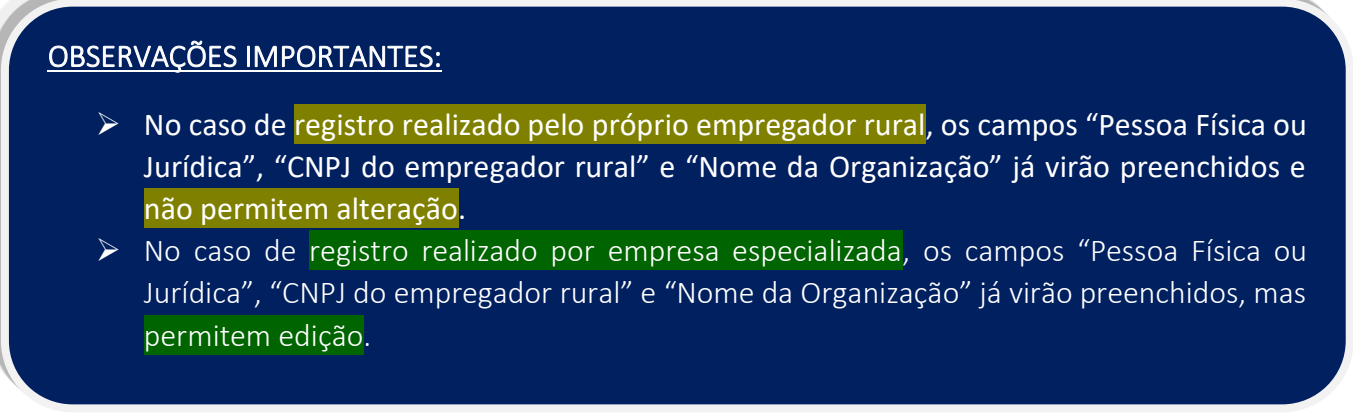

9.6 Após, informe no campo correspondente a quantidade de turnos de trabalho realizados no estabelecimento.

9.7 Informe também a quantidade de empregados próprios que são atendidos pelo SESTR.

9.8 Caso exista empresa prestadora de serviços (terceira) no estabelecimento, informe o CNPJ da empresa prestadora de serviços e a quantidade de trabalhadores desta empresa atendidos pelo SESTR.

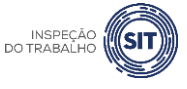

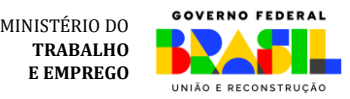

✓ No dimensionamento do SESTR não devem ser considerados os trabalhadores das empresas contratadas atendidos por SESTR individual ou SESMT, previsto na Norma Regulamentadora nº 4.

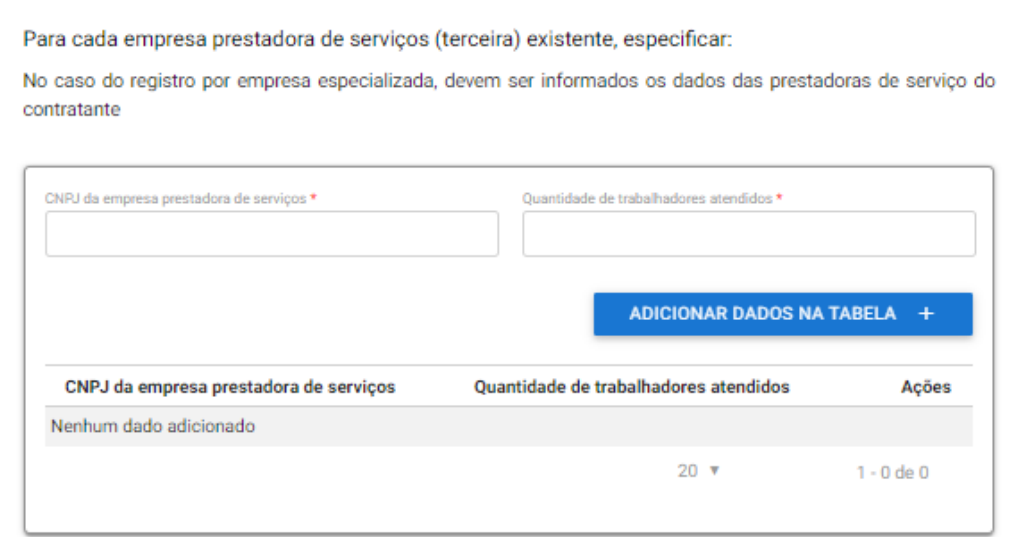

9.9 Em seguida, clique em "Adicionar dados na tabela".

9.10 Repita os passos 9.10 e 9.11, caso exista mais de uma empresa prestadora de serviços.

9.11 Os dados adicionados ficarão visíveis na parte inferior da tabela e podem ser editados (<sup>1</sup>) ou excluídos ( $\blacksquare$ ) clicando-se nos respectivos ícones.

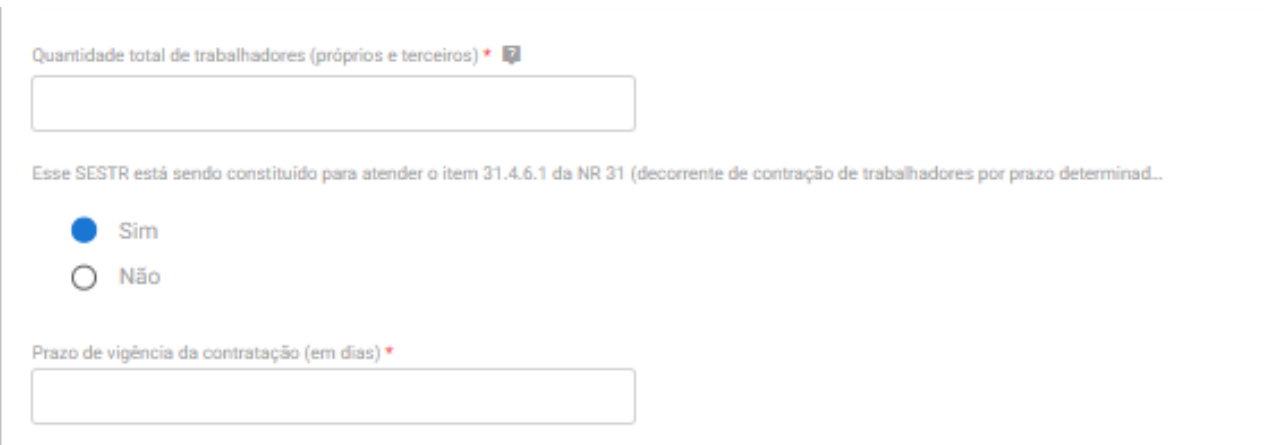

9.12 Informe a quantidade total de trabalhadores atendidos pelo SESTR (empregados próprios e terceiros).

9.13 A seguir, assinale a opção SIM ou NÃO, caso o SESTR esteja sendo constituído para atender o disposto no item 31.4.6.1.

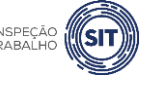

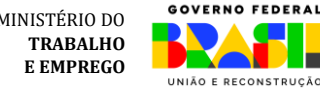

- $\checkmark$  Item 31.4.6.1 Sempre que o empregador rural ou equiparado proceder à contratação de trabalhadores por prazo determinado e/ou de empresa contratada e o somatório dos trabalhadores próprios e contratados alcançar o número mínimo exigido nesta Norma Regulamentadora para a constituição de SESTR, deve constituir o serviço durante o período de vigência da contratação.
- ✓ Se assinalada a opção SIM, informe o prazo de vigência da contratação (em dias).

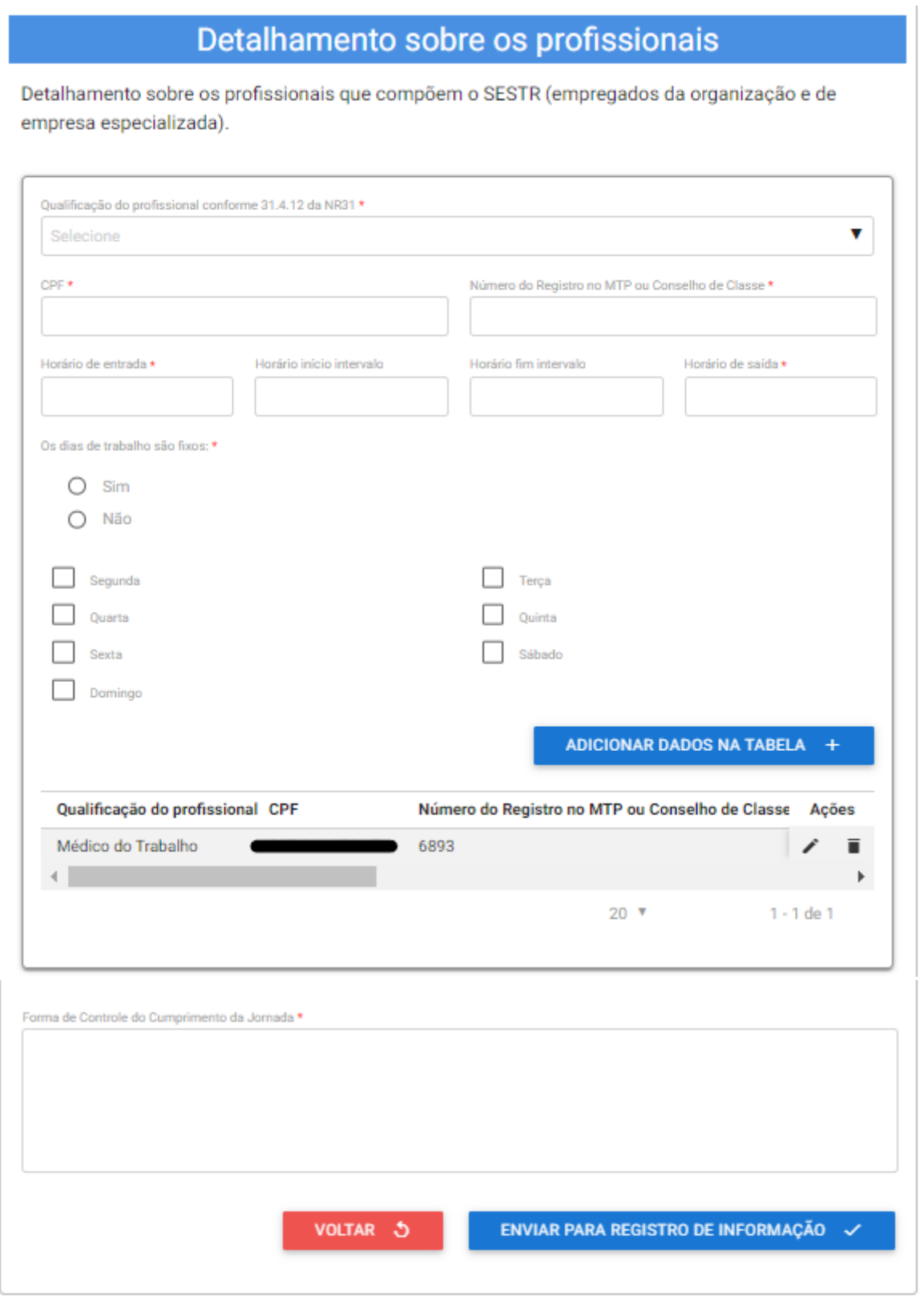

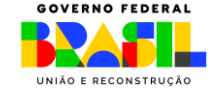

9.14 Na tabela "Detalhamento sobre os profissionais", informe os dados relativos aos profissionais especializados que integram o SESTR.

9.15 No campo "Qualificação do profissional conforme 31.4.12 da NR 31", selecione o cargo do profissional informado, conforme as opções disponíveis ao clicar na barra de seleção: Médico do Trabalho, Engenheiro de Segurança do Trabalho, Técnico de Segurança do Trabalho, Enfermeiro do Trabalho ou Auxiliar/Técnico de Enfermagem do Trabalho.

9.16 Informe o CPF do profissional especializado e o número do registro profissional no Ministério do Trabalho e Emprego ou respectivo conselho de classe.

9.17 Informe os respectivos horários de entrada e saída do profissional, bem como os horários de início e fim do intervalo intrajornada, caso exista.

 $\checkmark$  Os campos referentes ao horário de intervalo não são de preenchimento obrigatório, caso o profissional não tenha intervalo durante a sua jornada de trabalho.

9.18 Assinale SIM ou NÃO, conforme os dias de trabalho do profissional no estabelecimento sejam fixos ou não.

✓ Caso seja assinalada a opção SIM, devem ser marcados os dias de trabalho do profissional no estabelecimento.

9.19 Em seguida, clique em "Adicionar dados na tabela".

9.20 Repita os passos de 9.17 a 9.21 para cada um dos profissionais especializados que integram o SESTR.

9.21 Os dados adicionados na tabela de detalhamento dos profissionais ficarão visíveis na parte inferior e podem ser editados  $($   $)$  ou excluídos  $($   $)$  clicando-se nos respectivos ícones.

9.22 A seguir, informe a forma de controle do cumprimento da jornada de trabalho dos profissionais integrantes do SESMT.

9.23 A qualquer momento, o usuário pode clicar na opção "Voltar", para retornar à página anterior e alterar a modalidade de SESTR.

9.24 A qualquer momento o usuário pode utilizar a opção "Salvar formulário", disponível no canto direito superior da tela, para gravar as informações inseridas. Posteriormente, o usuário poderá acessar as informações na página de consulta do portal e prosseguir com o preenchimento e envio das informações.

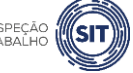

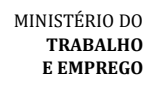

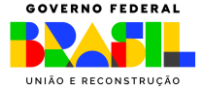

#### Preencher Dados da Solicitação

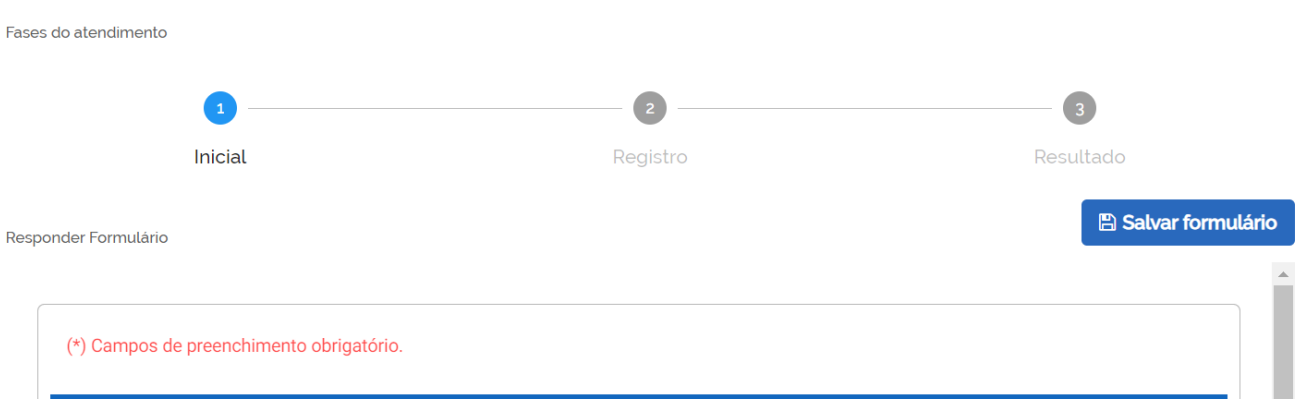

9.25 Uma vez preenchidas todas as informações relativas ao SESTR, clique na opção "Enviar para registro de informação", disponível ao final do formulário. Será apresentada a seguinte tela.

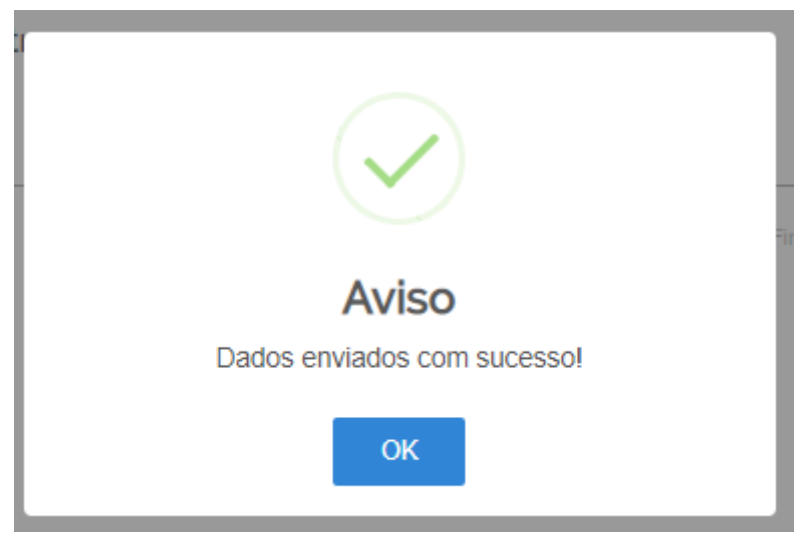

9.26 Para entender a próxima etapa, é necessário ler o [item 13](#page-62-0) deste manual.

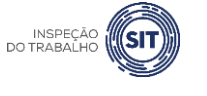

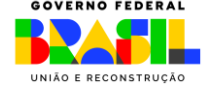

#### <span id="page-43-0"></span>**10. REGISTRAR SESTR COLETIVO – PESSOA JURÍDICA**

10.1 Após realizar o login, conforme item 4 deste manual, e selecionar a opção pessoa jurídica, o sistema abrirá uma página com o número de protocolo gerado, os dados do usuário solicitante (CPF, nome e e-mail), o CNPJ do empregador rural e os tipos de registro disponíveis.

✓ Obs.: caso o CPF do usuário esteja vinculado a mais de um CNPJ, no sistema, assim que ele marcar a opção "pessoa jurídica", será aberta uma relação de pessoas jurídicas para seleção.

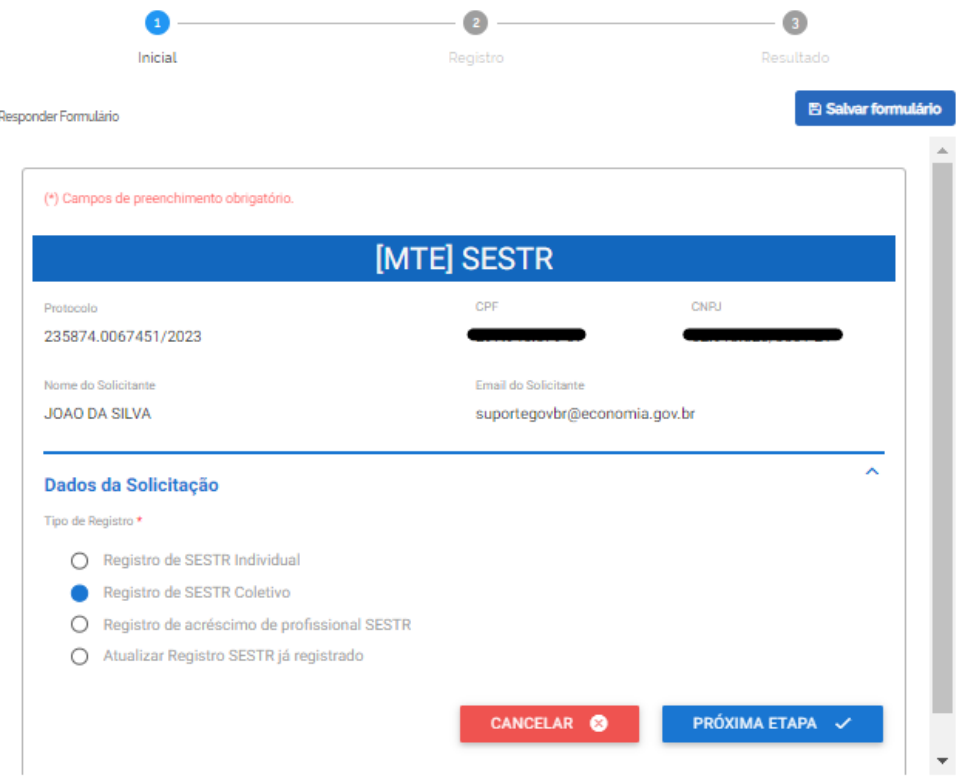

10.2 Selecione a opção "Registro de SESTR Coletivo" e clique em "Próxima Etapa".

10.3 O sistema abrirá o formulário para registro do SESTR, identificado com o número de protocolo, os dados do usuário solicitante (nome, CPF e e-mail) e o CNPJ do empregador rural.

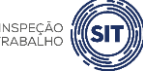

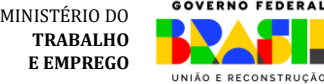

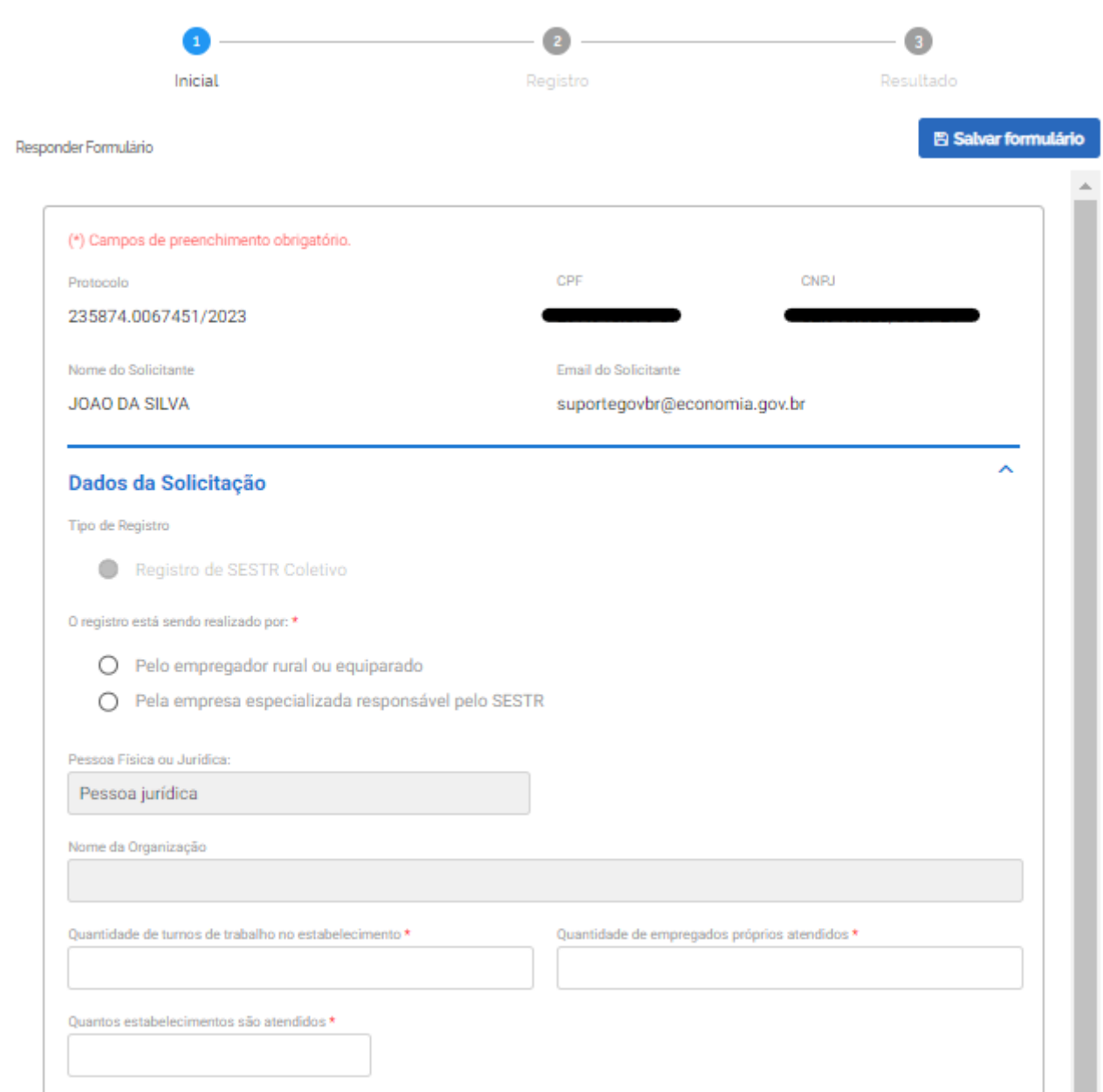

10.4 O campo "Tipo de Registro" virá preenchido automaticamente pelo sistema.

10.5 Informe se o registro está sendo realizado pelo próprio empregador rural ou equiparado, ou por empresa especializada, responsável pelo SESTR.

✓ No caso de registro por empresa especializada, devem ser informados os dados do contratante.

#### OBSERVAÇÕES IMPORTANTES:

- ➢ No caso de registro realizado pelo próprio empregador rural, os campos "Pessoa Física ou Jurídica", "CNPJ do empregador rural" e "Nome da Organização" já virão preenchidos e não permitem alteração.
- ➢ No caso de registro realizado por empresa especializada, os campos "Pessoa Física ou Jurídica", "CNPJ do empregador rural" e "Nome da Organização" já virão preenchidos, mas permitem edição.

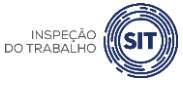

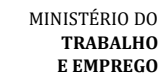

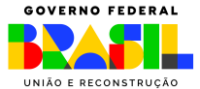

10.6 Informe o nome da organização.

10.7 Em seguida, informe, nos campos correspondentes, a quantidade de turnos de trabalho realizados no estabelecimento e a quantidade de empregados próprios atendidos, além da quantidade de estabelecimentos que são atendidos pelo SESTR Coletivo.

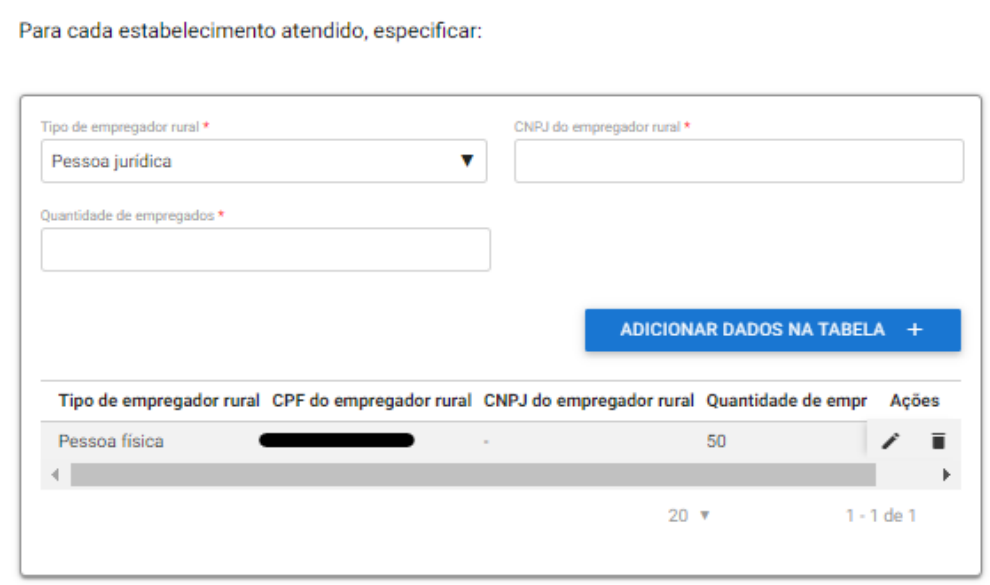

10.8 Para cada estabelecimento atendido pelo SESTR Coletivo, informe o tipo de empregador rural (se pessoa física ou jurídica).

10.9 Informe o CPF do empregador rural em questão, caso se trate de pessoa física, ou o CNPJ, caso se trate de pessoa jurídica.

10.10 Informe também a quantidade de empregados do respectivo empregador rural.

10.11 A seguir, clique em "Adicionar dados na tabela".

10.12 Repita os passos dos itens 10.10 a 10.13 para cada um dos estabelecimentos atendidos pelo SESTR.

 $\checkmark$  Devem ser inseridos nessa tabela tantos quantos estabelecimentos forem informados no campo referido no item 10.9.

10.13 Os dados adicionados ficarão visíveis na parte inferior da tabela e podem ser editados (<sup>1</sup>) ou excluídos  $\begin{pmatrix} \blacksquare \\ \blacksquare \end{pmatrix}$  clicando-se nos respectivos ícones.

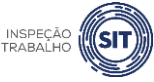

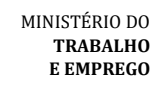

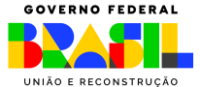

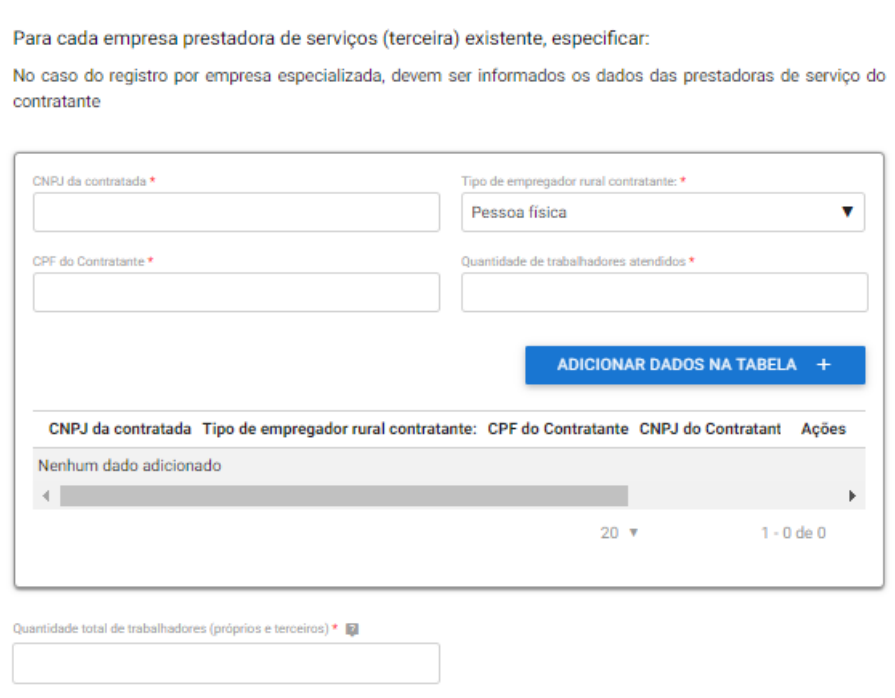

10.14 Caso exista empresa prestadora de serviços (terceira) nos estabelecimentos atendidos pelo SESTR, informe o CNPJ da empresa prestadora de serviços (contratada), o tipo de empregador rural contratante (pessoa física ou jurídica), o CPF ou CNPJ do empregador rural contratante (conforme se trate de pessoa física ou jurídica) e a quantidade de trabalhadores desta empresa prestadora atendidos pelo SESTR.

✓ No dimensionamento do SESTR não devem ser considerados os trabalhadores das empresas contratadas atendidos por SESTR individual ou SESMT, previsto na Norma Regulamentadora nº 4.

10.15 Em seguida, clique em "Adicionar dados na tabela".

10.16 Repita os passos 10.16 e 10.17, caso exista mais de uma empresa prestadora de serviços.

10.17 Os dados adicionados ficarão visíveis na parte inferior da tabela e podem ser editados ( $\bullet$ ) ou excluídos ( $\blacksquare$ ) clicando-se nos respectivos ícones.

10.18 A seguir, informe no campo correspondente, a quantidade total de trabalhadores atendidos pelo SESTR (empregados próprios e terceiros).

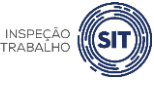

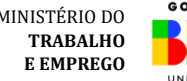

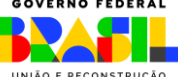

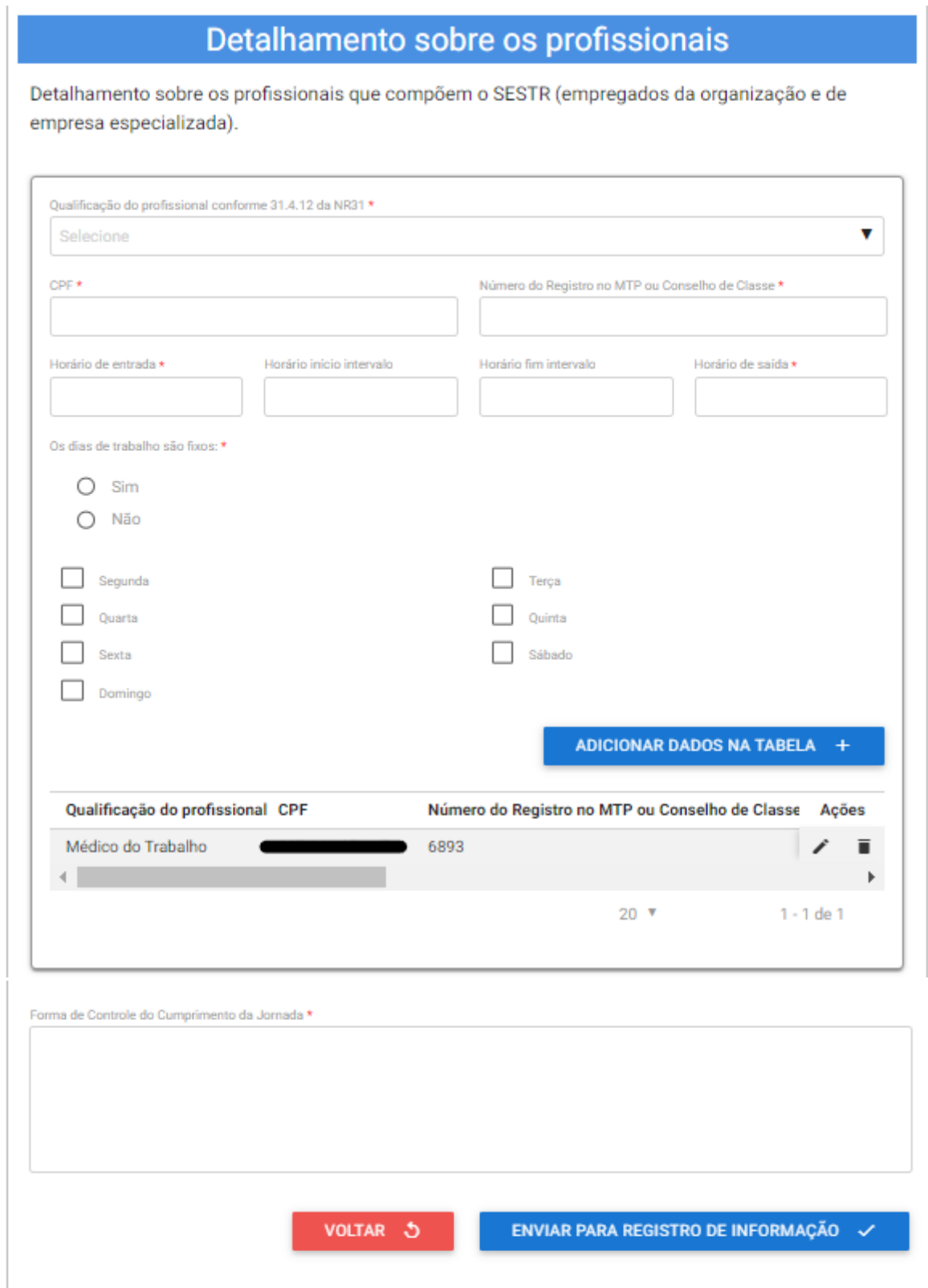

10.19 Na tabela "Detalhamento sobre os profissionais", informe os dados relativos aos profissionais especializados que integram o SESTR.

10.20 No campo "Qualificação do profissional conforme 31.4.12 da NR 31", selecione o cargo do profissional informado, conforme as opções disponíveis ao clicar na barra de seleção: Médico do

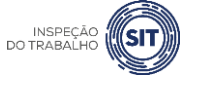

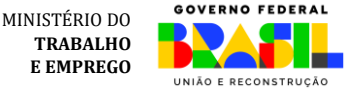

Trabalho, Engenheiro de Segurança do Trabalho, Técnico de Segurança do Trabalho, Enfermeiro do Trabalho ou Auxiliar/Técnico de Enfermagem do Trabalho.

10.21 Informe o CPF do profissional especializado e o respectivo número do registro profissional no Ministério do Trabalho ou conselho de classe.

10.22 Informe os respectivos horários de entrada e saída do profissional, bem como os horários de início e fim do intervalo intrajornada, caso exista.

 $\checkmark$  Os campos referentes ao horário de intervalo não são de preenchimento obrigatório, caso o profissional não tenha intervalo durante a sua jornada de trabalho.

10.23 Assinale SIM ou NÃO, conforme os dias de trabalho do profissional no estabelecimento sejam fixos ou não.

✓ Caso seja assinalada a opção SIM, devem ser marcados os dias de trabalho do profissional no estabelecimento.

10.24 Em seguida, clique em "Adicionar dados na tabela".

10.25 Repita os passos de 10.22 a 10.26 para cada um dos profissionais especializados que integram o SESTR.

10.26 Os dados adicionados na tabela de detalhamento dos profissionais ficarão visíveis na parte inferior e podem ser editados ( $\Box$ ) ou excluídos ( $\Box$ ) clicando-se nos respectivos ícones.

10.27 A seguir, informe a forma de controle da jornada dos profissionais integrantes do SESTR.

10.28 A qualquer momento, o usuário pode clicar na opção "Voltar", disponível ao final da tela, para retornar à página anterior e alterar a modalidade de SESTR.

10.29 A qualquer momento o usuário pode utilizar a opção "Salvar formulário", disponível no canto direito superior da tela, para gravar as informações inseridas. Posteriormente, o usuário poderá acessar as informações inseridas na página de consulta do portal e prosseguir com o preenchimento e envio das informações.

Fases do atendimento  $\sqrt{3}$ Inicial Registro Resultado **A** Salvar formulário Responder Formulário (\*) Campos de preenchimento obrigatório.

Preencher Dados da Solicitação

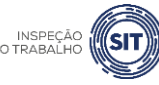

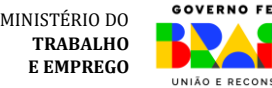

10.30 Uma vez preenchidas todas as informações relativas ao SESTR, clique na opção "Enviar para registro de informação", disponível ao final do formulário. Será apresentada a seguinte tela.

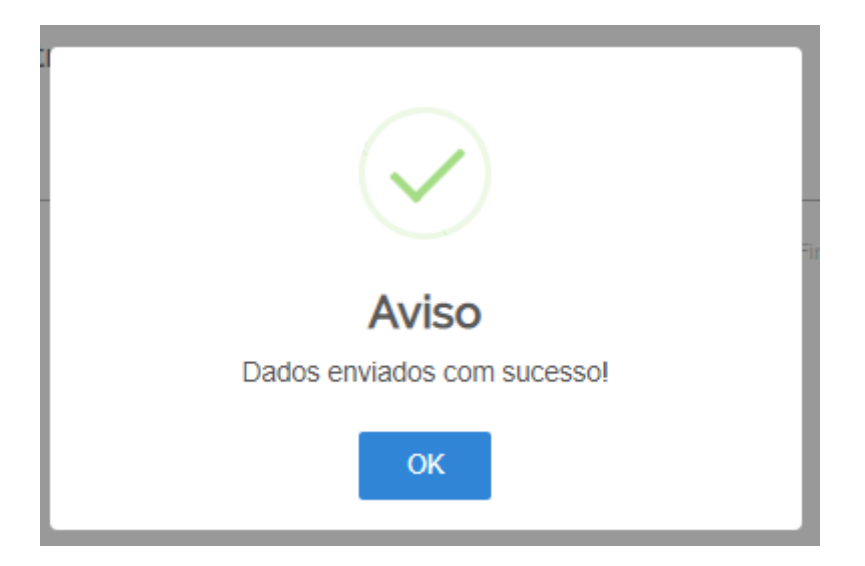

10.31 Para entender a próxima etapa, é necessário ler o [item 13](#page-62-0) deste manual.

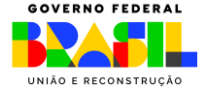

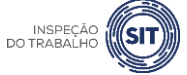

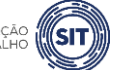

#### <span id="page-50-0"></span>**11. REGISTRAR ACRÉSCIMO DE PROFISSIONAL SESTR – PESSOA JURÍDICA**

11.1 Esta funcionalidade deve ser utilizada no caso de aumento no dimensionamento do SESTR (individual ou coletivo), decorrente da contratação de trabalhadores por prazo determinado.

11.2 Após realizar o login, conforme item 4 deste manual, e selecionar a opção pessoa jurídica, o sistema abrirá uma página com o número de protocolo gerado, o CPF, o nome e o e-mail do usuário solicitante, o CNPJ do empregador rural e os tipos de registro disponíveis.

✓ Obs.: caso o CPF do usuário esteja vinculado a mais de um CNPJ no sistema, assim que ele marcar a opção "pessoa jurídica", será aberta uma relação de pessoas jurídicas para seleção.

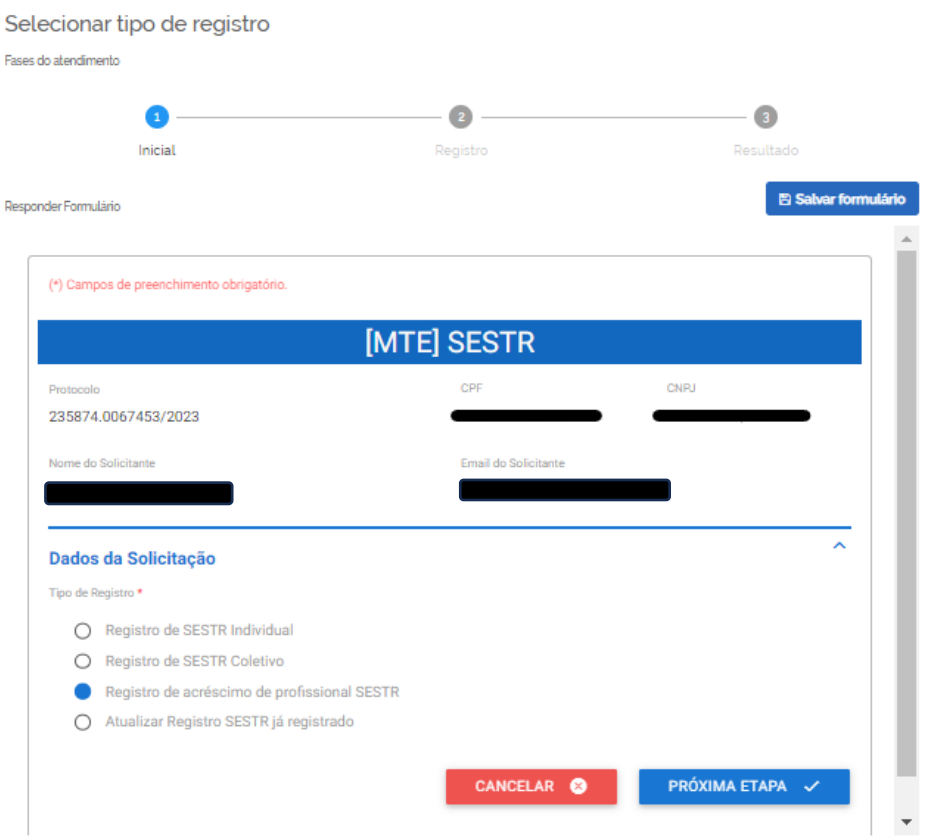

11.3 Selecione a opção "Registro de acréscimo de profissional SESTR" e clique em "Próxima Etapa".

11.4 O sistema abrirá o formulário para registro, identificado com o número de protocolo, os dados do usuário solicitante (nome, CPF e e-mail) e o CNPJ do empregador rural.

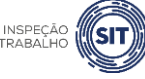

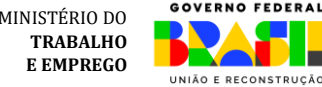

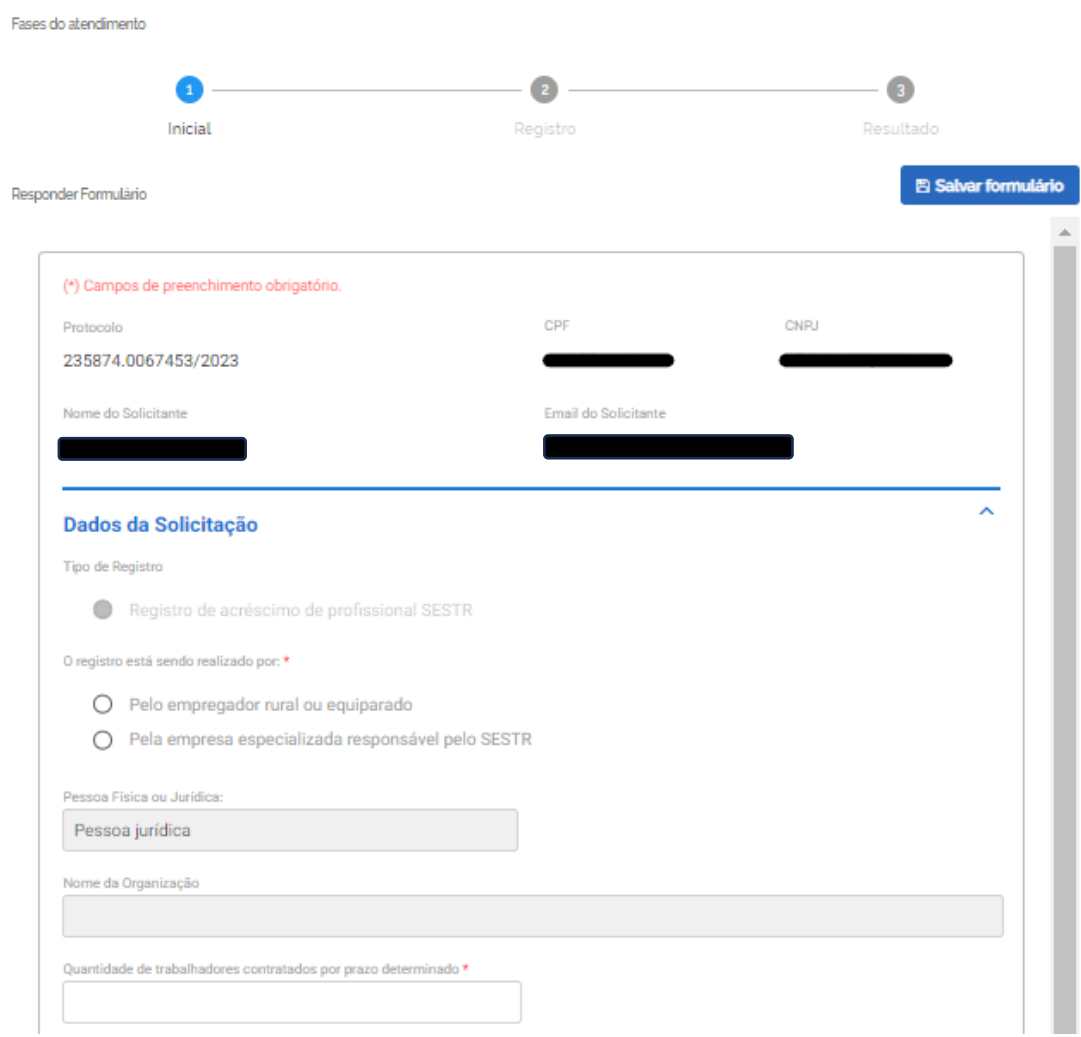

11.5 O campo "Tipo de Registro" já virá preenchido automaticamente.

11.6 Informe se o registro está sendo realizado pelo próprio empregador rural ou equiparado, ou por empresa especializada responsável pelo SESTR.

✓ No caso de registro por empresa especializada, devem ser informados os dados do contratante.

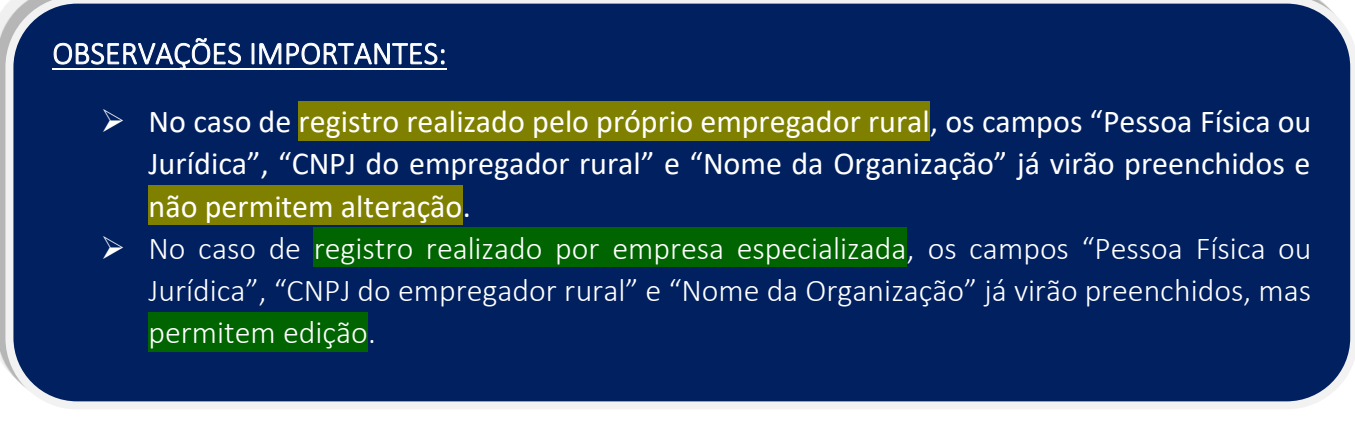

11.7 Informe a quantidade de trabalhadores contratados por prazo determinado.

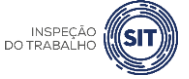

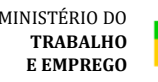

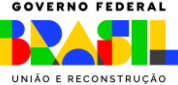

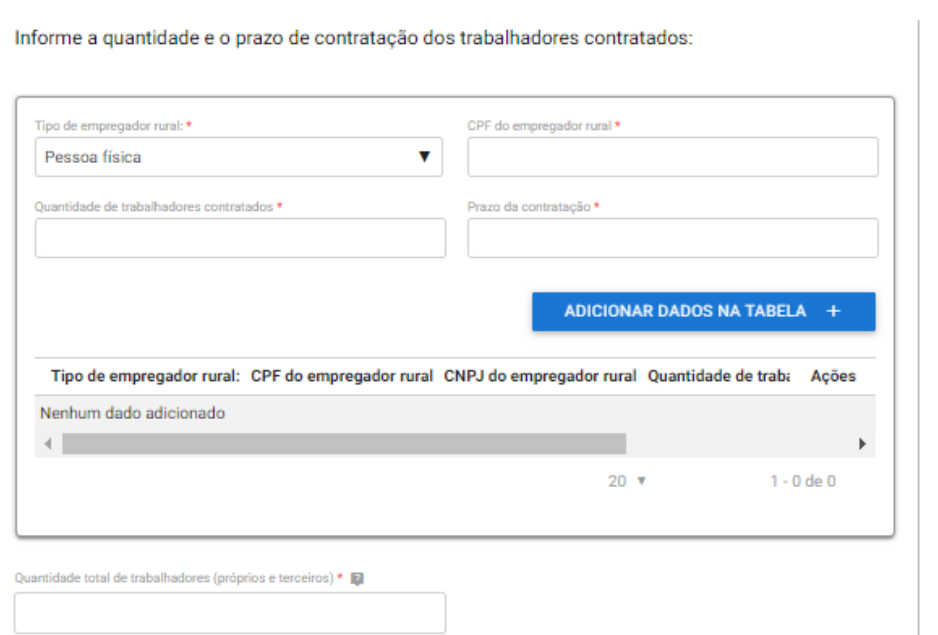

11.8 No campo "Tipo de empregador rural", informe se o empregador rural se trata de pessoa física ou jurídica.

11.9 Digite o CPF ou o CNPJ do empregador rural, conforme se trate de pessoa física ou jurídica.

11.10 Informe a quantidade de trabalhadores contratados e o respectivo prazo de contratação.

11.11 A seguir, clique em "Adicionar dados na tabela".

11.12 Repita os passos 7.7 a 7.10 para cada uma das contratações por prazo determinado (se houver mais de um empregador rural contratante, no caso de SESTR coletivo)

11.13 Os dados inseridos ficarão salvos na parte inferior da tabela e poderão ser editados (<sup>1</sup>) ou excluídos ( $\blacksquare$ ) clicando-se nos respectivos ícones.

11.14 A seguir, informe a quantidade total de trabalhadores (próprios e terceiros) atendidos pelo SESTR.

✓ **Atenção:** Inclua os contratados por prazo determinado, considerada no dimensionamento para acréscimo de profissionais.

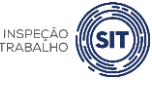

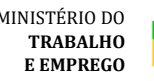

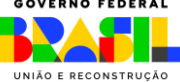

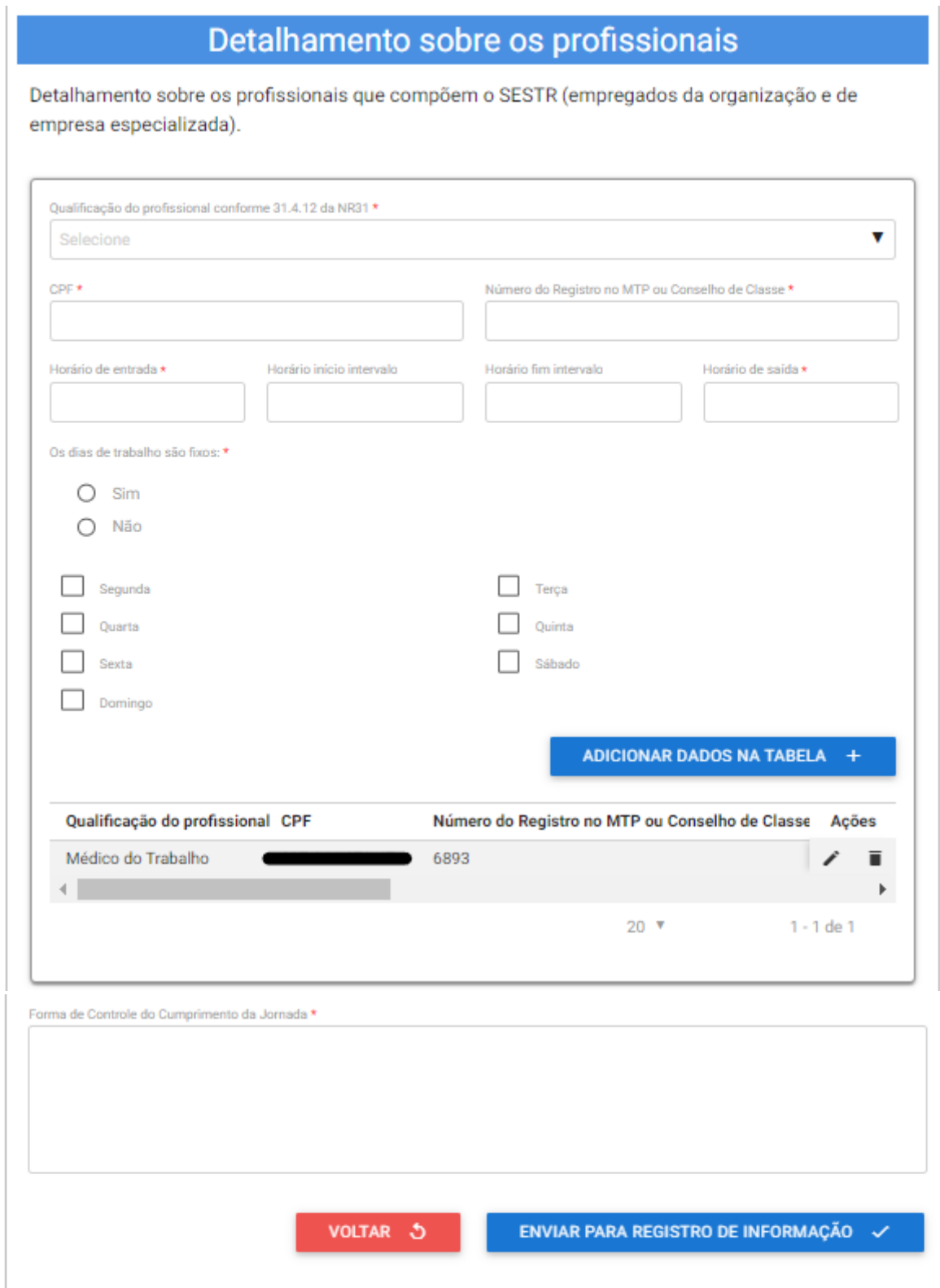

11.15 Na tabela "Detalhamento sobre os profissionais", informe os dados relativos aos profissionais especializados que estão sendo acrescidos ao SESTR (empregados da organização ou de empresa especializada).

11.16 No campo "Qualificação do profissional conforme 31.4.12 da NR 31" selecione o cargo do profissional informado, conforme as opções disponíveis ao clicar na barra de seleção: Médico do

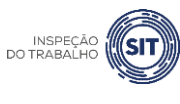

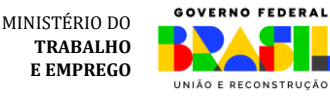

Trabalho, Engenheiro de Segurança do Trabalho, Técnico de Segurança do Trabalho, Enfermeiro do Trabalho ou Auxiliar/Técnico de Enfermagem do Trabalho.

11.17 Informe o CPF do profissional especializado e o respectivo número do registro profissional no Ministério do Trabalho ou conselho de classe.

11.18 Informe os respectivos horários de entrada e saída do profissional, bem como os horários de início e fim do intervalo intrajornada, caso exista.

 $\checkmark$  Os campos referentes ao horário de intervalo não são de preenchimento obrigatório, caso o profissional não tenha intervalo durante a sua jornada de trabalho.

11.19 Assinale SIM ou NÃO, conforme os dias de trabalho do profissional no estabelecimento sejam fixos ou não.

✓ Caso seja assinalada a opção SIM, devem ser marcados os dias de trabalho do profissional no estabelecimento.

11.20 Em seguida, clique em "Adicionar dados na tabela".

11.21 Repita os passos de 11.18 a 11.22 para cada um dos profissionais especializados que integram o SESTR.

11.22 Os dados adicionados na tabela de detalhamento dos profissionais ficarão visíveis na parte inferior e podem ser editados ( $\Box$ ) ou excluídos ( $\Box$ ) clicando-se nos respectivos ícones.

11.23 Informe a forma de controle do cumprimento da jornada dos profissionais integrantes do **SESTR** 

11.24 A qualquer momento, o usuário pode clicar na opção "Voltar", disponível ao final da tela, para retornar à página anterior e alterar a modalidade de SESTR.

11.25 A qualquer momento o usuário pode utilizar a opção "Salvar formulário", disponível no canto direito superior da tela, para gravar as informações inseridas. Posteriormente, o usuário poderá acessar as informações inseridas na página de consulta do portal e prosseguir com o preenchimento e envio das informações.

Eases do atendimento  $\overline{\mathbf{3}}$ Inicial Registro Resultado **A** Salvar formulário Responder Formulário (\*) Campos de preenchimento obrigatório MINISTÉRIO DO **TRABALHO** 

**E EMPREGO**

UNIÃO E RECONSTRUÇÃO

Preencher Dados da Solicitação

11.26 Uma vez preenchidas todas as informações relativas ao SESTR, clique na opção "Enviar para registro de informação", disponível ao final do formulário. Será apresentada a seguinte tela.

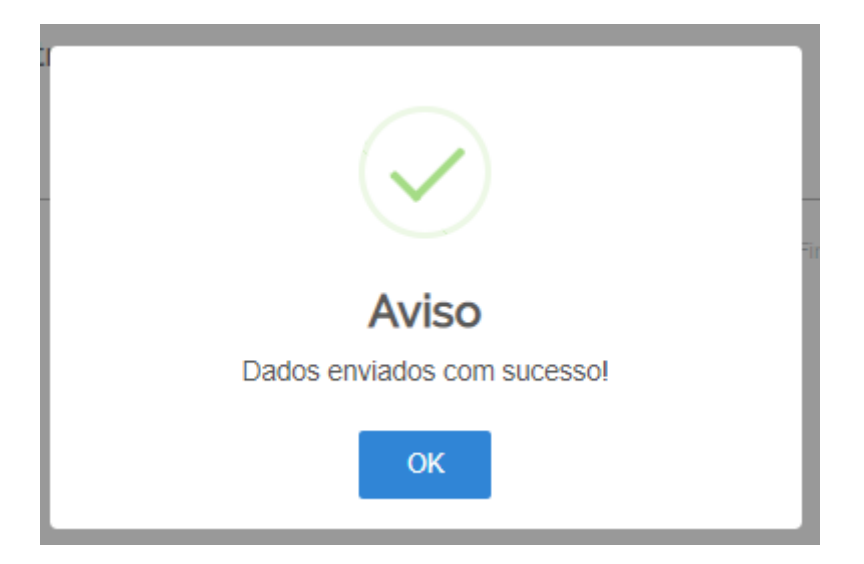

11.27 Para entender a próxima etapa, é necessário ler o *item 13* deste manual.

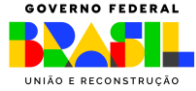

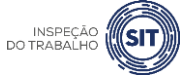

## <span id="page-56-0"></span>**12. ATUALIZAR REGISTRO DE SESTR JÁ REGISTRADO – PESSOA JURÍDICA**

12.1 Após realizar o login, conforme item 4 deste manual, e selecionar a opção pessoa jurídica, o sistema abrirá uma página com o número de protocolo gerado, os dados do usuário (empregador rural pessoa física) e os tipos de registro disponíveis.

✓ Obs.: caso o CPF do usuário esteja vinculado a mais de um CNPJ no sistema, assim que ele marcar a opção "pessoa jurídica", será aberta uma relação de pessoas jurídicas para seleção.

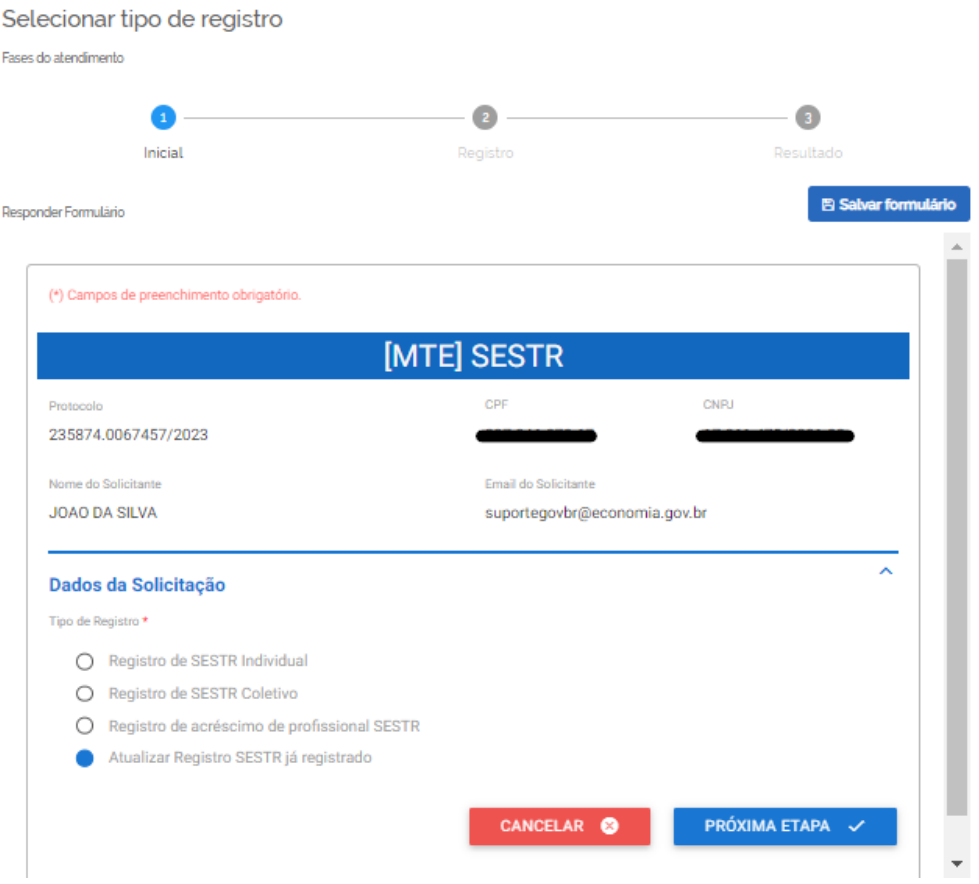

12.2 Selecione a opção "Atualizar Registro SESTR já registrado" e clique em "Próxima Etapa".

12.3 O sistema abrirá o formulário para registro do SESTR, identificado com o número de protocolo, os dados do usuário solicitante (nome, CPF e e-mail) e o CNPJ do empregador rural.

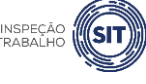

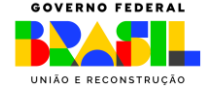

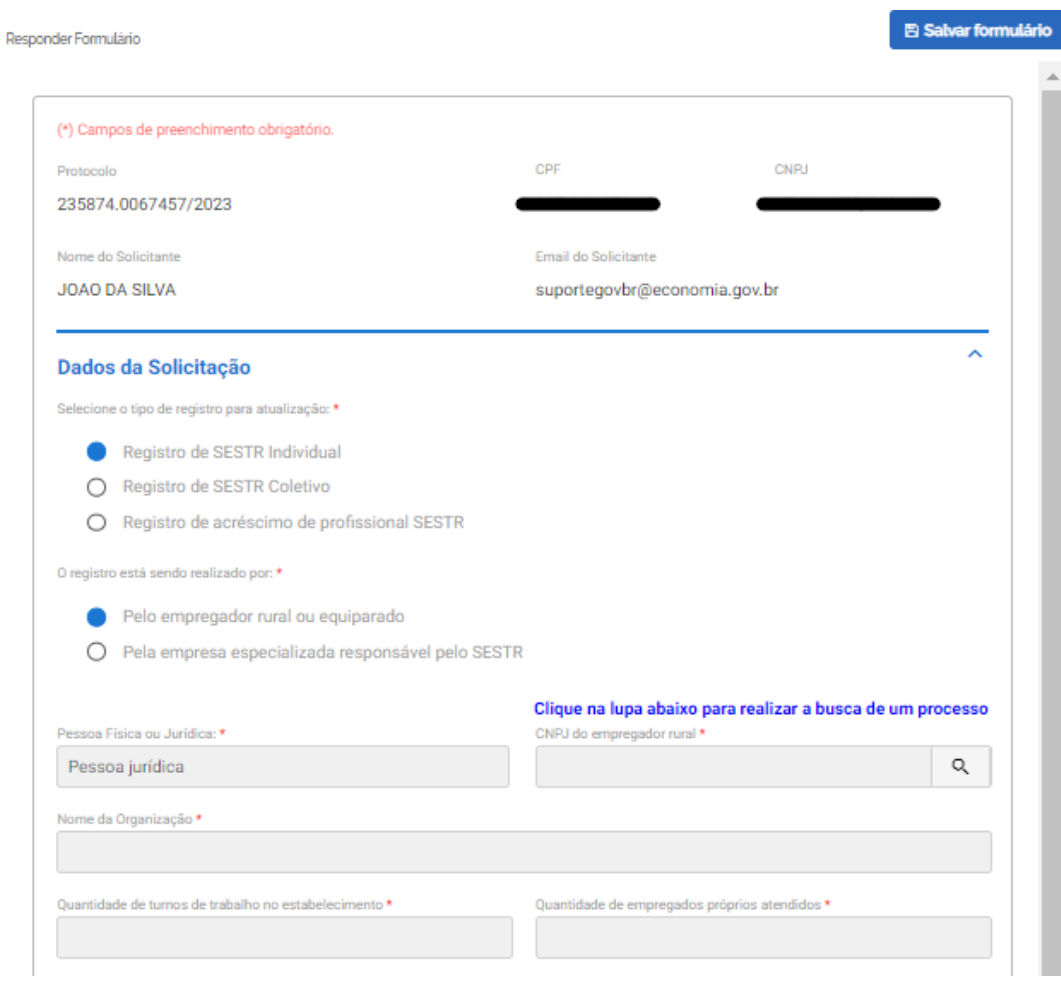

12.4 No campo "Dados da Solicitação", selecione o tipo de registro que será objeto de atualização.

12.5 Informe se o registro está sendo realizado pelo próprio empregador rural ou equiparado, ou por empresa especializada responsável pelo SESTR.

✓ No caso de registro por empresa especializada, devem ser informados os dados do contratante.

12.6 O campo "Pessoa física ou jurídica" virá preenchido.

12.7 Clique na lupa disponível ao lado do campo do CNPJ do empregador rural. O sistema abrirá uma nova janela.

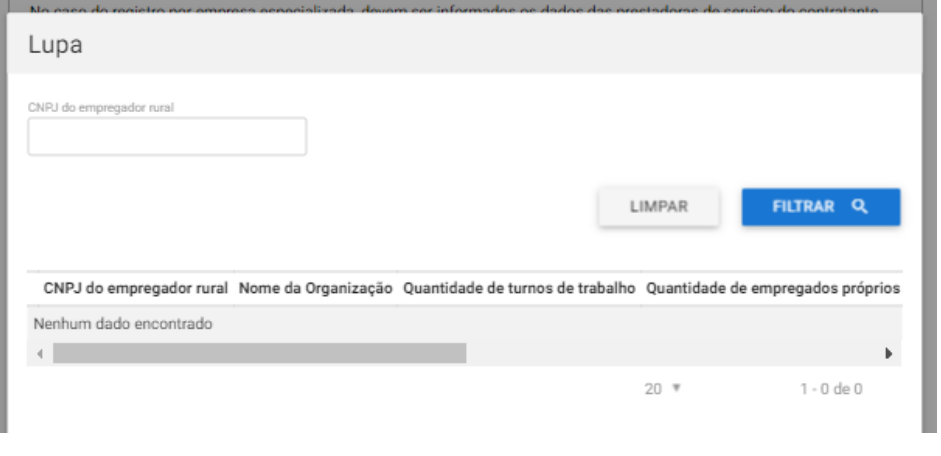

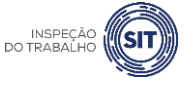

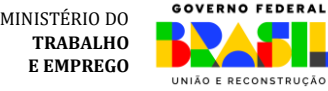

12.8 Digite o CNPJ do empregador rural e clique em "Filtrar".

12.9 Será exibida na tela a relação de SESTR registrado, conforme parâmetros informados, para seleção pelo usuário.

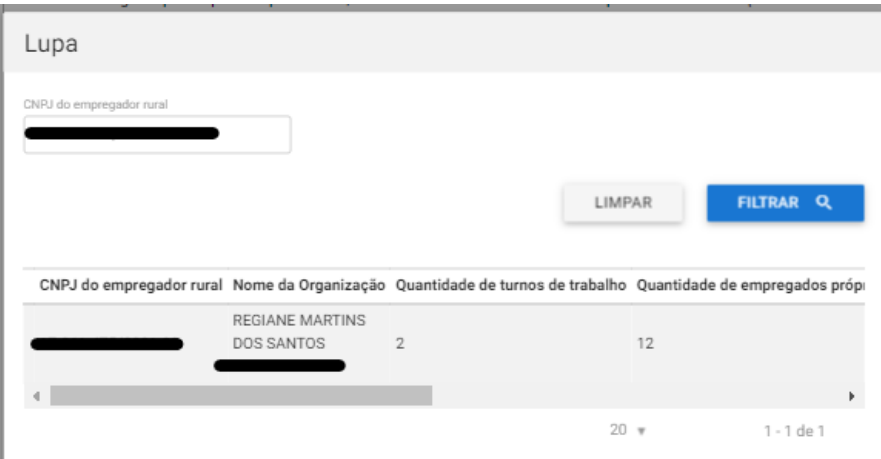

12.10 Clique sobre o registro que será atualizado, para selecioná-lo.

12.11 O sistema automaticamente abrirá um formulário com os dados do SESTR selecionado, para atualização.

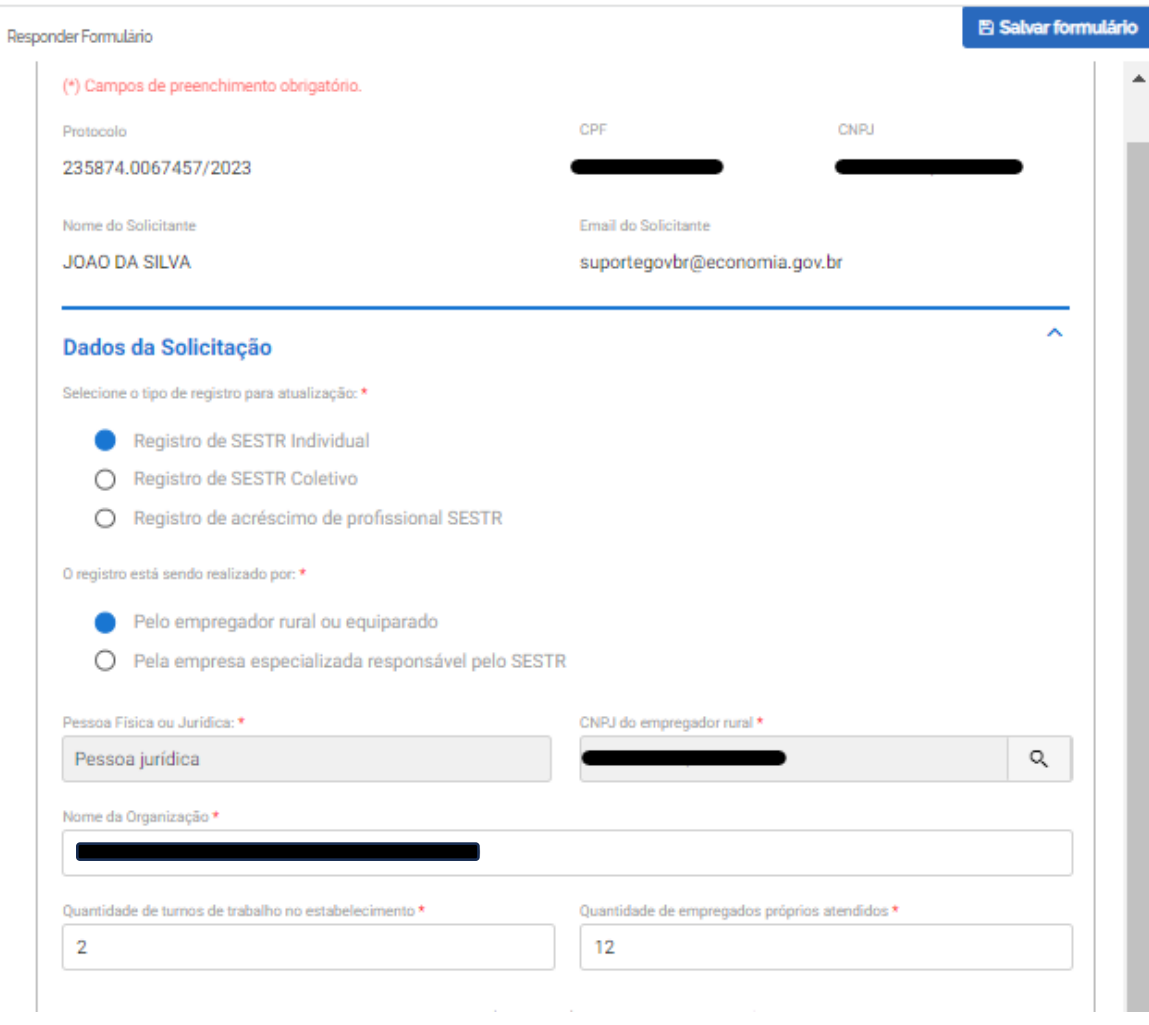

MINISTÉRIO DO **TRABALHO E EMPREGO**

INSPI<br>DO TRAB

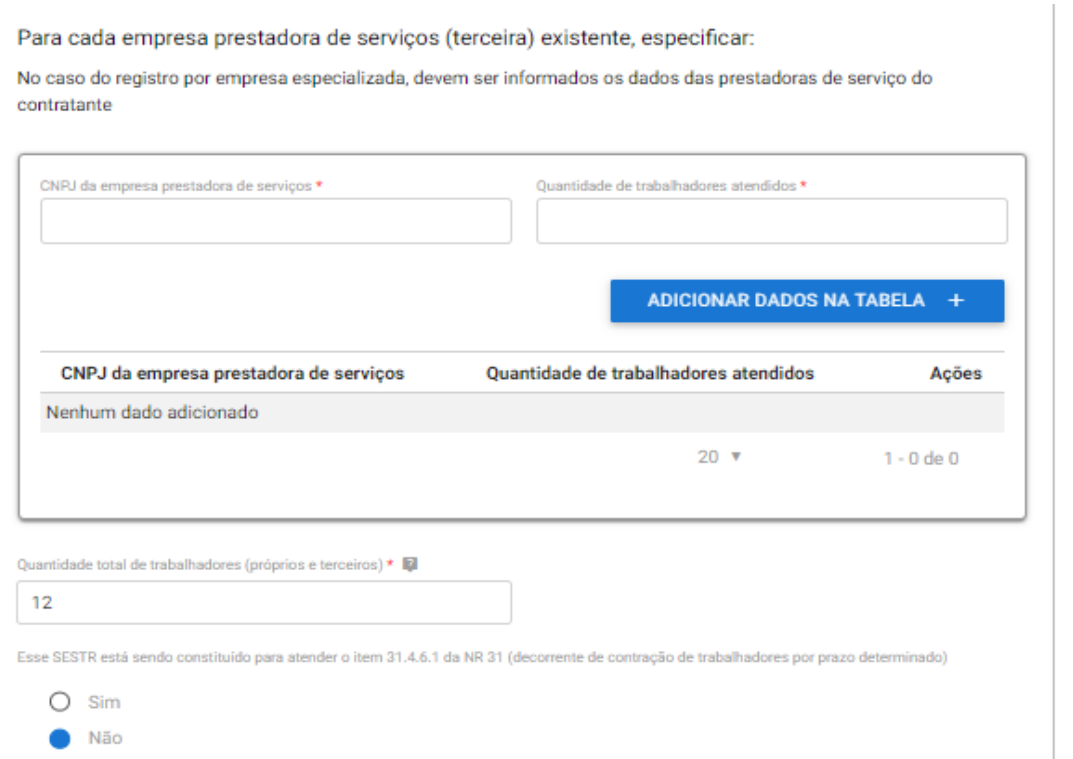

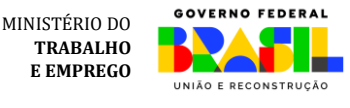

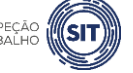

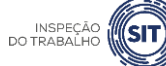

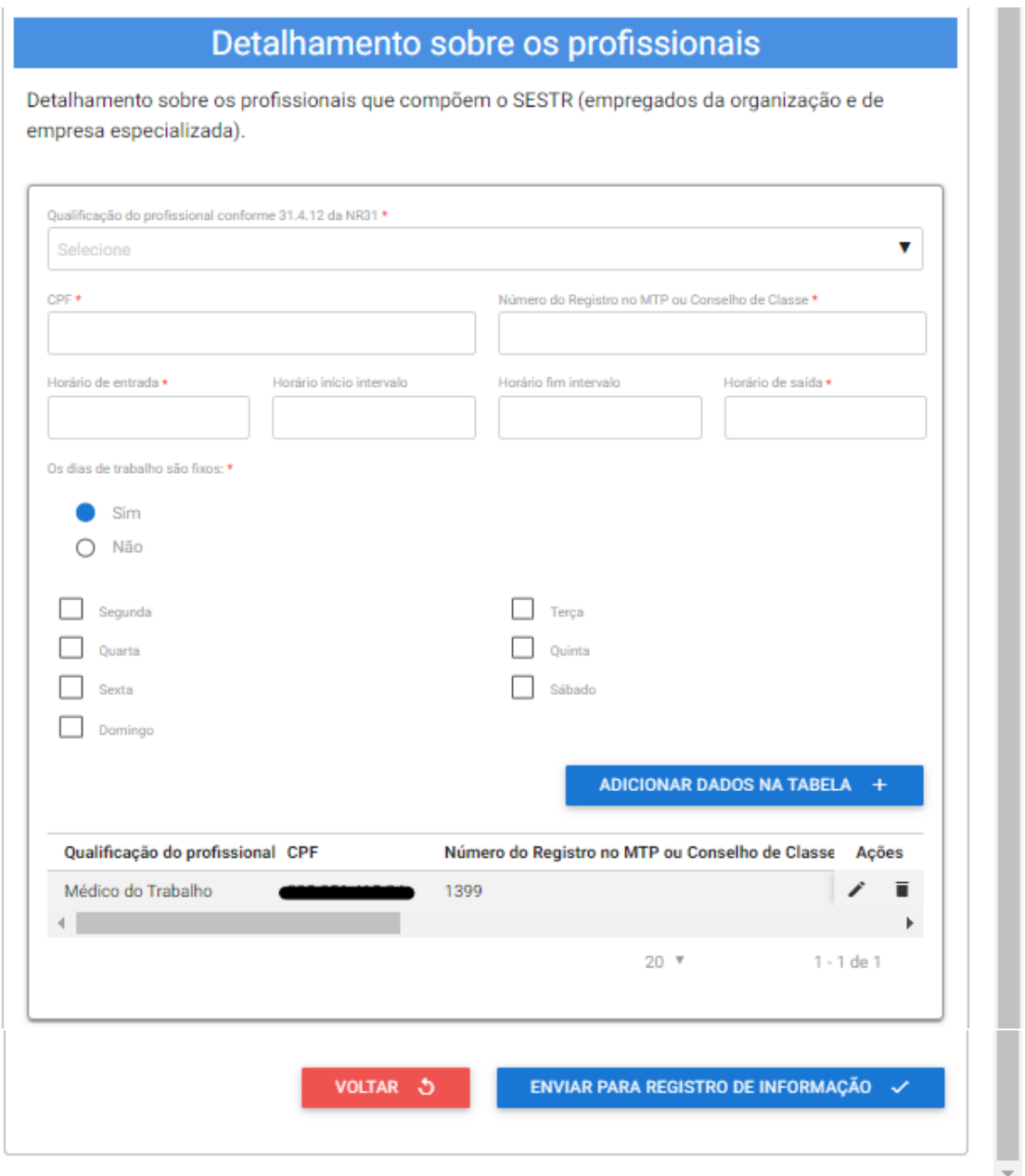

12.12 O usuário poderá atualizar os campos referentes ao nome da organização, quantidade de turnos de trabalho no estabelecimento, quantidade de empregados próprios atendidos, empresas prestadoras de serviço existentes, quantidade total de trabalhadores atendidos pelo SESTR, se o SESTR está sendo constituído para atender o item 31.4.6.1 da NR 31, prazo de vigência da contratação, se for o caso, bem como os dados relacionados aos profissionais especializados que compõem o SESTR.

✓ Os campos para atualização podem variar conforme o tipo de registro selecionado no campo "Dados da Solicitação".

12.13 Maiores detalhes sobre o preenchimento de cada um desses campos podem ser obtidos nos itens 9, 10 e 11 deste manual.

12.14 A qualquer momento, o usuário pode clicar na opção "Voltar", para retornar à página anterior.

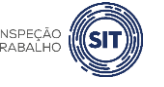

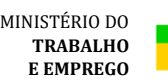

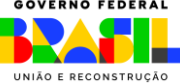

12.15 A qualquer momento o usuário pode utilizar a opção "Salvar formulário", disponível no canto direito superior da tela, para gravar as informações inseridas. Posteriormente, o usuário poderá acessar as informações na página de consulta do portal e prosseguir com o preenchimento e envio das informações.

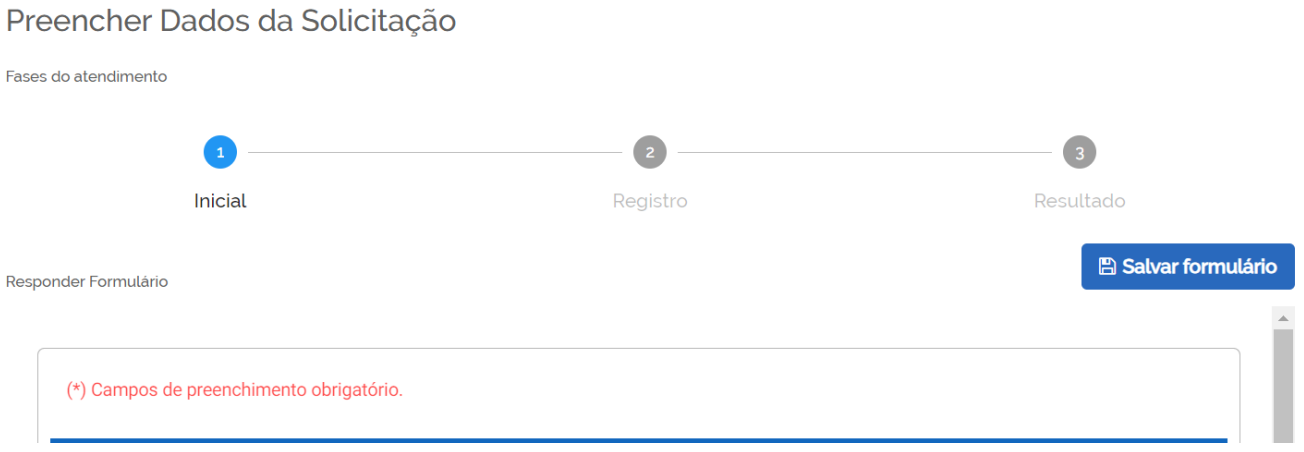

12.16 Após a atualização de todos os dados necessários, clique no botão "Enviar para registro de informação", disponível ao final da página. Será apresentada a seguinte tela. Clique em OK.

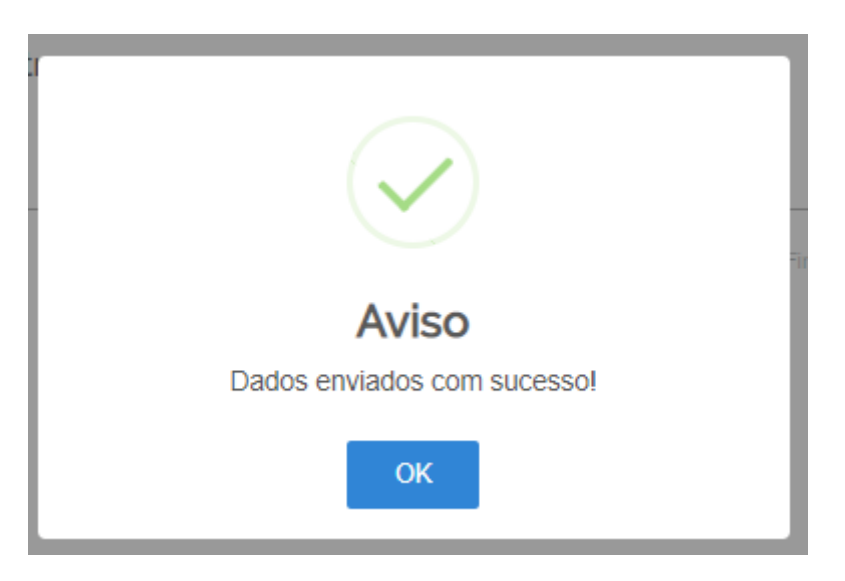

12.17 Para entender a próxima etapa, é necessário ler o [item 13](#page-62-0) deste manual.

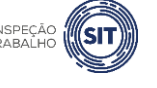

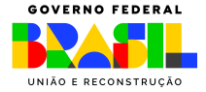

Cidadão

Tarefa Autori

## <span id="page-62-0"></span>**13. ANÁLISE E FINALIZAÇÃO DA SOLICITAÇÃO**

13.1 Após o envio dos dados, conforme descrito nos itens 5.23, 6.29, 7.23, 8.16, 9.25, 10.30, 11.26 e 12.16 deste manual, o sistema procederá à análise da solicitação **em até 24 horas**. Após esse prazo, o usuário será cientificado da efetivação do registro, através do e-mail cadastrado no portal gov.br, e receberá um extrato das informações registradas e do histórico do processo.

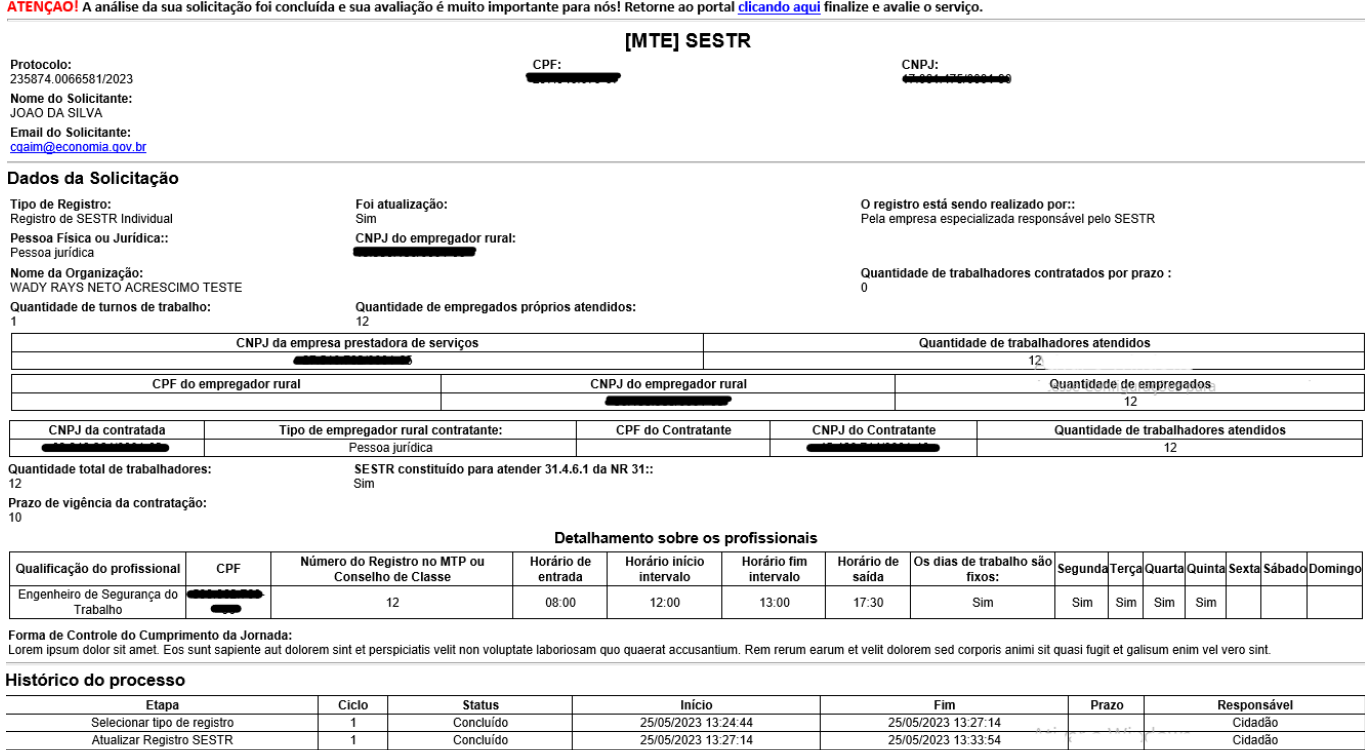

13.2 Após o recebimento do e-mail (tela acima), ou transcorrido o prazo de 24 horas, o usuário deve acessar novamente o sistema e finalizar a sua solicitação.

Concluído

Em andament

Registro de Informação

25/05/2023 13:27:14

25/05/2023 13:33:54

25/05/2023 13:27:11

<span id="page-62-1"></span>13.3 Na tela de consulta do sistema, selecione a opção "pessoa física" ou "pessoa jurídica", conforme a opção escolhida no momento do registro (se empregador rural pessoa física ou pessoa jurídica) e marque o filtro "em andamento".

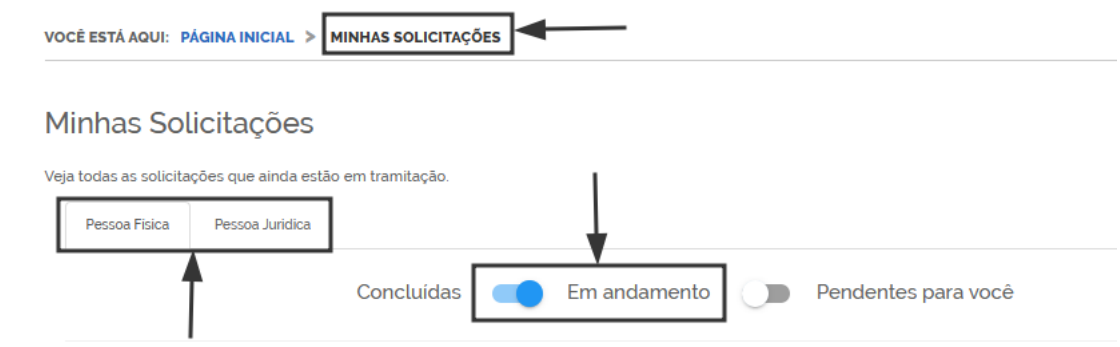

13.4 O sistema abrirá a relação de solicitações do usuário que se enquadram nos parâmetros informados.

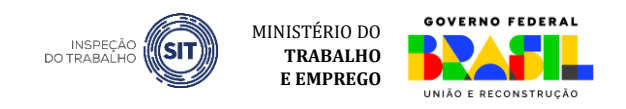

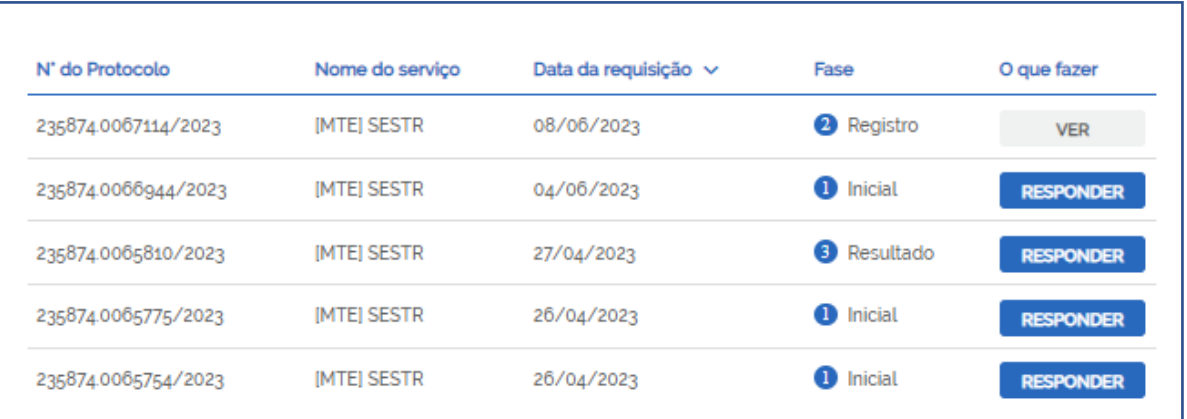

### O QUE SIGNIFICA CADA FASE

- $\checkmark$  Fase "1. Inicial": indica que o processo encontra-se na fase de preenchimento do formulário. Clique em RESPONDER para continuar o preenchimento dos dados.
- $\checkmark$  Fase "2. Registro": indica que o processo encontra-se na fase de análise dos dados enviados. Clique em VER para consultar os dados enviados.
- ✓ Fase "3. Finalização" indica que o processo encontra-se na fase de finalização. Clique em RESPONDER para finalizar processo.
- 13.5 Na coluna "Fase", aparecerá a informação "Resultado". Clique no botão "Responder".

13.6 O sistema resgatará na tela as informações que o usuário cadastrou e apresentará a mensagem "Etapa de finalização".

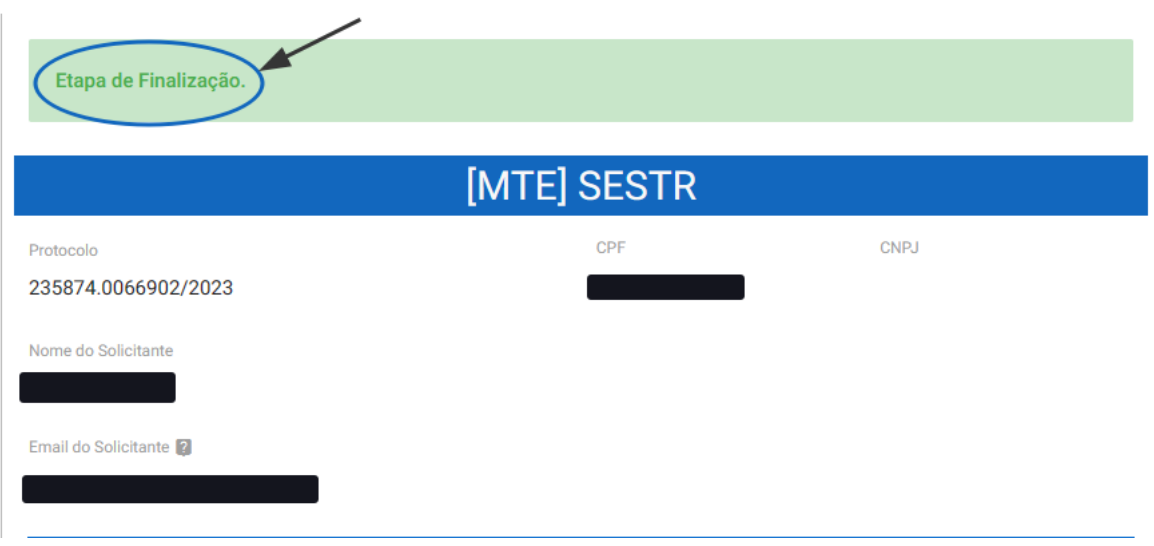

13.7 Ao final desta tela, clique no botão "Finalizar e Avaliar".

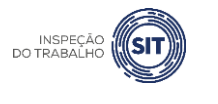

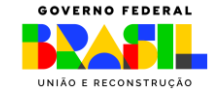

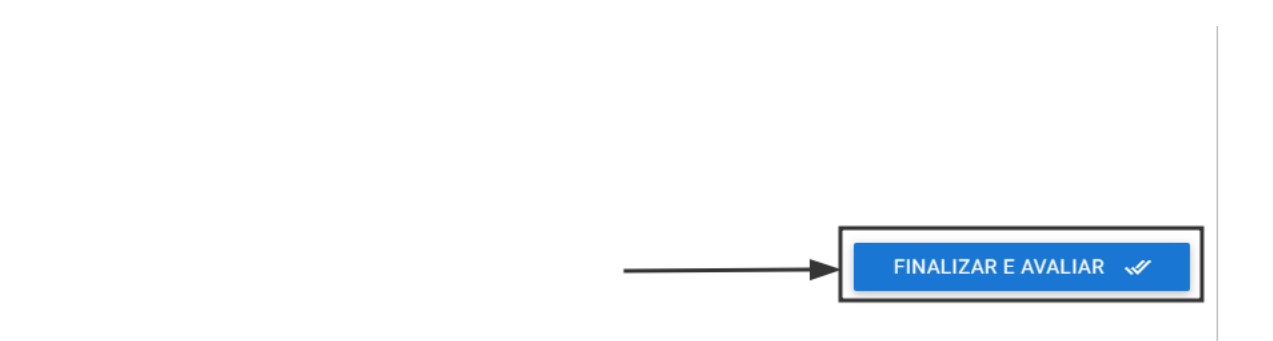

13.8 Será apresentada uma janela com a confirmação de envio de dados.

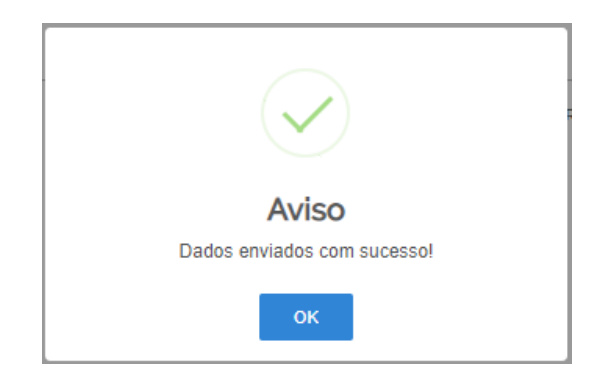

13.9 Clique em OK e será aberta uma página para avaliação do serviço (avaliação não obrigatória). Ainda que não seja obrigatória, essa avaliação é importante para se conhecer o que pode ser melhorado na ferramenta.

13.10 Caso deseje realizar a avaliação, antes de clicar no botão "Enviar", é preciso selecionar a quantidade de estrelas, bem como informar o que você mais gostou na ferramenta (selecionando uma das seis opções disponíveis).

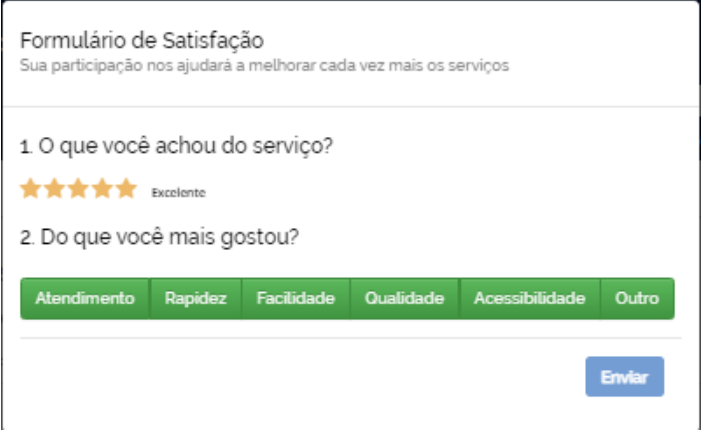

13.11 Caso o usuário não acesse novamente o sistema dentro de 24 horas, para finalizar a solicitação, conforme itens 13.2 a 13.7, o sistema procederá à finalização automática da solicitação.

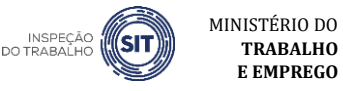

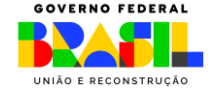

13.12 Durante a etapa de análise e após a etapa de finalização, o usuário poderá a qualquer momento consultar o registro realizado. Para isso, acesse a ferramenta clicando em "minhas solicitações" e siga os passos descritos no item 13.3. Depois, basta clicar no botão VER, para acessar os dados do formulário registrado.

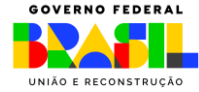

**TRABALHO E EMPREGO**

MINISTÉRIO DO

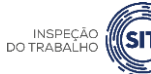

#### <span id="page-66-0"></span>**14. DÚVIDAS FREQUENTES**

1 – Estávamos fazendo o registro do SESTR pelo SEI do Ministério do Trabalho e Emprego. Essa forma continuará disponível ou será apenas pela ferramenta disponível no gov.br?

conforme <u>link</u> que consta no item 4 deste manual. Atualmente, a única via para registro do SESTR é pela ferramenta disponível no portal gov.br,

A [Portaria MTE nº 3.047, de 19 de setembro de 2023,](https://www.in.gov.br/en/web/dou/-/portaria-mte-n-3.407-de-19-de-setembro-de-2023-510889558) concedeu o prazo de 60 (sessenta dias), a contar de sua publicação, para que as organizações se adequem a essa nova forma de registro.

Assim, caso a organização já tenha encaminhado pelo SEI o registro do SESTR, terá até o dia 20 de novembro de 2023 para realizar novo registro através da ferramenta disponível no gov.br.

#### 2 – Existe alguma forma de obter um documento que comprove que o registro foi efetuado? encontrada ou ainda não aprovada para solicitação de CA". O que fazer nesse caso?

prazo, o usuário será cientificado da efetivação do registro, através do e-mail cadastrado no portal gov.br, e receberá um extrato das informações registradas e do histórico do processo, Após enviar os dados, o sistema procederá à análise da solicitação em até 24 horas. Após esse conforme modelo previsto no item 13.1 deste manual.

consultar as suas solicitações, inclusive as informações que foram cadastradas no registro do SESTR. Veja como acessar essas informações no item 13.3 deste Manual. Também o usuário poderá, a qualquer momento, acessar a sua conta no portal gov.br e

1 – Tentei cadastrar a folha de rosto de rosto de rosto de rosto de emissão de CA, mas surge um error: "Empres<br>1 – Empresa não de CA, mas surge um error: "Empresa não de CA, mas surge um error: "Empresa não de CA, mas su

#### 1 – Tentei cadastrar a folha de rosto de emissão de CA, mas surge um erro: "Empresa não 3 – Ocorreu um erro no momento do cadastro. Como faço para excluir? encontrada ou ainda não aprovada para solicitação de CA". O que fazer nesse caso?

Até o envio da solicitação, a ferramenta oferece a opção de voltar, para corrigir eventuais erros no preenchimento. Após o envio da solicitação e a efetivação do registro (etapa de finalização),<br>Caso de finalização), proceder a um novo registro, caso sejam necessárias outras alterações. o usuário pode utilizar a opção de "Atualização de SESTR já registrado", para alterar dados encontrada para suma não para solicitamente de CASA. O que fazer nesse casos casos casos casos profissionais e à sua forma de contratação. De forma alternativa, é possível

encontrada ou ainda não aprovada para solicitação de CA". O que fazer nesse caso?

#### encontrada ou ainda não aprovada para solicitação de CA". O que fazer nesse caso? 4 – Tem como dar baixa no SESTR?

Não é possível dar baixa em um SESTR registrado. Porém, isso não impede o usuário de registrar encontrada ou ainda não aprovada para solicitação de CA". O que fazer nesse caso? novo SESTR.

1 – Tentei cadastrar a folha de rosto de emissão de CA, mas surge um erro: "Empresa não

1 – Tentei cadastrar a folha de rosto de rosto de rosto de rosto de emissão de CA, mas surge um erro: "Empresa<br>Em 1990, estado de CA, mas surge um error: "Empresa não de CA, mas surge um error: "Empresa não de CA, mas sur

1 – Tentei cadastrar a folha de rosto de rosto de rosto de rosto de emissão de CA, mas surge um erro: "Empresa<br>Em 1980, estado de CA, mas surge um error: "Empresa não de CA, mas surge um error: "Empresa não de CA, mas sur

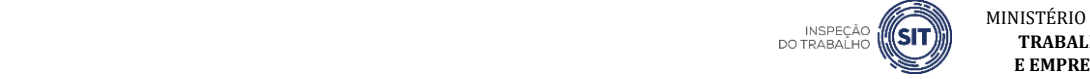

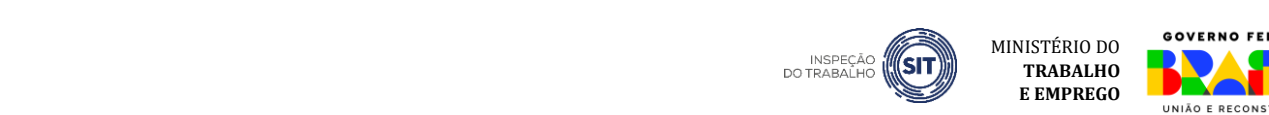

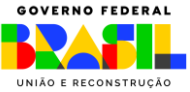

#### 5 – Qual o prazo para sair da etapa de análise e concluir a etapa de finalização?

esse prazo, o usuário será cientificado da efetivação do registro, através do e-mail cadastrado<br>Empresa não de construir do construir do construir do construir do construir do construir do construir do cons no portal gov.br, e receberá um extrato das informações registradas e do histórico do Após o envio dos dados, o sistema procederá à análise da solicitação em até 24 horas. Após processo, conforme modelo previsto no item 5.32 deste manual.

novamente o sistema e finalizar a sua solicitação, conforme orientações previstas nos itens 13.3 a 13.10 deste manual. CAT . O que fazer nesse caso de CA". O que fazer nesse caso de CA". O que fazer nes Após o recebimento do e-mail, ou transcorrido o prazo de 24 horas, o usuário deve acessar

solicitação, o sistema procederá à finalização automática da solicitação. Caso o usuário não acesse novamente o sistema dentro do prazo de 24 horas, para finalizar a

encontrada ou ainda não aprovada para solicitação de CA". O que fazer nesse caso?

6 – Quais informações, a respeito de empresas prestadoras de serviços atendidas, deverão ser incluídas, visto que não temos esta atividade de prestação de serviços, porém o campo está com preenchimento obrigatório?

Não se trata de informação obrigatória. encontrada ou ainda não aprovada para solicitação de CA". O que fazer na solicitação de CA". O que fazer ness<br>Estados de CA". O que fazer na seria de CA". O que fazer na seria de CA". O que fazer na seria de CA". O que f

Ī

Ī

Ī

#### 1 – Tentro consultar o SESTIV de clarado:<br>1 de emissão de emissão de CA, mas surge um erro: "Empresa não de CA, mas surge um erro: "Empresa não de CA, m 1 – Tentei cadastrar a folha de rosto de emissão de CA, mas surge um erro: "Empresa não 7 – Como consultar o SESTR declarado?

1 – Tenteiro de rosto de rosto de rosto de rosto de romaniente encantro em minimas sonortações e beganna ou passou aescritos no tiem bio raeste mandal. Durante a etapa de análise e após a etapa de finalização, o usuário poderá a qualquer momento consultar o registro realizado. Para isso, acesse a ferramenta clicando em "minhas solicitações" e seguindo os passos descritos no item 5.34 deste Manual.

1 – Tentes de rosto de rosto de rosto de filtres de rosquire conferme se trete de encontrada ou ainda não a marxagas solicitação do maios de posquita comemo. Atenção! Atentar-se para a marcação correta dos filtros de pesquisa conforme se trate de solicitação já concluída ou em andamento.

## 8 – Como proceder se o profissional não tiver horário de trabalho fixo na empresa?

encontrada ou ainda não aprovada para solicitação de CA". O que fazer nesse caso?

encontrada ou ainda não aprovada para solicitação de CA". O que fazer nesse caso?

encontrada ou ainda não aprovada ou ainda não aprovada para solicitação de CA". O que fazer nesse caso de CA". O

encontrada ou ainda não aprovada para solicitação de CA". O que fazer nesse caso? Nesse caso, deve ser informado o horário de trabalho predominante do profissional na empresa.

1 – Tentei cadastrar a folha de rosto de emissão de CA, mas surge um erro: "Empresa não

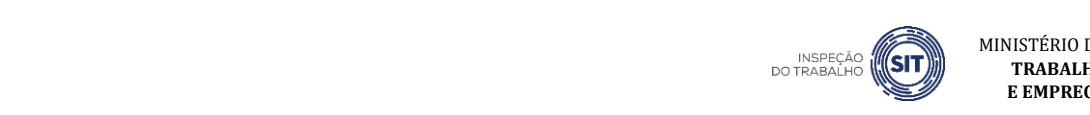

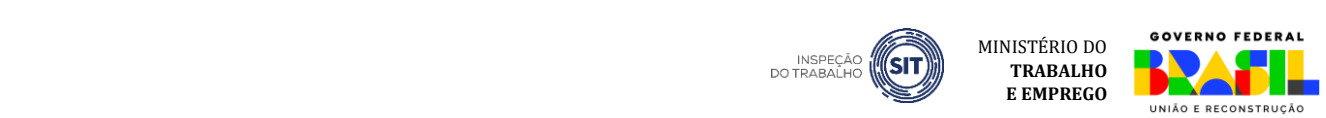

## <span id="page-68-0"></span>**15. DISPOSIÇÕES FINAIS**

A ferramenta de registro de SESTR está em constante evolução.

Caso encontre algum erro ou queira enviar alguma sugestão de melhoria, encaminhe e-mail para [sesmt@economia.gov.br.](mailto:sesmt@economia.gov.br) Para facilitar o entendimento em caso de erro, inclua *prints* da tela na qual o erro está ocorrendo.

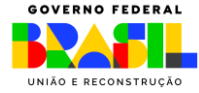

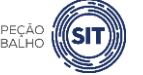